# Seleções facilmente **SMARTMASK**

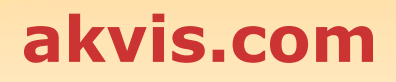

# **ÍNDICE**

- [Sobre o programa](#page-2-0)
- [Instalação para Windows](#page-6-0)
- [Instalação para Mac](#page-9-0)
- [Instalação para Linux](#page-11-0)
- [Ativação do programa](#page-13-0)
- Como funciona
	- [Área de trabalho](#page-16-0)
		- [Utilizando o programa](#page-21-0)
		- [Visualização da máscara](#page-24-0)
		- [Fundo personalizado](#page-27-0)
		- [Histórico](#page-29-0)
		- [Salvar e carregar projetos](#page-30-0)
		- [Opções](#page-33-0)
		- [Teclas de atalho](#page-34-0)
		- [Imprimir a imagem](#page-36-0)
	- [Modo automático](#page-38-0)
	- [Modo manual](#page-42-0)
	- o [Seleção rápida](#page-44-0)
	- [Ferramentas de seleção](#page-46-0)
	- o [Pincel mágico](#page-48-0)
	- [Chroma Key](#page-53-0)
	- [Aperfeiçoar bordas](#page-56-0)
	- [Pós-processamento](#page-60-0)
	- [Ferramentas adicionais](#page-62-0)
- Exemplos
	- [Corte a figura humana da foto](#page-63-0)
- [Os programas de AKVIS](#page-70-0)

## <span id="page-2-0"></span>**AKVIS SMARTMASK 12.0** | GANHE TEMPO EM SELEÇÕES COMPLEXAS

**AKVIS SmartMask** é uma ferramenta eficiente de seleção que poupa seu tempo e é divertida para usar.

Há muitas ocasiões em que você tem que fazer uma seleção. Processando uma imagem, frequentemente vai precisar marcar uma área na qual um efeito ou correção devera ser aplicado. Criação de colagem e montagem de fotos requerem uma perfeita seleção de objetos. Contudo, fazer uma seleção deve ser uma tarefa cuidadosa porque muitos objetos não têm margens claramente definidas e o fundo perde a cor. Tente selecionar você mesmo em uma foto de grupo!

**AKVIS SmartMask** faz mesmo uma seleção difícil ficar muito fácil. Agora, você pode gastar menos do seu tempo na seleção de objetos e mais do que isso: na criatividade.

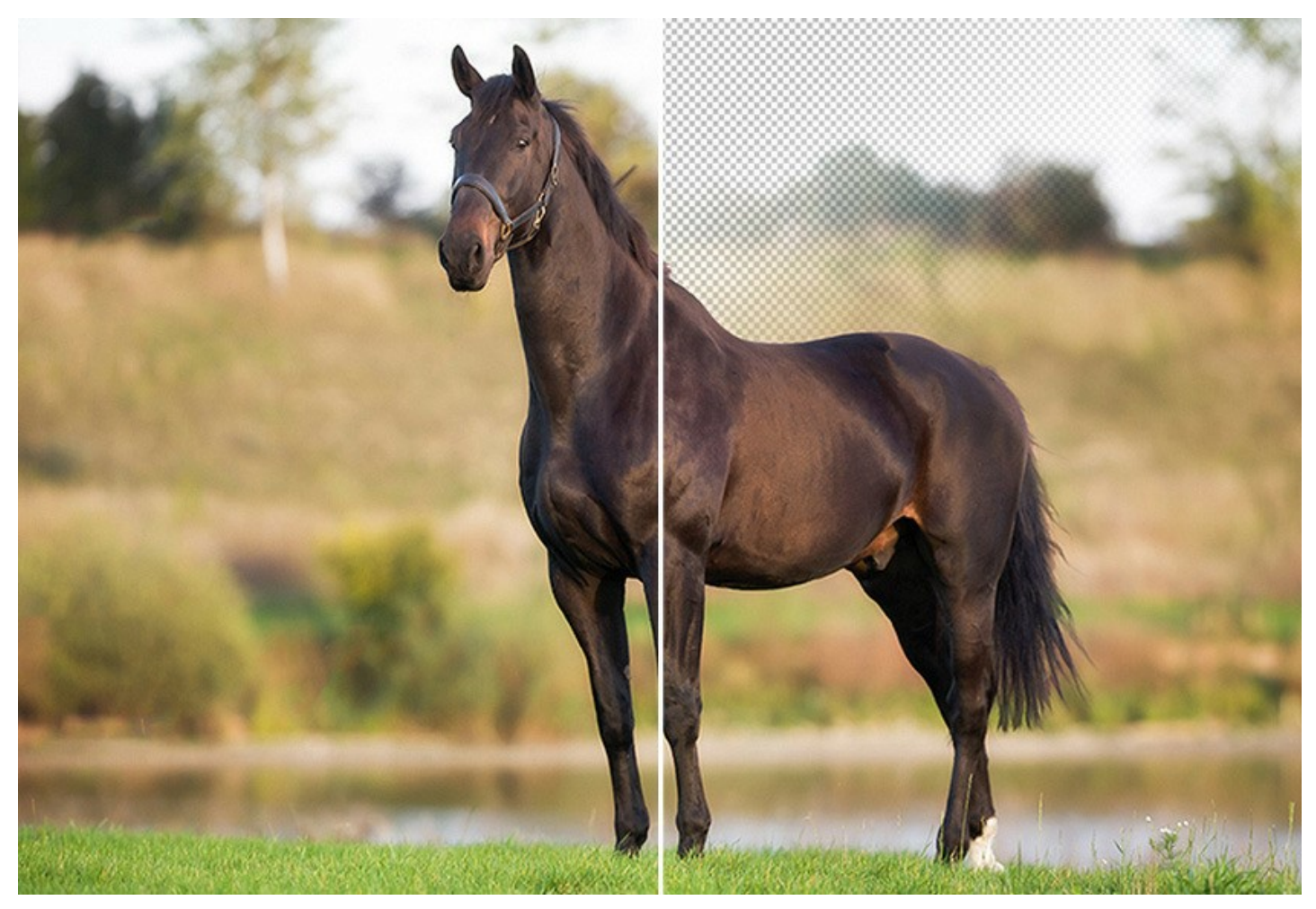

#### **Extrair os objetos complexos é muito fácil!**

O software oferece as ferramentas poderosas para mascarar os objetos em imagens e remover os fundos. Se pode criar vários tipos de seleção, com as bordas suaves ou nítidas. O programa permite selecionar pêlos, cabelos, pele, galhos de árvores, vidro ou véu transparente com apenas alguns cliques do mouse! Também permite eliminar os tons de cor indesejados, deixados no objeto cortado pelo ambiente.

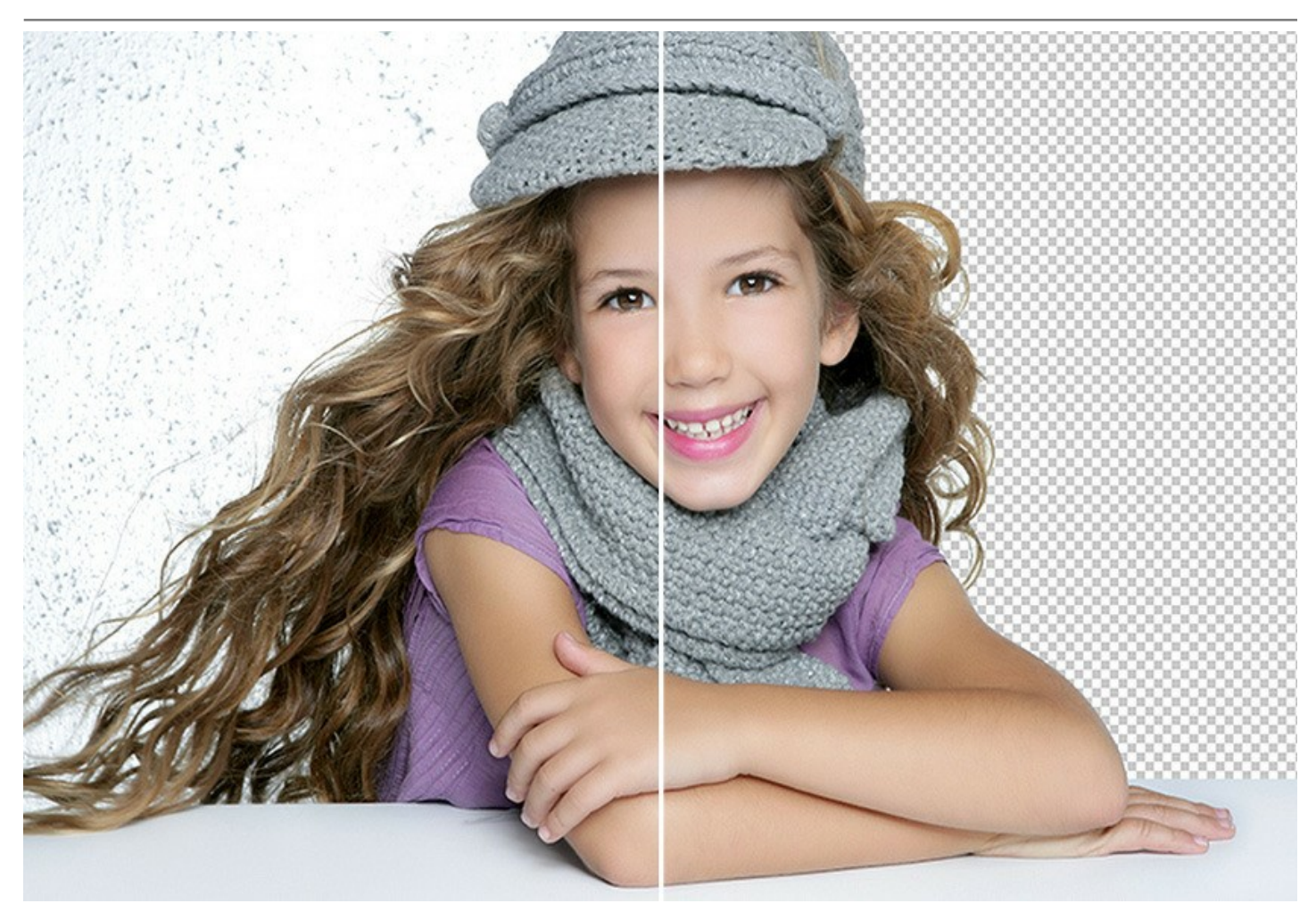

#### **As ferramentas excelentes que você gostará!**

Há dois modos do processamento da imagem: o modo [Auto,](#page-38-0) que oferece o algoritmo poderoso de reconhecimento automático das áreas, e o modo [Manual](#page-42-0), que inclui o conjunto de pincéis inteligentes e úteis para retocar os resultados quando necessário.

A idéia é tão simples que você se sentirá como uma criança em aula de desenho: há dois lápis (vermelho e azul); você desenha com o lápis azul uma linha dentro do objeto que você deseja selecionar (por exemplo, você mesmo em uma foto de grupo), e com o lápis vermelho - algumas linhas do lado de fora do objeto, para definir a área que devera ser cortada (outras pessoas na foto). O programa lê milagrosamente seus pensamentos e faz a seleção que você deseja - entendendo onde os limites do objeto terminam.

Com imagens simples, muitas vezes é suficiente usar estes pencils para produzir resultados com aparência profissional. Uma ferramenta mais útil é [Seleção rápida](#page-44-0) no modo Manual, a função poderosa que permite seleccionar regiões automaticamente com apenas alguns cliques.

Nos casos em que o objeto selecionado está contra um fundo de uma gama de cores semelhantes ou as bordas do objeto são desiguais, você pode usar os pincéis de retoque, como o [Pincel histórico](#page-48-0) e [Borracha de fundo.](#__________________ci_jenkins_help_smartmask_out_all_pt_make_selection_editing_tools__background-eraser)

Também é possível remover automaticamente as cores especificadas da imagem usando a tecnologia avançada [Chroma Key.](#page-53-0) As bordas do fragmento recortado se pode adicionalmente ajustar usando o modo [Aperfeiçoar bordas](#page-56-0).

Depois, coloque a selecção resultando no [fundo novo](#page-27-0) - não há limite para a sua criatividade!

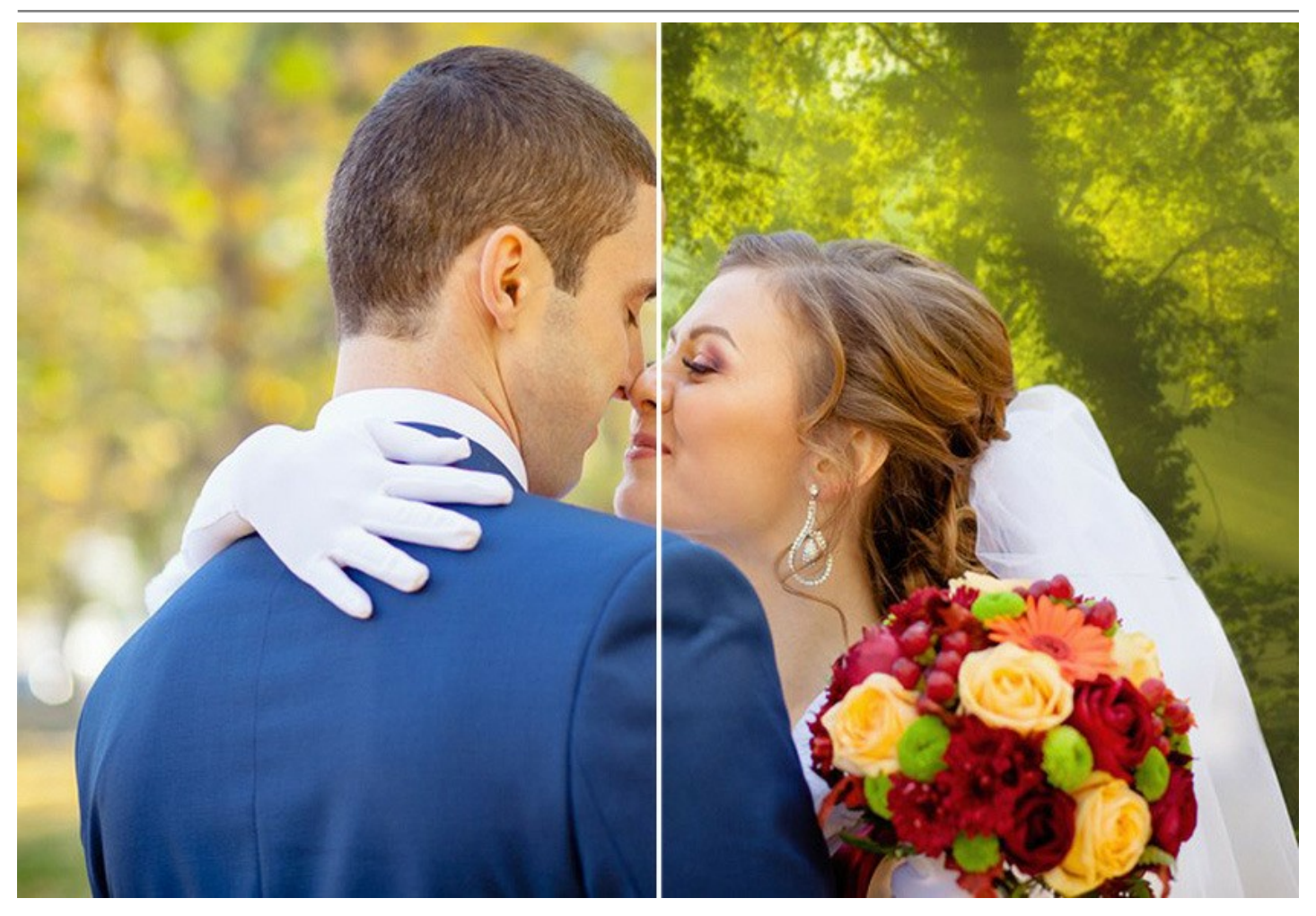

# **Menos tempo a seleções, mais a criação!**

Fazer seleções toma muito mais tempo do dia de trabalho do designer. O uso da SmartMask aumenta consideravelmente seu/sua produtividade. Seu desenhista se livrará de um trabalho tedioso e terá mais espaço para criatividade e realização de suas idéias.

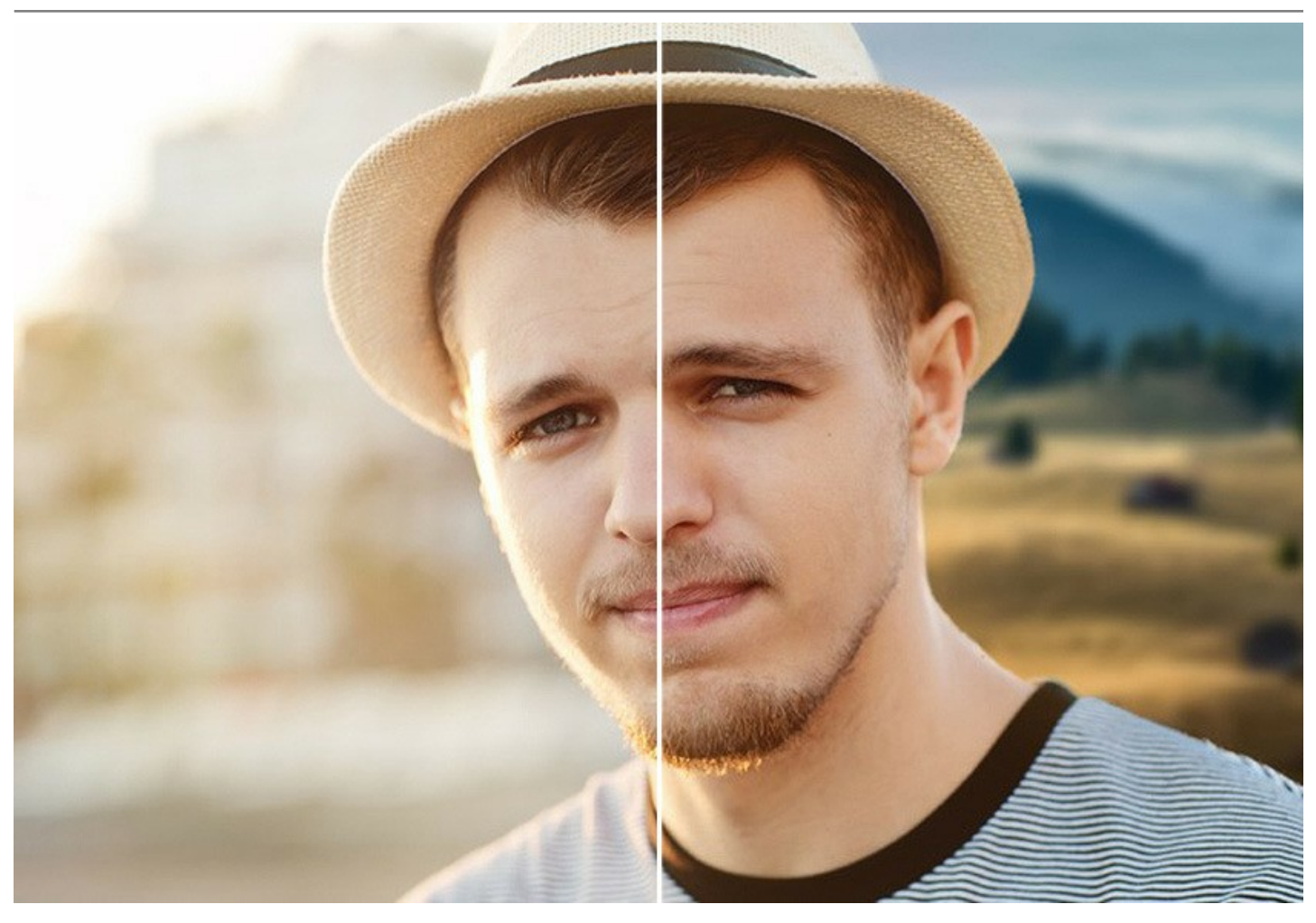

#### **Salvar o seu trabalho**

Utilizando o software você pode salvar um rascunho de trabalho de seu [projeto](#page-30-0) em arquivo .**akvis** que contém a imagem original, o estado da imagem no momento da salvar com todos os seus parâmetros e configurações, e nas versões *Deluxe/Business*, manualmente criados *postos de controle* que foram adicionados durante o seu trabalho. Esta função útil é muito apreciada pelos profissionais.

**AKVIS SmartMask** está disponível como aplicação *standalone* (autônoma) e como *plugin* (módulo externo). O plugin é compativel com [AliveColors](https://alivecolors.com/en/about-alivecolors.php), Adobe Photoshop, Corel PaintShop Pro e [outros programas de edição de imagem](https://akvis.com/pt/compatibility-software.php?utm_source=help).

## <span id="page-6-0"></span>**INSTALAÇÃO EM WINDOWS**

Por favor, siga as instruções para instalar os programas de AKVIS no Windows.

**Atenção!** É necessário ter os direitos do administrador para instalação os programas.

Antes de instalação o plugin é necessário fechar o editor de imagens, em que você deseja instalar o plugin. Ou execute novamente o editor de imagens após a instalação do plugin.

- 1. Execute o arquivo **exe**.
- 2. Selecione o idioma e clique no botão **Instalar** para iniciar o processo de instalação.
- 3. Leia o Acordo da licença. Ative a caixa de seleção **"Aceito os termos do Contrato de Licença"** e clique no botão **Seguinte**.

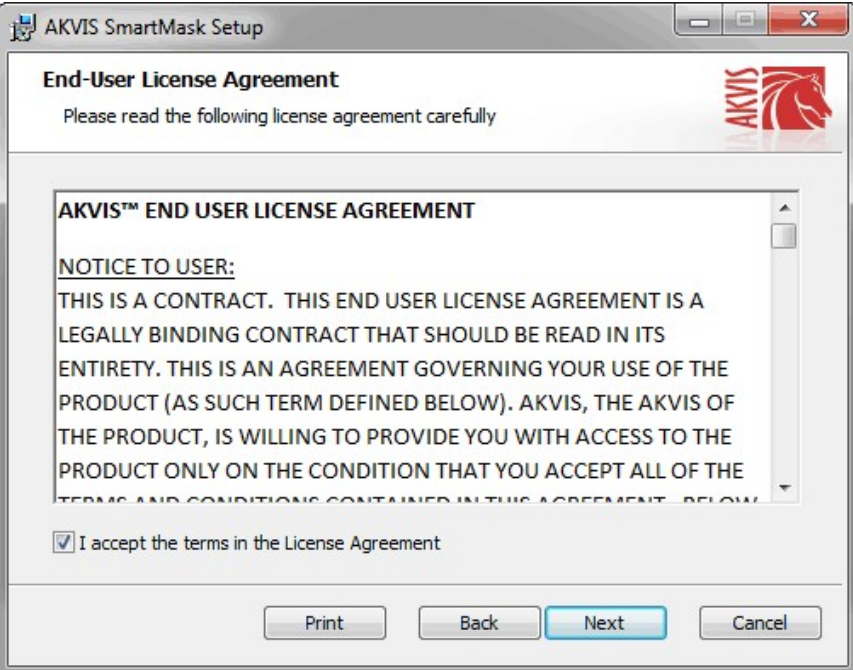

4. Para instalar **a versão do plugin** selecione o editor (ou editores) de imagens na lista.

Para instalar **a versão independente** do SmartMask active a caixa de diálogo **Standalone**. Para criar um atalho para o programa no desktop ative o componente **Criar atalho em Área de trabalho**.

Pressione o botão **Seguinte**.

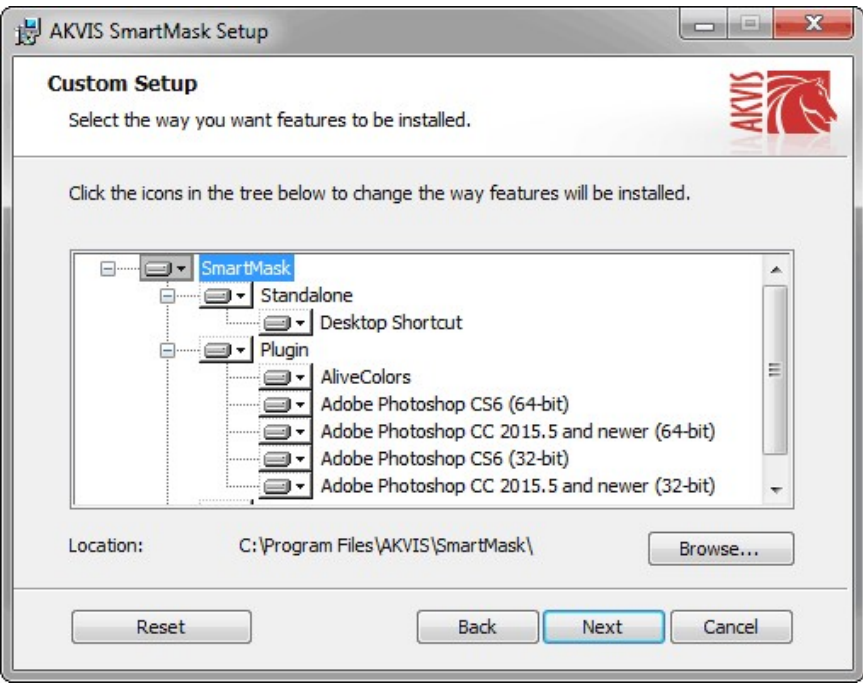

5. Pressione o botão **Instalar**.

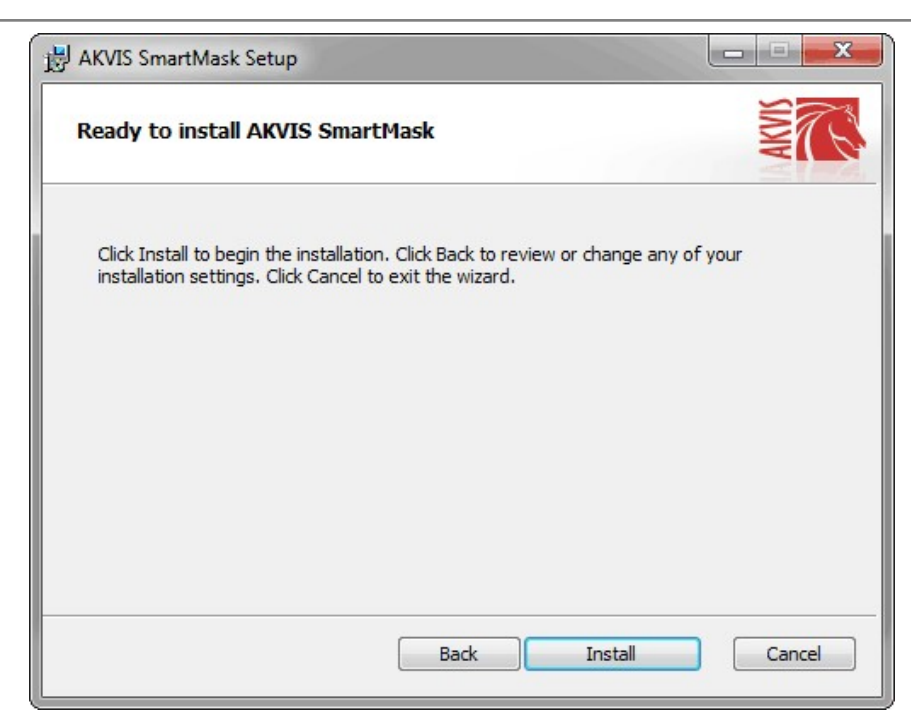

6. A instalação começa

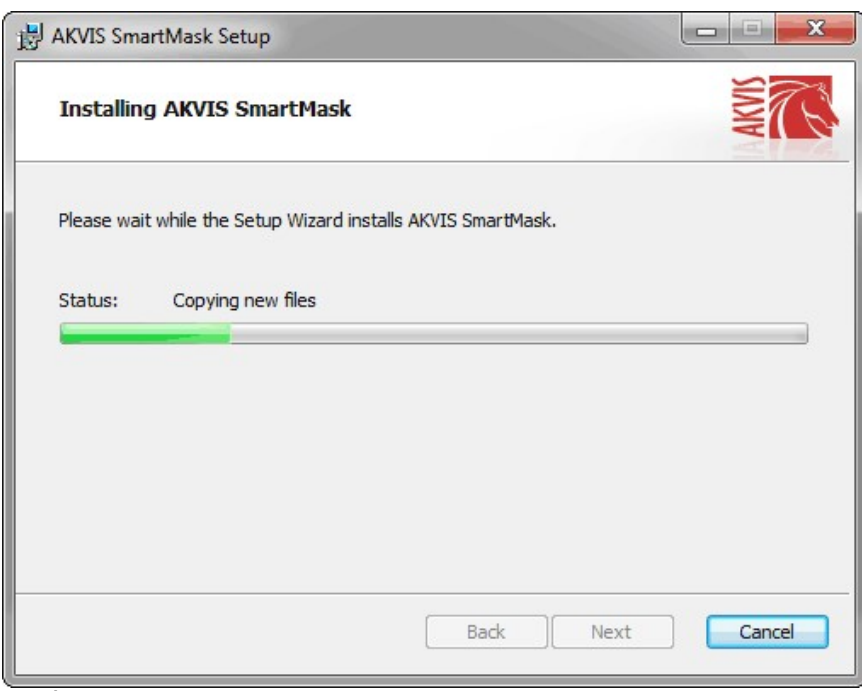

7. O processo de instalação é terminado.

Você pode subscrever-se a **Boletim de notícias de AKVIS** para ser informado sobre atualizações, eventos e ofertas especiais. Digite seu endereço de e-mail e confirme que você aceita a Política de Privacidade.

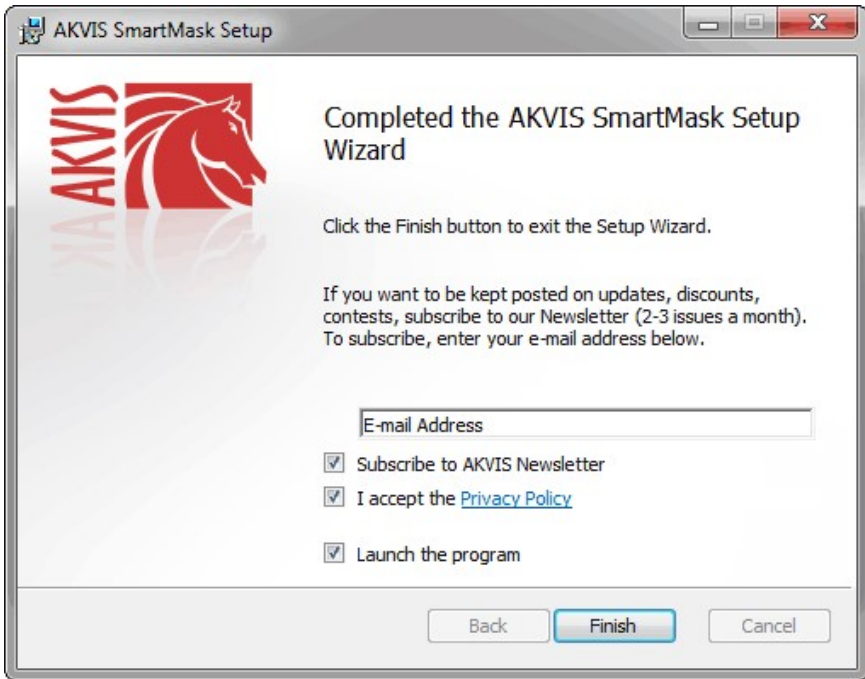

8. Cliquar o botão **Concluir** para saida do programa da instalação.

Após a instalação da versão **standalone**, você verá o nome do programa no menu **Iniciar** e um atalho na área de trabalho, se durante a instalação a opção correspondente foi habilitada.

Depois de instalação do plugin, vai ver em menu dos *Filtros*/*Efeitos* de editor. Por exemplo em **Photoshop**: **Filtros -> AKVIS –> SmartMask**, em **AliveColors**: **Effects -> AKVIS –> SmartMask**.

## <span id="page-9-0"></span>**INSTALAÇÃO EM MAC**

Por favor, siga as instruções para instalar os programas no Mac.

É necessário ter os direitos do administrador para instalação os programas.

- 1. Abra o disco virtual **dmg**:
	- **akvis-smartmask-app.dmg** para instalar a versão **Standalone** (independiente)
	- **akvis-smartmask-plugin.dmg** para instalar o **Plugin** em editores de imagens.
- 2. Verá um texto de acordo, chamado **Acordo da licença**. Em caso de consentimento com **Acordo da licença** clique no botão **Aceitar**.

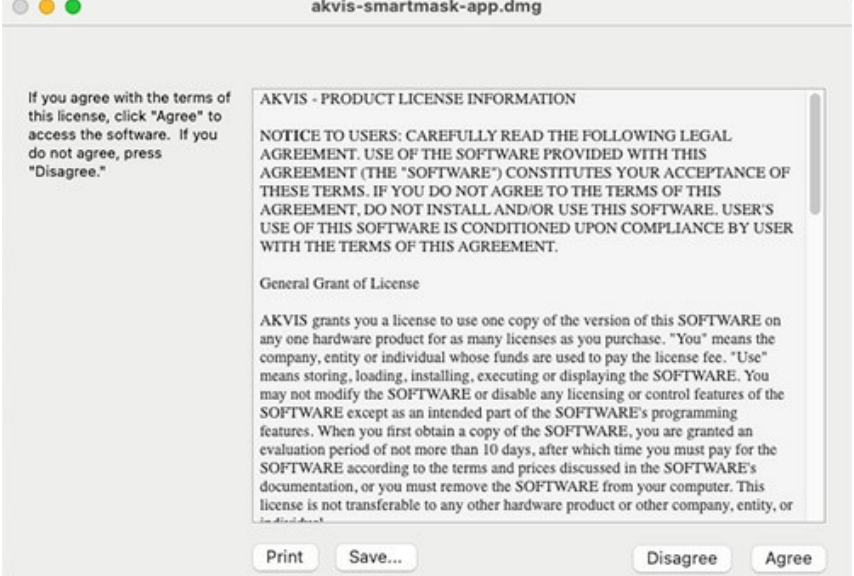

3. Então, uma janela com a aplicação de **AKVIS SmartMask** ou com a pasta de **AKVIS SmartMask Plugin** abrir-se-á.

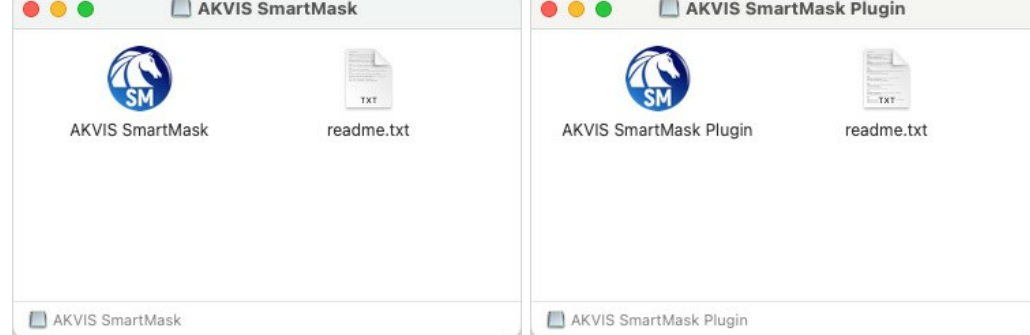

4. Para instalar a versão **standalone** arraste a aplicação **AKVIS SmartMask** na pasta **Aplicações**.

Para instalar a versão **plugin** arraste a pasta de **AKVIS SmartMask Plugin** na pasta de **Plug-ins** de seu editor gráfico.

**AliveColors**: Você pode escolher em **Preferences** a pasta dos plugins.

**Photoshop CC 2023, CC 2022, CC 2021, CC 2020, CC 2019, CC 2018, CC 2017, CC 2015.5**: **Library/Application Support/Adobe/Plug-Ins/CC**;

**Photoshop CC 2015**: **Aplicações/Adobe Photoshop CC 2015/Plug-ins**;

**Photoshop CS6**: **Aplicações/Adobe Photoshop CS6/Plug-ins**.

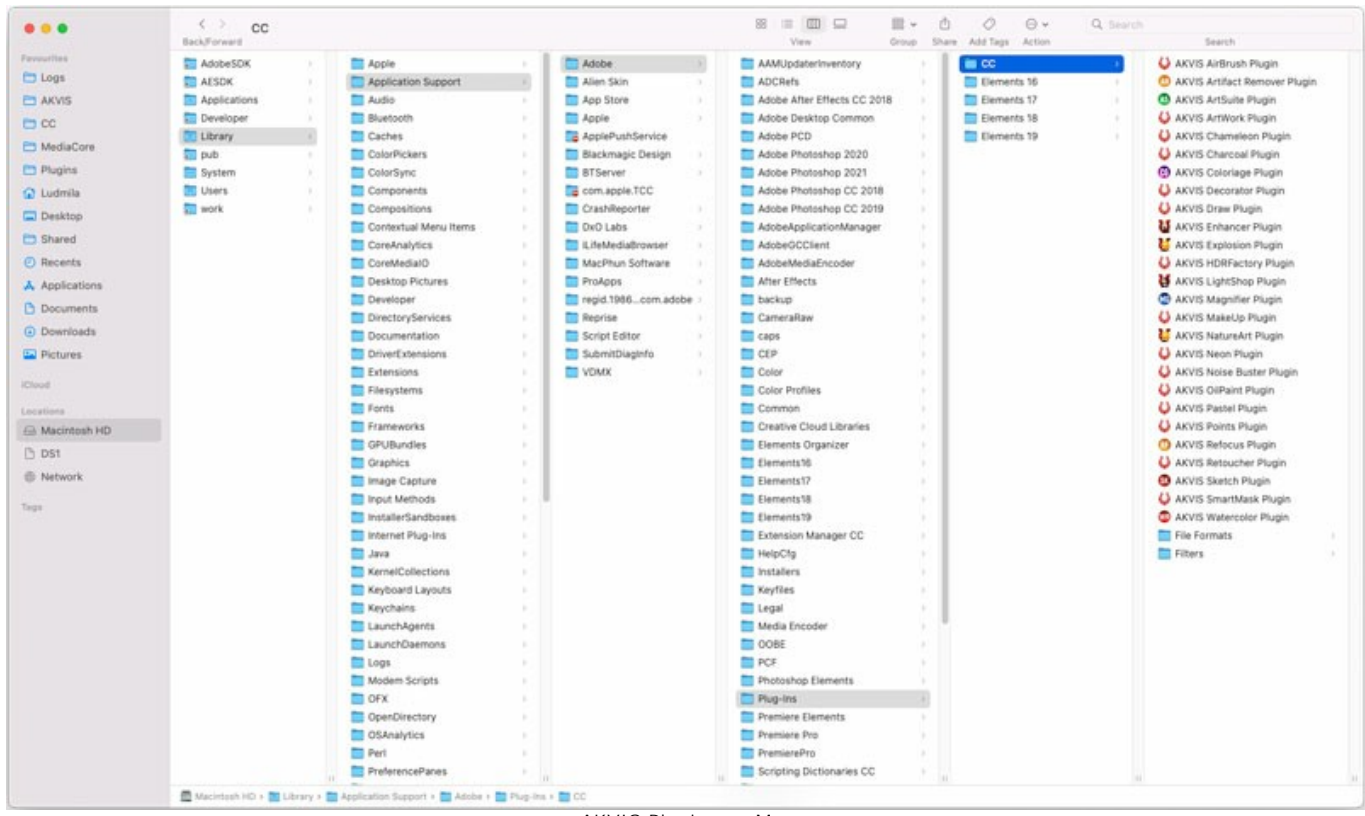

AKVIS Plugins no Mac (clique para ampliar)

Depois de instalação do **plugin**, vai ver em menu dos Filtros/Efeitos de editor uma nova fôlha. Selecione em **Photoshop**: **Filtros -> AKVIS -> SmartMask**, em **AliveColors**: **Effects -> AKVIS -> SmartMask**.

A versão **standalone** do programa é executada por clique duplo no seu ícone.

Você também pode executar o programa de AKVIS no aplicativo **Fotos** escolhendo o comando **Imagem -> Editar com** (em High Sierra e versões posteriores do macOS).

## <span id="page-11-0"></span>**INSTALAÇÃO NO LINUX**

Por favor, siga as instruções para instalar os programas no Linux.

**Nota:** Os programas de AKVIS são compatíveis com **Linux kernel 5.0+ 64-bit**. Você pode descobrir a versão do kernel usando o comando **uname -srm**.

Instalação em sistemas baseados em **Debian**:

**Nota:** Você precisa das permissões apt-install ou apt-get necessárias para instalar o software.

- 1. Execute o terminal.
- 2. Crie um diretório para armazenar as chaves:
- **sudo mkdir -p /usr/share/keyrings**
- 3. Baixe a chave que assinou o repositório: **curl -fsSL https://akvis.com/akvis.gpg | sudo tee /usr/share/keyrings/akvis.gpg >/dev/null** or **wget -O - https://akvis.com/akvis.gpg | sudo tee /usr/share/keyrings/akvis.gpg >/dev/null**
- 4. Adicione o repositório à lista onde o sistema procura por pacotes para instalar: **echo 'deb [arch-=i386 signed-by=/usr/share/keyrings/akvis.gpg] https://akvisdeb.sfo2.cdn.digitaloceanspaces.com akvis non-free' | sudo tee /etc/apt/sources.list.d/akvis.list**
- 5. Atualize a lista de pacotes conhecidos:
- **sudo apt-get update** 6. Instale AKVIS SmartMask
- **sudo apt-get install akvis-smartmask**
- 7. A instalação está completa.

Inicie o programa através do terminal ou usando o atalho do programa.

8. Para atualizações automáticas, use o comando: **sudo apt-get upgrade**

Para remover o programa: **sudo apt-get remove akvis-smartmask --autoremove**

Instalação em sistemas baseados em **RPM** (**CentOS**, **RHEL**, **Fedora**):

- 1. Execute o terminal.
- 2. Registre a chave que assinou o repositório: **sudo rpm --import https://akvis.com/akvis.asc**
- 3. Adicione o repositório ao sistema:
- **sudo wget -O /etc/yum.repos.d/akvis.repo https://akvis.com/akvis.repo**
- 4. Atualize a lista de pacotes:

ao usar o gerenciador de pacotes **dnf**: **sudo dnf update**

ao usar o gerenciador de pacotes **yum**: **sudo yum update**

5. Instale AKVIS SmartMask:

ao usar o gerenciador de pacotes **dnf**: **sudo dnf install akvis-smartmask**

ao usar o gerenciador de pacotes **yum**: **sudo yum install akvis-smartmask**

6. A instalação está completa.

Inicie o programa através do terminal ou usando o atalho do programa.

7. Para atualizações automáticas:

ao usar o gerenciador de pacotes **dnf**: **sudo dnf upgrade**

ao usar o gerenciador de pacotes **yum**: **sudo yum upgrade**

8. Para remover o programa:

ao usar o gerenciador de pacotes **dnf**: **sudo dnf remove akvis-smartmask**

ao usar o gerenciador de pacotes **yum**: **sudo yum remove akvis-smartmask**

#### Instalação em **openSUSE**.

- 1. Execute o terminal.
- 2. Faça login como um usuário root.
- 3. Adicione a chave que assinou o repositório: **rpm --import http://akvis.com/akvis.asc**
- 4. Adicione o repositório ao sistema: **zypper ar -r https://akvis.com/akvis.repo akvis**
- 5. Atualize a lista de pacotes:
- **zypper ref** 6. Instale AKVIS SmartMask:
- **zypper install akvis-smartmask**
- 7. A instalação está completa.

Inicie o programa através do terminal ou usando o atalho do programa.

8. Para atualizações automáticas: **zypper update**

Para remover o programa: **zypper remove akvis-smartmask**

Para exibir a interface do programa corretamente, é recomendável instalar o gerenciador composto Compton ou Picom.

#### <span id="page-13-0"></span>**COMO ATIVAR UM PROGRAMA AKVIS**

**Atenção!** Durante o processo de ativação o seu computador deve estar conectado à Internet.

Se isto não for possível, oferecemos uma forma alternativa ([veja como fazer a ativação desconectado](#no-inet)).

Faça o download e instale o programa **[AKVIS SmartMask](#page-2-0)**. [Leia as instruções de instalação aqui](https://akvis.com/pt/tutorial/install-akvis/index.php?utm_source=help).

Quando você executa a versão não registrada, uma janela inicial aparecerá com informações gerais sobre a versão e o número de dias que restam em seu período de teste.

Você também pode abrir a janela Sobre o programa pressionando o botão **no Painel de controle do programa**.

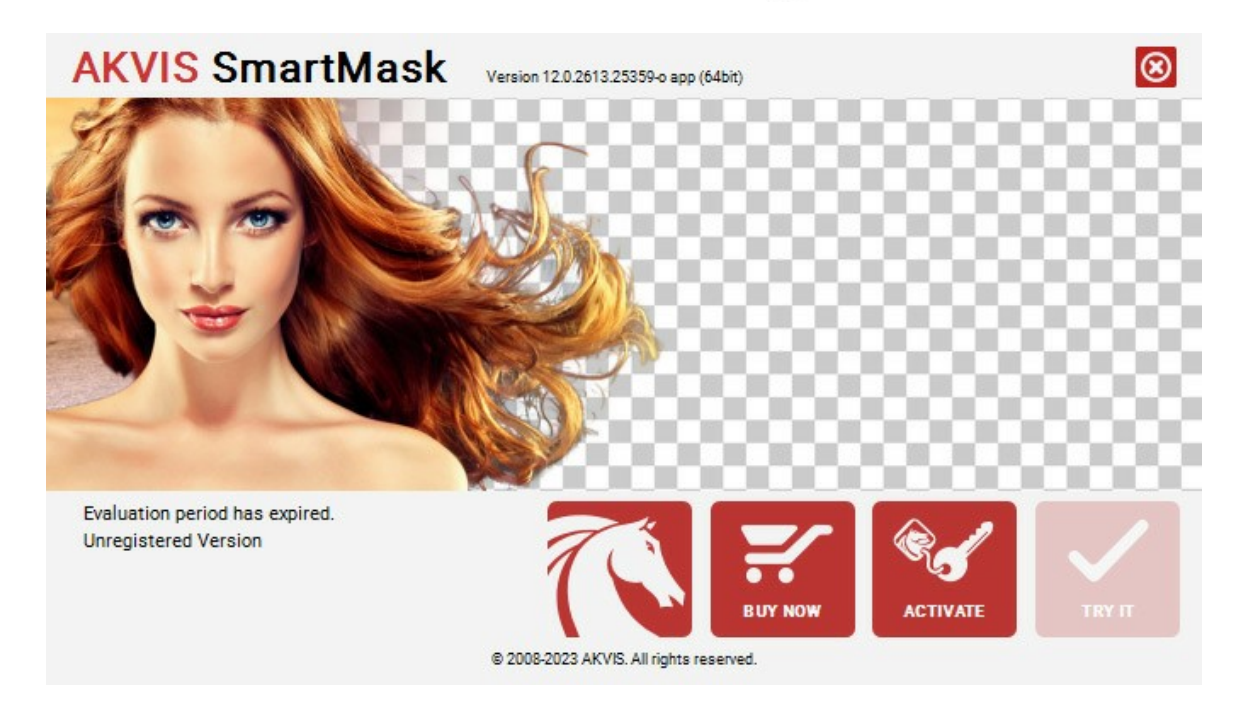

Clique no botão **TESTAR** para avaliar o software. Uma nova janela se abre com variações de licenças disponíveis.

Você não precisa registrar a versão de avaliação para testar todos os recursos do software. Basta usar o programa durante o período de avaliação de 10 dias.

Durante o período de teste você pode tentar todas as opções e escolher o tipo de licença que você quiser. Selecione um dos tipos de funcionalidades oferecidas: **Home**, **Deluxe** ou **Business**. Sua escolha de licença afetará quais recursos estarão disponíveis no programa. [Consulte a tabela de comparação](https://akvis.com/pt/smartmask/comparison.php?utm_source=help) para mais detalhes sobre os tipos de licença e as versões do software.

Se o período de avaliação expirou, o botão **TESTAR** estará desabilitado.

Clique no botão **COMPRAR** para escolher e comprar a licença do produto.

Quando o pagamento é efetuado, você receberá um número de série para o programa no seu endereço de e-mail em poucos minutos.

Clique no botão **ATIVAR** para iniciar o processo de ativação.

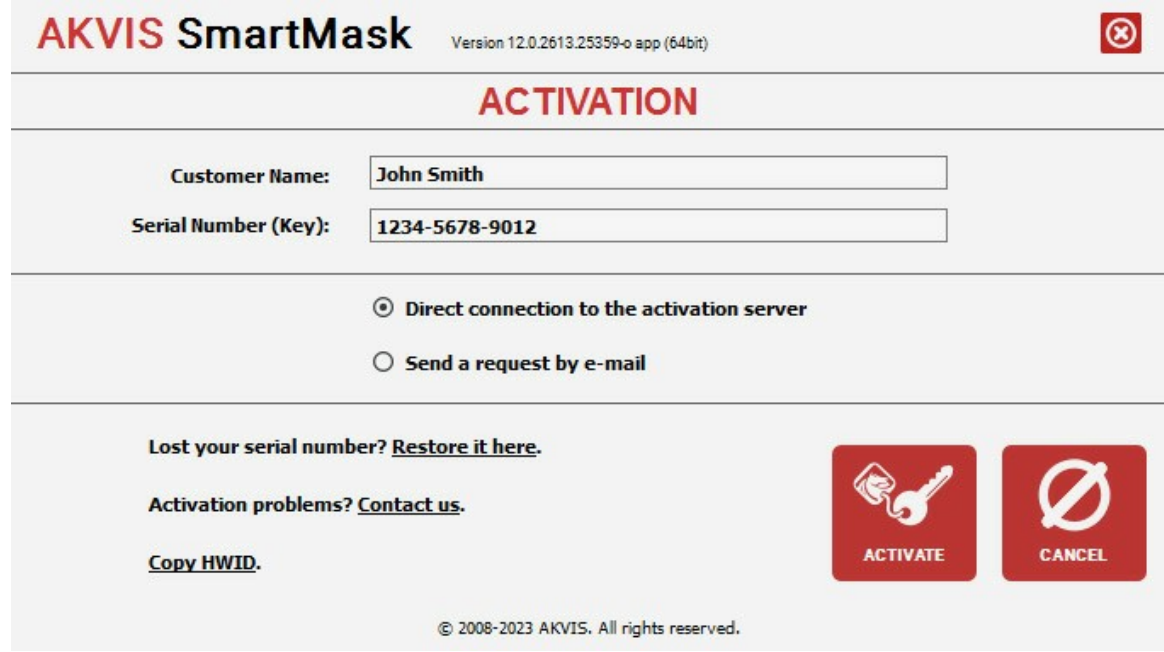

Digite seu nome e o número de série do programa.

Selecione um modo da ativação do programa: pela conexão direta ou e-mail.

## **Conexão direta**:

Recomendamos fazer a ativação pela conexão direta.

Nesta etapa o computador deve estar conectado à Internet.

Clique no botão **ATIVAR**.

O registo é finalizado!

#### **Ativação por e-mail**:

No caso de escolher a ativação via e-mail, uma mensagem é criada com todas as informações necessárias.

**NOTA**: Você pode usar esse método também para **Ativação offline**:

Se o seu computador não estiver conectado à Internet, você pode transferir a mensagem de ativação para outro computador com ligação à Internet, através de USB, e enviar e-mail para: [activate@akvis.com](mailto:activate@akvis.com).

**Por favor, não envie screenshot (imagem capturada da tela)!** Basta copiar o texto e salvá-lo.

Precisamos do número de série do software, o seu nome e número de ID de Hardware (HWID) do seu computador.

Criaremos o arquivo de licença (**SmartMask.lic**) utilizando estas informações e enviaremos para o seu e-mail.

Salve o arquivo .**lic** (não abri-lo!) no computador onde você deseja registrar o software, na pasta **AKVIS** em documentos compartilhados (públicos):

No **Windows**:

**C:\Users\Public\Documents\AKVIS**

No **Mac**:

**/Users/Shared/AKVIS**

**Linux**:

**/var/lib/AKVIS**

O registo será finalizado!

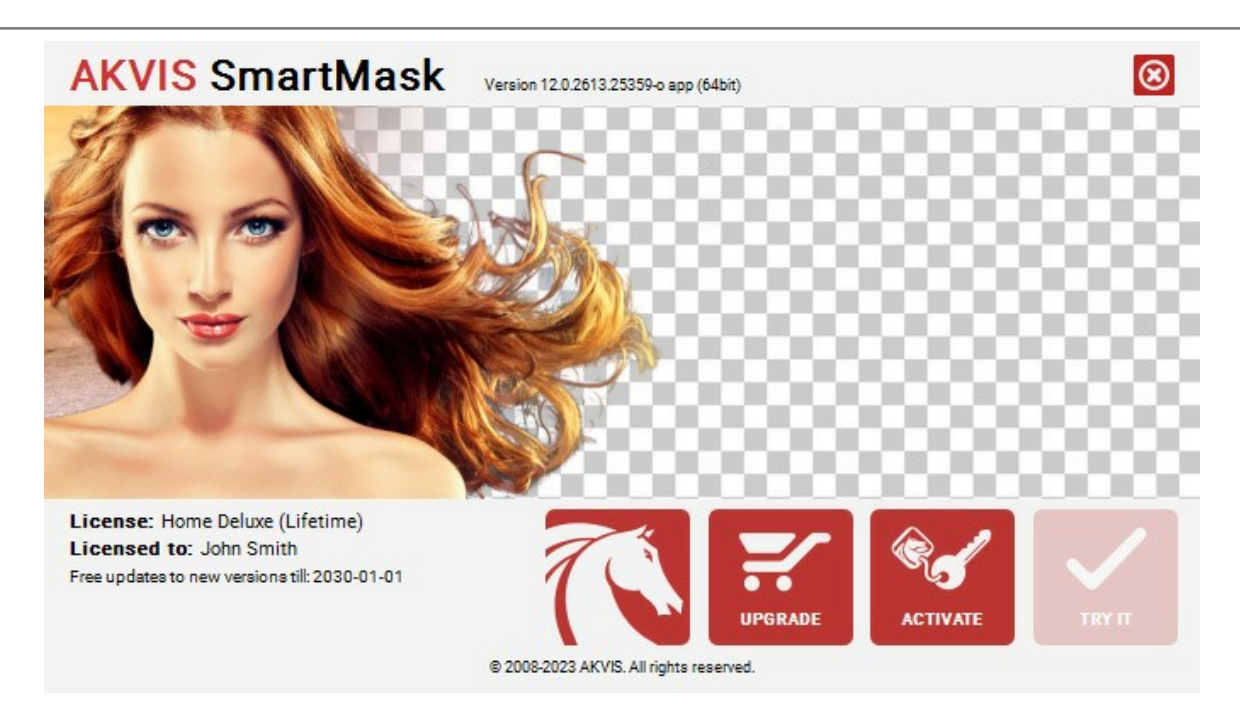

Quando o programa estiver registrado, o botão **COMPRAR** transforma-se no botão **UPGRADE** que permite melhorar a sua licença (por exemplo, alterar uma licença **Home** para **Home Deluxe** ou **Business**).

# <span id="page-16-0"></span>**ÁREA DE TRABALHO**

**[AKVIS SmartMask](#page-2-0)** pode ser utilizado como um programa autônomo e como um plugin.

*Standalone* é um programa autônomo, você pode abri-lo clicando no ícone do programa.

*Plugin* é um módulo adicional para os [editores de imagens compatíveis](https://akvis.com/pt/compatibility-software.php?utm_source=help), por exemplo, para Photoshop. Para chamar o plugin selecione **AKVIS –> SmartMask** a partir dos filtros do seu programa de edição de imagens.

**Atenção!** Antes de chamar o plugin você deve copiar a imagem para separar camada (Duplicar camada) ou desbloquear a camada.

A área de trabalho organizar-se-á segundo o modo seleccionado: **Auto** ou **Manual**.

O modo **Auto** contém as ferramentas que permitem criar uma seleção [automaticamente](#page-38-0). Esse modo é ideal para imagens que apresentem um bom nível de contraste e para objetos com bordas nítidas. Também é possível usá-lo como estágio inicial ao trabalhar com objetos complexos.

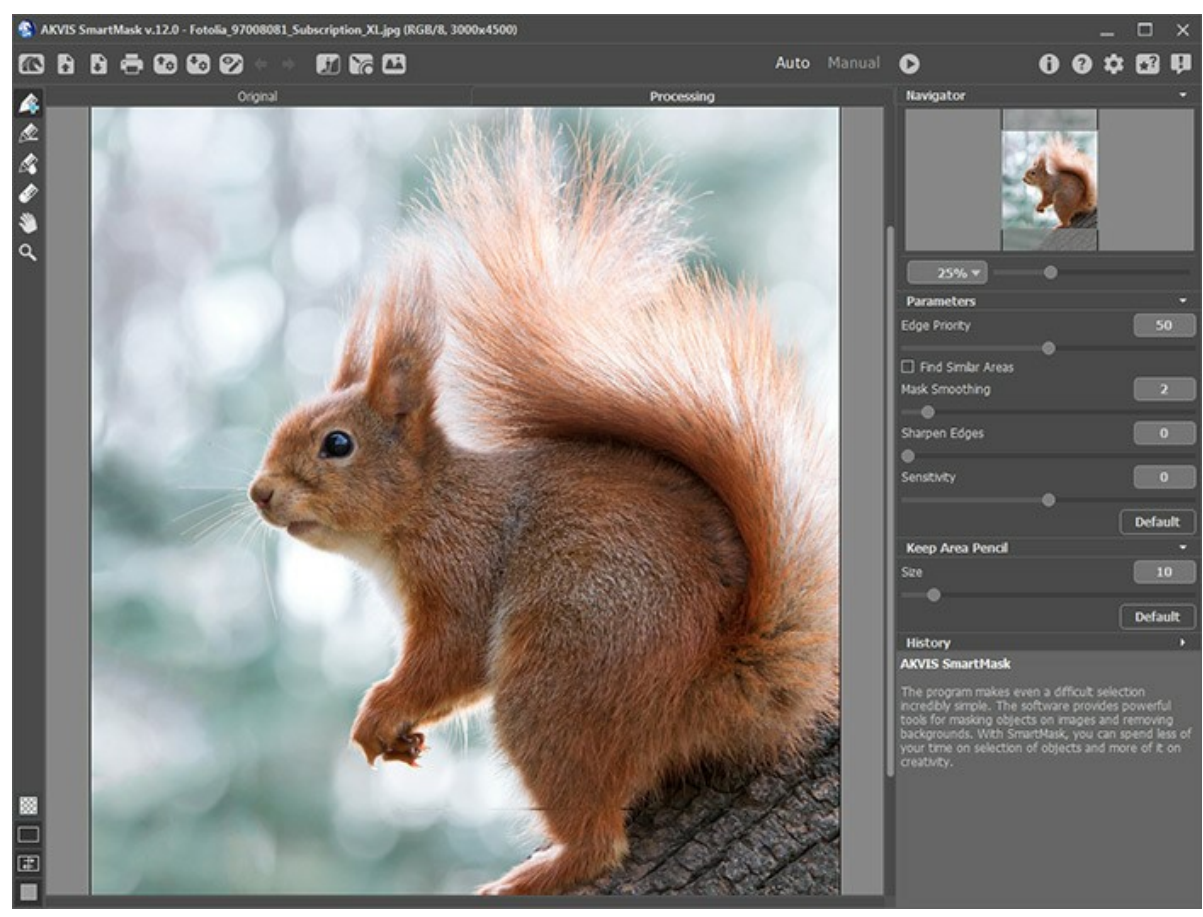

Área de trabalho do AKVIS SmartMask: modo Auto

O modo **Manual** contém o conjunto de [pincéis inteligentes](#page-42-0). Essas ferramentas são úteis caso você precise selecionar rapidamente um objeto simples com uma cor uniforme, ou ao selecionar objetos complexos: Itens com efeito de transparência, árvores, louça, bolhas de sabão... Você também pode usar essas ferramentas para aprimorar o resultado obtido no modo **Auto**.

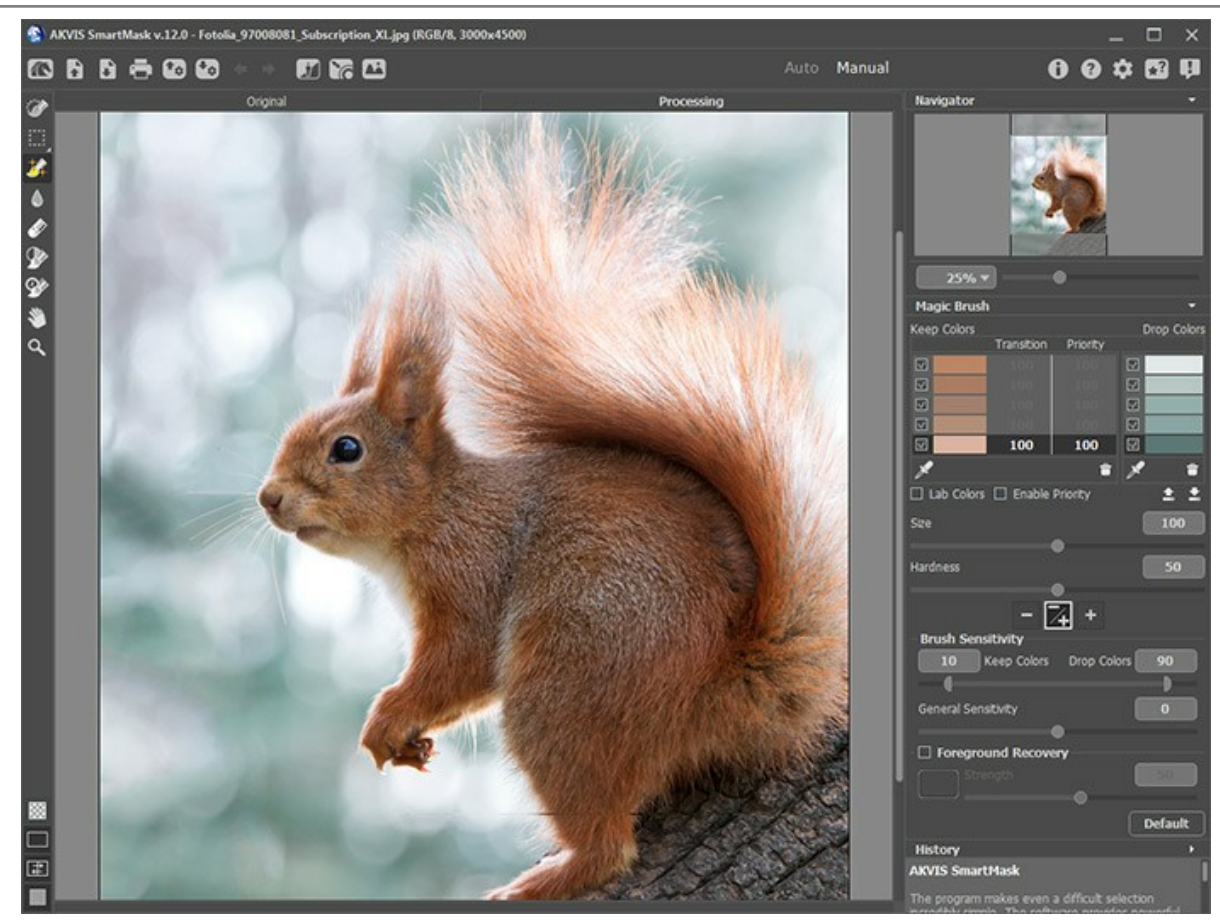

Área de trabalho do AKVIS SmartMask: modo Manual

A parte esquerda da janela do programa é pega pela **Janela de imagem** com duas abas: **Original** e **Processamento**. Todas as operações são realizadas na aba **Processamento**. Você pode selecionar o **[Modo de visualização](#page-20-0)** das abas na parte inferior do painel esquerdo.

Na parte superior da janela do programa você pode ver o **Painel de controle**:

O botão abre a página Web do **[AKVIS SmartMask](#page-2-0)**.

O botão (somente na versão autônoma) permite abrir uma imagem para processar.

Na versão autônoma (standalone) um clique direito do mouse neste botão exibe a lista de arquivos recentes. Você pode alterar o número de documentos recentes a serem exibidos na caixa de diálogo **Opções** do programa.

O botão (somente na versão autônoma) permite salvar imagens para o disco. O botão (somente na versão autônoma) permite [imprimir a imagem](#page-36-0). O botão permite [salvar um projeto](#page-30-0) em um arquivo com a extensão **.akvis**. O botão carregar o [projeto](#page-30-0) (**\*.akvis**). O botão  $\bigcirc$  /  $\bigcirc$  (somente no modo Auto) liga e desliga das linhas. O botão cancela a última operação. È possível cancelar várias operações sucessivamente. O botão retorna a última operação cancelada. É possível retornar várias operações sucessivas. O botão (somente no modo Auto) iniciar o processamento da imagem com a tendência fixada. O botão (somente na versão plugin) permite aplicar o resultado da conversão. Quando o botão é clicado, as mudanças são aplicadas á imagem e a janela **AKVIS SmartMask** fecha. O botão  **mostra** informações sobre o programa. O botão  $\bullet$  abre os arquivos de ajuda do programa. O botão chama a **[Opções](#page-33-0)** da caixa de diálogo. O botão **(1)** abre o painel com links para instruções, vídeos, artigos. O botão **I abre a janela que mostra as últimas notícias sobre SmartMask.** 

Também no Painel de Controle, você pode encontrar três modos:

O modo [Chroma Key](#page-53-0) <sub>11</sub> (apenas para as licenças [Deluxe e Business](https://akvis.com/pt/smartmask/comparison.php?utm_source=help)) permite remover um fundo monocromático.

O modo **[Aperfeiçoar bordas](#page-56-0)** (apenas para as licenças [Deluxe e Business\)](https://akvis.com/pt/smartmask/comparison.php?utm_source=help) permite editar rapidamente bordas de seleções ou objetos cortados.

O modo **[Fundo personalizado](#page-27-0)** permite inserir um fragmento recortado em um fundo personalizado.

À esquerda da **Janela de imagem** há uma **Barra de ferramentas**. Mostrará diferentes ferramentas, dependendo do modo escolhido **Auto**/**Manual**.

Os parâmetros para a ferramenta selecionada aparecerão no **Painel de ajustes** ou em uma janela pop-up depois de clicar com o botão direito do mouse na Janela de imagem.

Você pode configurar [teclas de atalho](#page-34-0) para as ferramentas e operações.

Na parte inferior do painel esquerdo, você pode alternar entre os modos de **[Visualização da máscara](#page-24-0)**:

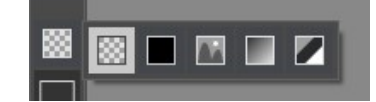

Também, você pode ajustar o modo de **[Visualização da imagem](#page-20-0)**.

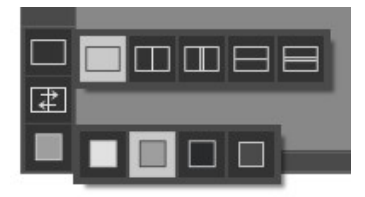

Navegue e escale a imagem usando a a janela de navegação - **Navegador**. Na janela de navegação pode se ver uma cópia da imagem reduzida. A moldura vermelha mostra a parte da imagem que agora esta visível na janela de imagem; a área do lado de fora da moldura estará sombreada. Arraste a moldura para tornar visíveis outras partes da imagem. Para mover a moldura traga o cursor para dentro da moldura, pressione o botão esquerdo do mouse e mantenha - o pressionado, mexa a moldura na janela de **Navegador**.

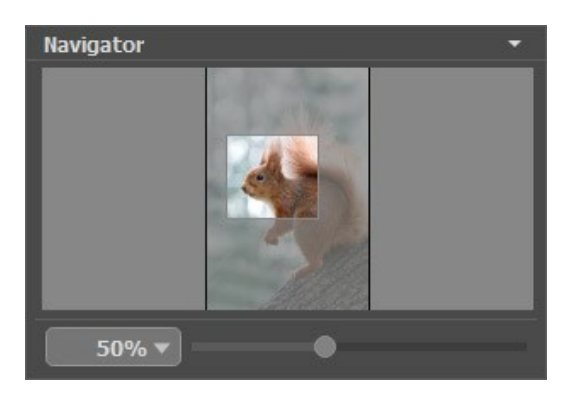

Você pode ocultar/mostrar o **Navigator**, clicando em seu título.

Use o controle deslizante para dimensionar a imagem na **Janela de imagem**. Quando você move o controle deslizante para a direita, a escala da imagem aumenta. Quando você move o controle deslizante para a esquerda, a escala da imagem diminui.

Para rolar a imagem na **Janela de imagem** você pode pressionar a barra de espaço do teclado e arrastar a imagem com o botão esquerdo do mouse. Use a roda de rolagem do mouse para mover a imagem para cima/para baixo; mantendo a tecla ctrl pressionada (Mac:  $\mathbb{H}$ ) - para mover a esquerda/a direita; mantendo a tecla alt pressionada (Mac: option) - para dimensionar a imagem. Clique com o botão direito na barra de rolagem para ativar o menu de navegação rápida.

Você também pode alterar a escala da imagem inserindo um novo coeficiente no campo de escala e pressionando o botão Enter ( Return no Mac). O menu suspenso mostra alguns coeficientes usados com frequência.

Você pode usar [teclas de atalho](#page-34-0) para escalar a imagem.

Sob o **Navegador** há um **Painel de ajustes** onde você pode ajustar parâmetros. O botão **Padrão** permite restabelecer os valores padrão dos parâmetros.

Sob os parâmetros há a paleta **[Histórico](#page-29-0)** (que só está disponível para as licenças [Home Deluxe e Business](https://akvis.com/pt/smartmask/comparison.php?utm_source=help)), que mostra a lista de todas as alterações feitas em um arquivo. Clicando em um item da lista, você pode reverter o arquivo a um estado prévio.

Sob o **Painel de ajustes** você pode ver **dicas** para o parâmetro e o botão sobre o qual passa o cursor. Em **Opções** você pode escolher onde as dicas serão mostrados ou ocultar esse campo.

#### <span id="page-20-0"></span>**MODOS DE VISUALIZAÇÃO DA IMAGEM: ORIGINAL E PROCESSAMENTO**

Há três botões na parte inferior da Barra de ferramentas de **AKVIS SmartMask**, que ajudam a controlar a aparência da **Janela de imagem** e organizar as abas **Original** e **Processamento**.

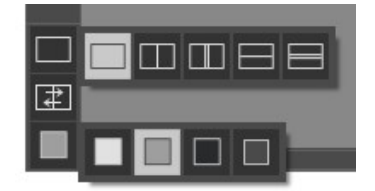

Clicando no primeiro botão abre-se o submenu contendo as opções de visualização da imagem original e da processada:

- O botão mostra a janela no modo padrão com as abas **Original** e **Processamento**.

- Os botões  $\Box$  e  $\Box$  dividem a janela principal em duas partes, verticalmente ou horizontalmente. As imagens original e processada são parcialmente visíveis. As abas combinam para formar a imagem completa.

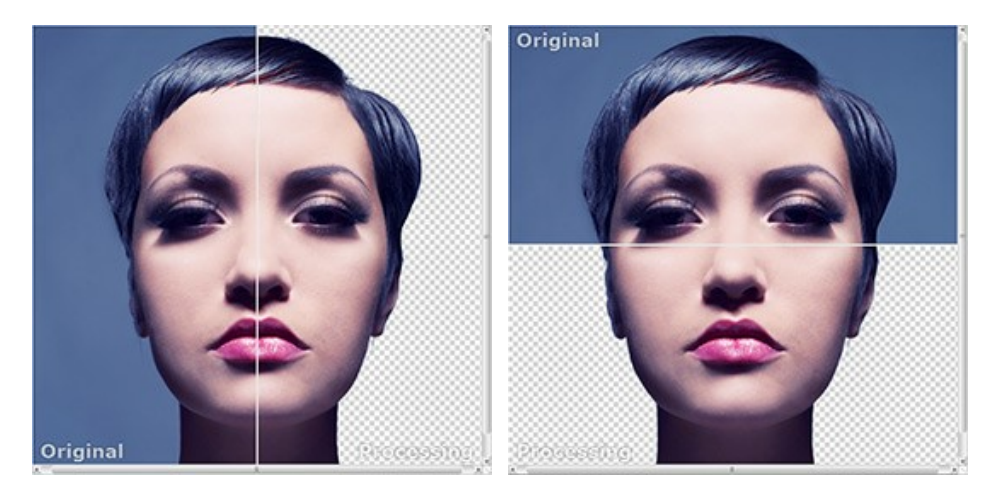

Com estas disposições é possível arrastar o divisor para alterar a proporção entre as janelas **Original** e **Processamento**.

- Os botões  $\Box$  e  $\Box$  também dividem a janela principal em duas partes, verticalmente ou horizontalmente. No entanto, diferente da opção anterior, as janelas exibem a mesma parte da imagem antes e após o processamento.

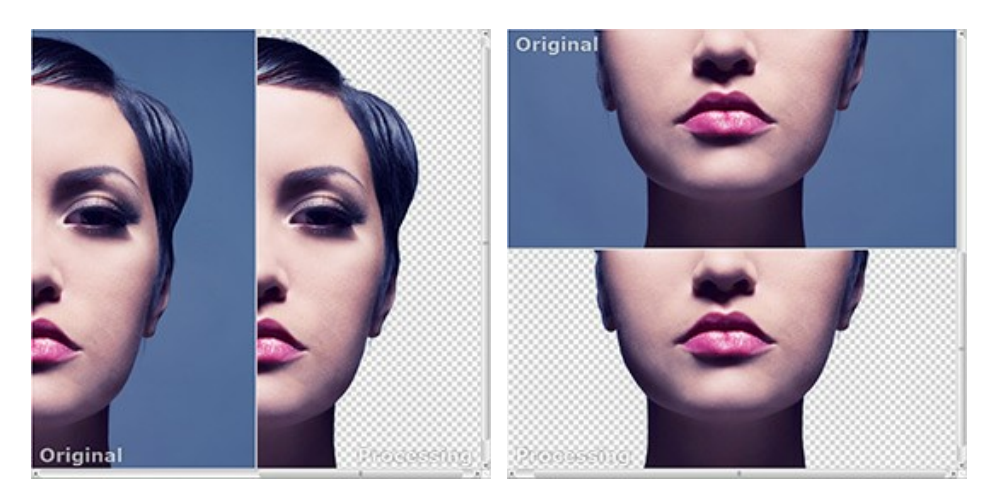

**Dica**: Use duas janelas lado a lado quando você quiser ver e comparar as versões original e processada de uma parte de imagem em uma tela. Se você prefere ver a imagem final completa, você pode escolher o modo padrão.

- $\bullet$  O botão  $\boxed{\pm}$  alterna as posições da imagem original e o resultado exibindo duas janelas.
- O 3º botão permite que você escolha a cor de fundo da Janela de imagem. Clicando em □, □ ou muda-se a

cor de fundo para branco, cinza ou preto, clicando em **abre-se a caixa de dialogo Selecionar cor** onde você pode selecionar a cor de sua escolha.

#### <span id="page-21-0"></span>**COMO UTILIZAR O PROGRAMA**

**[AKVIS SmartMask](#page-2-0)** é uma ferramenta eficiente de seleção que poupa seu tempo e é divertida para usar. O software pode ser utilizado como um programa autônomo e como um plugin em um editor de gráficos.

Siga estas instruções para selecionar objetos de imagens no **AKVIS SmartMask**:

**Passo 1.** Abra uma imagem.

- Se você trabalha com a edição independente:

**Selecione arquivo para abrir** a caixa de diálogo será exibida se você clicar duas vezes no espaço de trabalho vazio do programa ou se você clicar sobre o botão <sub>n</sub>no Painel de controle. Você também pode arrastar a imagem necessária para o espaço de trabalho do programa.

A versão Standalone do **AKVIS SmartMask** oferece suporte a formatos de arquivo **TIFF**, **BMP**, **JPEG**, **WEBP**, **PNG**, **RAW** e **AKVIS**.

- Se você trabalha com o plugin:

Abra uma imagem em seu editor de fotos chamando o comando **Arquivo -> Abrir** ou use a combinação de chave  $|Ctr1| + |0|$ .

Chame o plugin **AKVIS SmartMask**. Para esta ação no editor de imagens:

- no **AliveColors**: Efeitos -> AKVIS -> SmartMask;
- no **Adobe Photoshop**: Filtro –> AKVIS –> SmartMask;
- no **Corel PaintShop Pro**: Efeitos –> Plugins -> AKVIS –> SmartMask;
- no **Corel Photo-Paint**: Efeitos –> AKVIS –> SmartMask.

**Atenção!** Antes de chamar o plugin você deve duplicar ou desbloquear a camada.

**Passo 2.** A primeira vez que o programa é aberto será no modo **Auto**, que contém as ferramentas que permitem criar uma seleção automaticamente. Esse modo é ideal para imagens que apresentem um bom nível de contraste e para objetos com bordas nítidas. Também é possível usá-lo como estágio inicial ao trabalhar com objetos complexos.

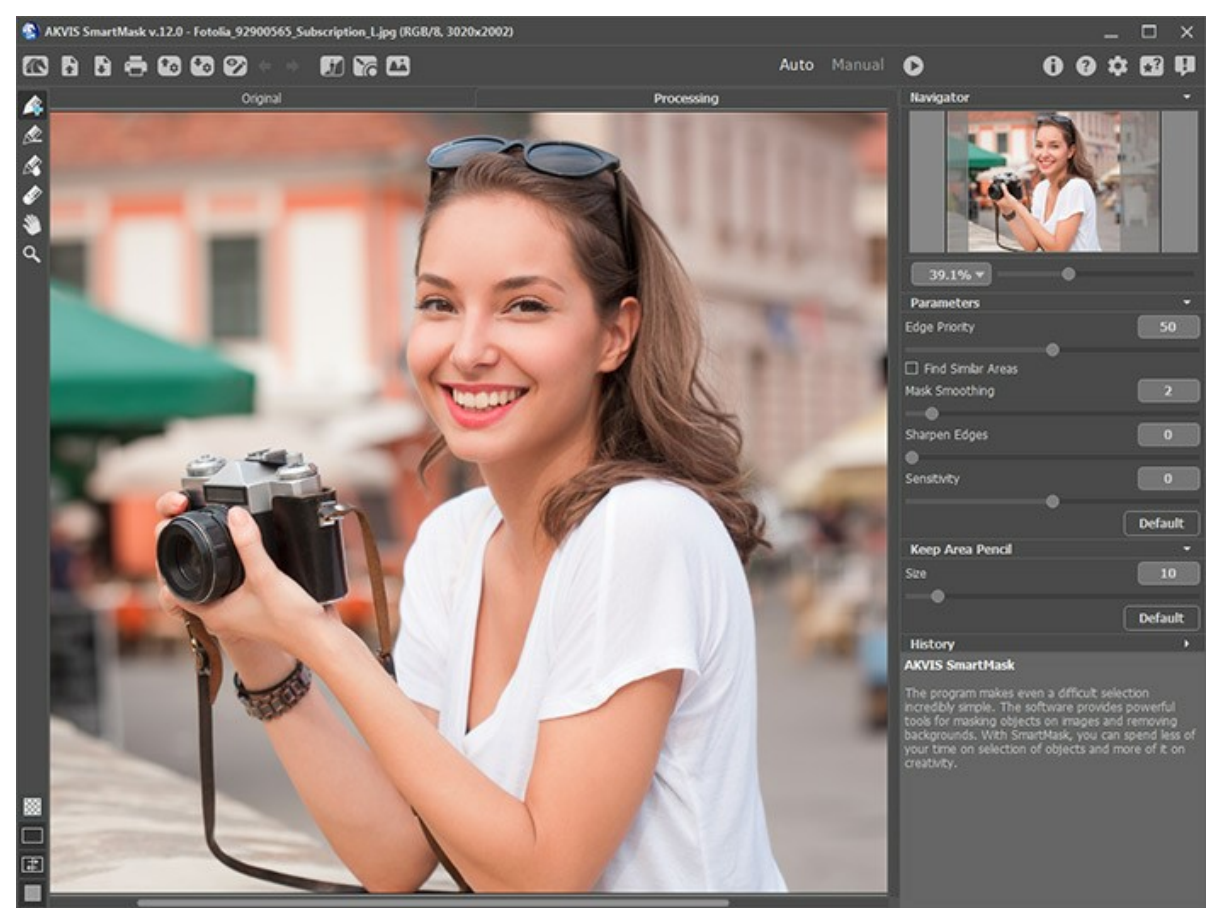

A janela do AKVIS SmartMask: modo Auto

Você pode alternar para o modo **Manual** no Painel de controle: a aparência da interface vai mudar concedendo acesso à funcionalidade deste modo - os pincéis inteligentes. Essas ferramentas são úteis caso você precise selecionar rapidamente um objeto simples com uma cor uniforme, ou ao selecionar objetos complexos: Itens com efeito de transparência, árvores, louça, bolhas de sabão... Você também pode usar essas ferramentas para aprimorar o resultado obtido no modo **Auto**.

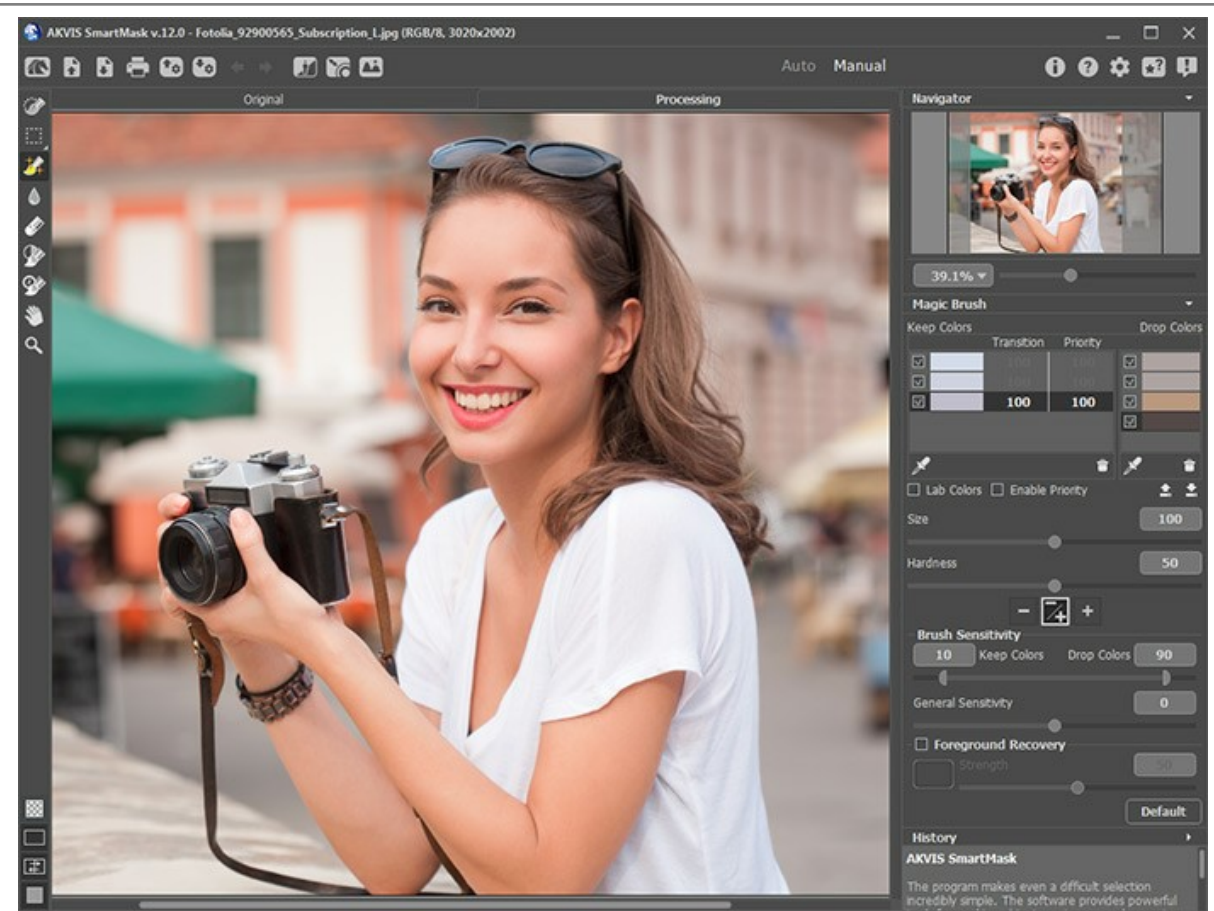

A janela do AKVIS SmartMask: modo Manual

Utilize as ferramentas de seleção em qualquer modo - **[Auto](#page-38-0)** ou **[Manual](#page-42-0)**, ou ambos sequencialmente.

**Atenção!** Se você alternar para o modo **Auto**, ajuste os parâmetros ou redesenhe as linhas, e execute o processamento da imagem novamente; você perderá o resultado do uso dos pincéis inteligentes. Use os modos sequencialmente: primeiro o **Auto**, em seguida, o **Manual**.

**Passo 3.** [Para remover um fundo monocromático, use o modo](https://akvis.com/pt/smartmask/comparison.php?utm_source=help) **[Chroma Key](#page-53-0)** (apenas para as licenças Home Deluxe e Business).

**Passo 4.** Usando o recurso **[Aperfeiçoar bordas](#page-56-0)** você pode editar rapidamente bordas de seleções ou objetos cortados.

**Passo 5.** Para adicionar o objeto recortado ao fundo personalizado, ative o modo **[Fundo personalizado](#page-27-0)** (disponível apenas na versão *standalone*).

Passo 6. Você pode [salvar o projeto](#page-30-0) em um arquivo .akvis com  $\leftarrow$ <sub>o</sub> e carregar com  $\leftarrow$ <sub>o</sub>

O arquivo **AKVIS** [contém a imagem original, o estado da imagem no momento em que foi salva, além de](#page-29-0) pontos de controle ([Deluxe/Business\)](https://akvis.com/pt/smartmask/comparison.php?utm_source=help) criados manualmente. Ele também conterá os parâmetros e conjuntos de cores usados mais recentemente.

Passo 7. Na versão autônoma você também pode [imprimir](#page-36-0) a imagem usando ....

Passo 8. Salve a imagem processada.

- Se você trabalhar com a versão standalone:

Clique sobre o botão **indicar a para abrir a caixa de diálogo Salvar como**. Digite um nome para o arquivo, escolha o formato (**TIFF**, **BMP**, **JPEG**, **WEBP**, **PNG** ou **AKVIS**) e indique a pasta de destino.

**Nota**: Se você ativar a opção **Fundo de cor** em modos de visualização da máscara, lembre-se de que o resultado será salvo no plano de fundo de cor selecionado, exatamente como você o vê na Janela de imagem.

Para salvar o objeto selecionado no fundo transparente, escolha a opção de exibição de máscara correspondente e use o formato **PNG** ao salvar a imagem (ou outros formatos com suporte a transparência).

- Se você trabalha com o plugin:

Pressione o botão o para aplicar o resultado e fechar a janela do plugin. O plugin AKVIS SmartMask irá fechar e a imagem aparecerá na área de trabalho do editor de fotografia.

Chame a caixa de diálogo **Salvar como** usando o comando **Arquivo -> Salvar como**, digite um nome para o arquivo, escolha o formato e indique a pasta de destino.

# AKVIS SmartMask

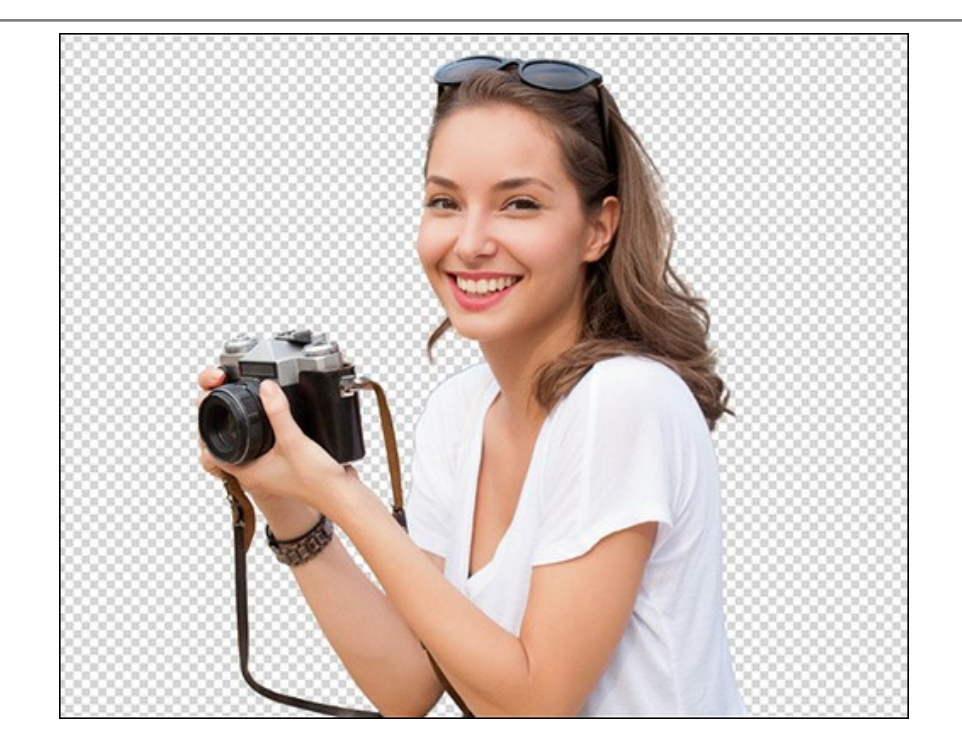

# <span id="page-24-0"></span>**VISUALIZAÇÃO DA MÁSCARA**

Na parte inferior do painel esquerdo, você pode alternar entre os modos de **Visualização da máscara**.

Clicando no primeiro botão abre-se o submenu contendo as opções:

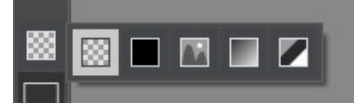

**Fundo transparente** 

O modo de visualização mostra o resultado sobre um fundo transparente.

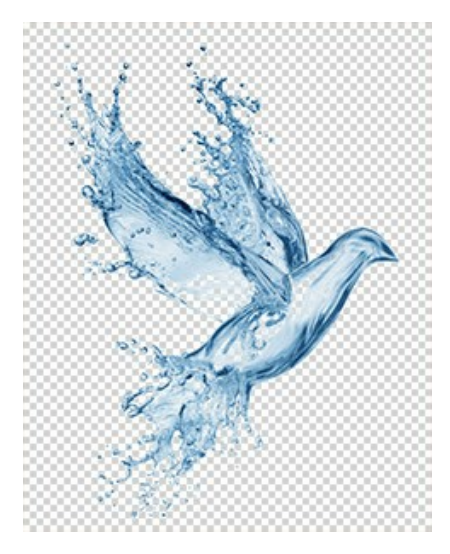

**Fundo de cor** :

O modo de visualização mostra o corte do objeto em um fundo colorido. Por falha o fundo é laranja, mas a cor pode ser mudada, quando quiser a qualquer tempo. Para este propósito, clique no prato de cores que aparece quando você paira com o mouse sobre o botão e na janela de diálogo **Selecionar cor**.

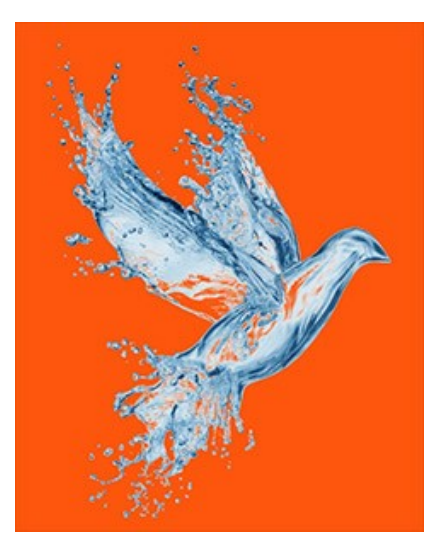

**Fundo personalizado** 

[O fragmento de recorte será colocado em um fundo novo. Você pode ajustar a imagem de fundo usando o modo](#page-27-0) **Fundo personalizado**.

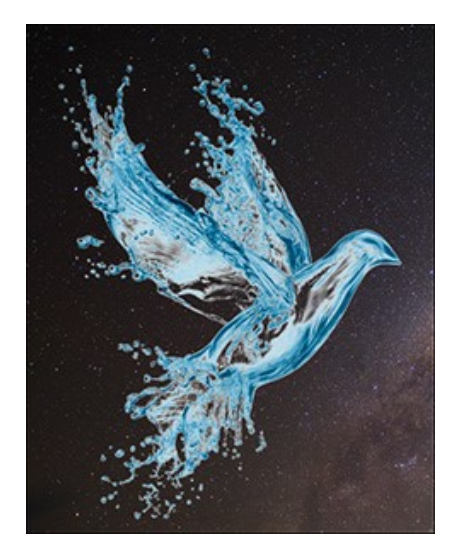

**Nota:** O resultado será guardado ou impresso no fundo selecionado, assim como você vê-lo na janela!

Para salvar o objeto selecionado em um fundo transparente, escolha a opção **Fundo transparente** e use o formato **PNG** salvando uma imagem.

## **Máscara em tons de cinza** :

O modo de visualização mostra todos os pixels com a Transparência (Transparency) 100% como pontos pretos. Pontos brancos são os pixels com transparência 0%. Os pixels que tem transparência entre 0% e 100% são mostrados como sombras de cinza. Quanto mais escuro a sombra cinza mais alta é a transparência destes pontos.

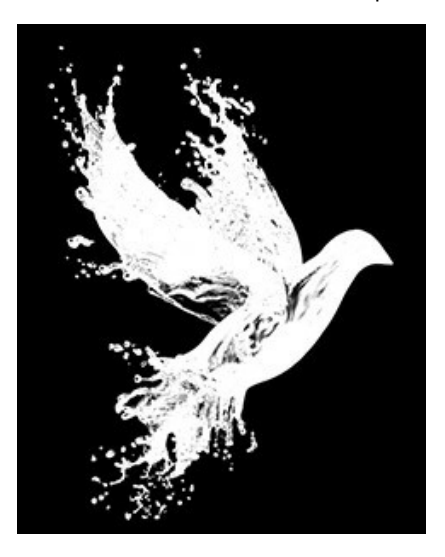

# **Zonas complexas** :

O modo de visualização de "trimap" mostra todos os pixels com Transparência = 100% como pontos pretos, pontos brancos são os pixels com transparência = 0%, pontos cinza são todos os outros pixels (0% < Opacidade < 100%). Este modo é bom para achar áreas que parecem ter sido apagadas, mas não estão.

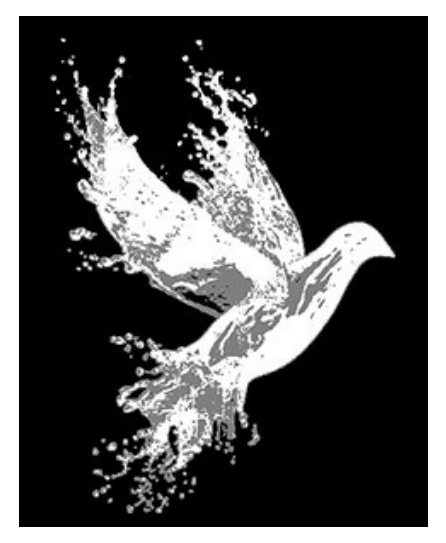

#### <span id="page-27-0"></span>**FUNDO PERSONALIZADO**

O modo **Fundo personalizado** (disponível somente na versão autônoma) permite colocar um fundo personalizado atrás do objeto recortado.

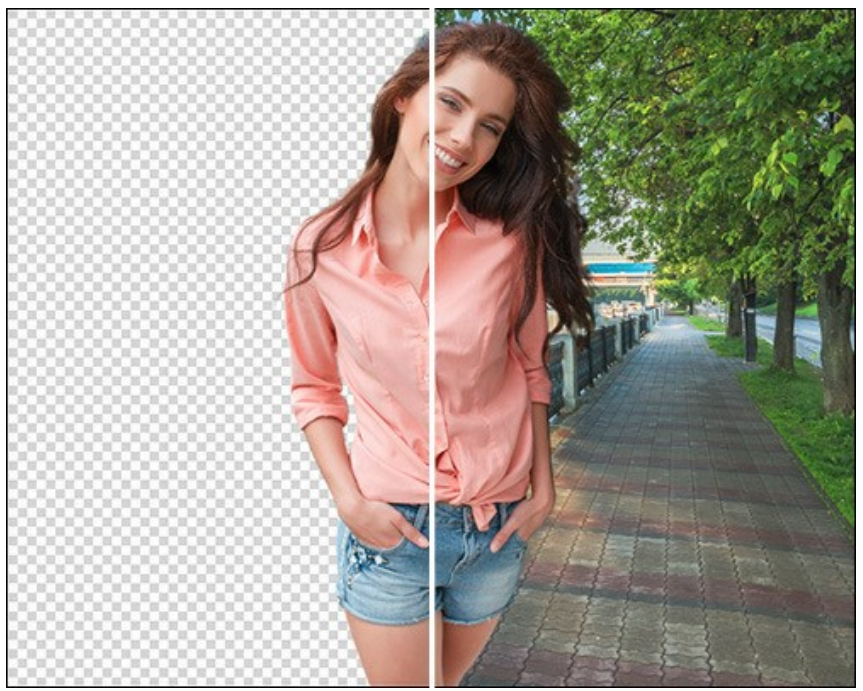

Fundo novo

O botão **Carregar...** é usado para carregar uma nova imagem de fundo.

O botão **Apagar** elimina a imagem de fundo.

Você pode ajustar a imagem de fundo carregado usando os parâmetros no Painel de ajustes:

**Opacidade** (50-100). Este parâmetro auxiliar permite colocar o fragmento com mais precisão ajustando a sua transparência. Não afecta ao resultado final.

A aba **Transformar** contém configurações para ajustar o tamanho e a posição da imagem de fundo.

**Editar o fragmento**. Ative a caixa de verificação para mover e transformar o objeto recortado.

**Tamanho**. Você pode redimensionar a imagem de fundo usando os campos **W** e **H**. Além disso, você pode aumentar ou diminuir o tamanho do fundo, arrastando um dos oito marcadores quadrados no quadro de imagem. Use o para manter a

relação de aspecto. Se o ícone de ligação é no estado aberto e, a largura e a altura serão dimensionadas de forma

#### independente uma da outra.

**Ângulo de rotação**. Ajuste o ângulo de rotação da imagem de fundo usando o campo **A**. Além disso, você pode girar a imagem, movendo o mouse na Janela de imagem. Fora do quadro delimitador o cursor se transforma em uma seta de duas faces arredondada  $\Omega$ . Mantendo pressionado o botão esquerdo do mouse, gire a imagem no sentido horário ou antihorário. Se você pressiona  $\text{alt}$ , o ângulo de rotação será alterado em cinco graus.

Clique em  $\Box$  para girar a imagem de fundo em 90 graus anti-horário.

O botão Ajustar á imagem **de la coata de la cabaccia dimensionado** para caber completamente á imagem original.

O botão **Preencher A.** O fundo será dimensionado para cobrir toda a imagem original.

O botão **Giro Horizontal** . Esta opção faze que o fundo espelha ao longo do eixo vertical, ou seja, troca os lados esquerdo e direito.

O botão **Giro Vertical** . Esta opção espelha o fundo virando-o de cabeça para baixo.

Use a aba **Correção** para ajustar a faixa tonal da imagem de fundo.

**Brilho** (-100..100). O parâmetro altera o brilho da imagem de fundo. Em valores mais elevados, a imagem de fundo se torna mais clara. Em valores mais baixos, a imagem se torna mais escura.

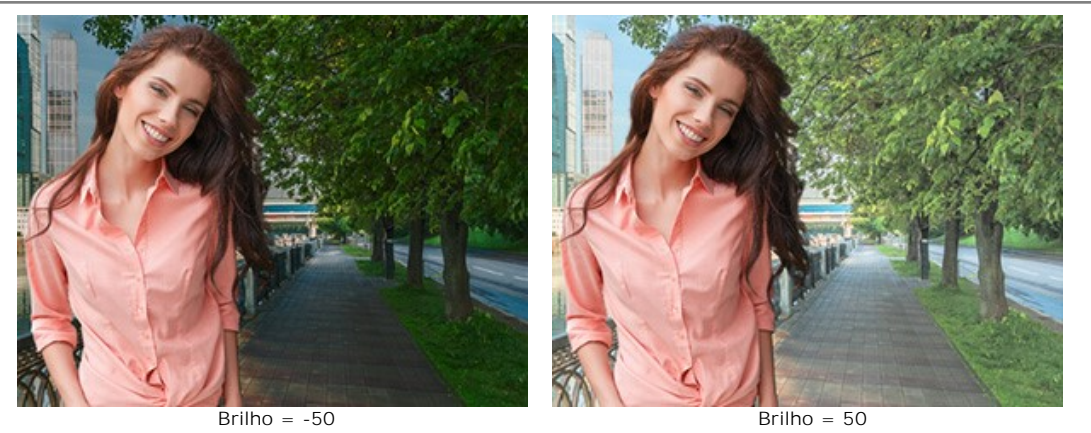

**Contraste** (-100..100). O parâmetro aumenta (em valores superiores a 0) ou diminui (em valores inferiores a 0) a diferença entre as áreas claras e escuras da imagem de fundo.

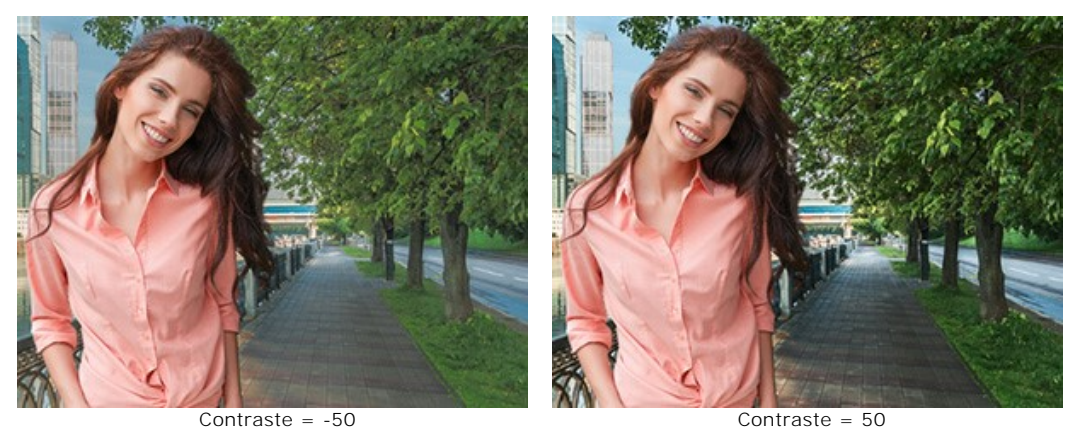

**Saturação** (-100..100). O parâmetro define a intensidade da cor da imagem de fundo.

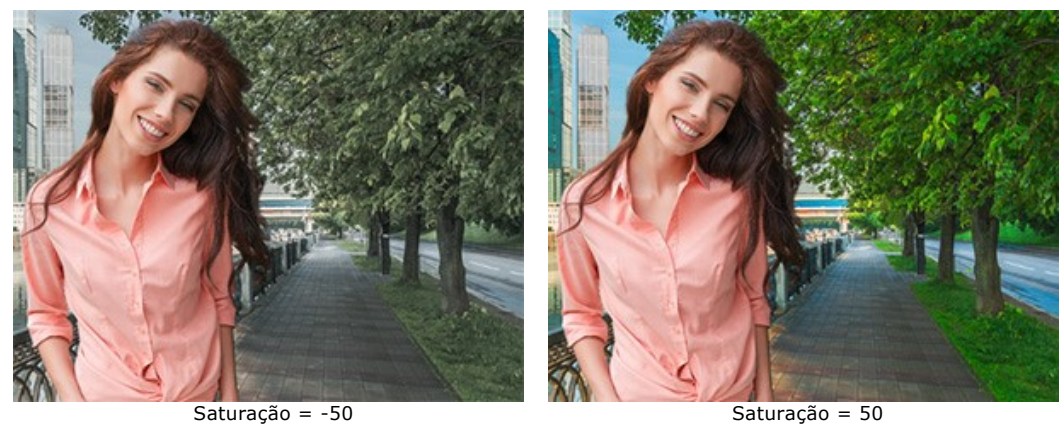

**Desfoque** (0-100). Este parâmetro reduz a nitidez da imagem de fundo.

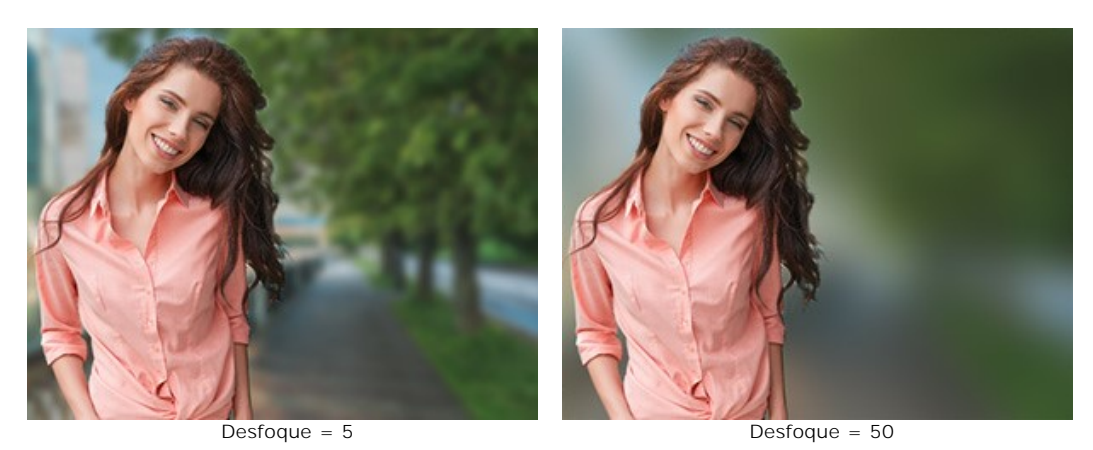

Clique em **OK** para confirmar as alterações. Pressione **Cancelar** para sair do modo sem salvar as alterações. Pressione o botão **Padrão** para restaurar a imagem ao seu estado original.

## <span id="page-29-0"></span>**PALETA HISTÓRICO**

A paleta **Histórico** está disponível apenas nas versões **Home Deluxe** e **Business**. [Compare as licenças aqui](https://akvis.com/pt/smartmask/comparison.php?utm_source=help).

**Dica:** Os usuários com todas as licenças (**Home/Home Deluxe/Business**) podem usar os comandos  $\blacksquare$  /  $\blacksquare$  ea

# ferramenta **Pincel histórico**

A paleta **Histórico** apresenta a lista de todas as alterações feitas em um arquivo. Clicando em um item da lista, você pode reverter o arquivo a um estado prévio.

Você pode ocultar / mostrar este painel clicando em seu título.

No alto da paleta, próximo a uma miniatura da imagem, encontram-se as informações do arquivo: nome, tamanho (em pixels), modo de cor, perfil, e data e hora de criação.

O histórico de alterações encontra-se arranjado de maneira linear. Isto significa que se você retornar a qualquer estado intermediário e aplicar uma ação, todas asações posteriores na lista serão permanentemente removidas, exceto pelos pontos de controle (que serão colocados no topo da lista). Selecionar **Abrir** (Open) na lista retorna o arquivo a seu estado inicial (antes de qualquer alteração).

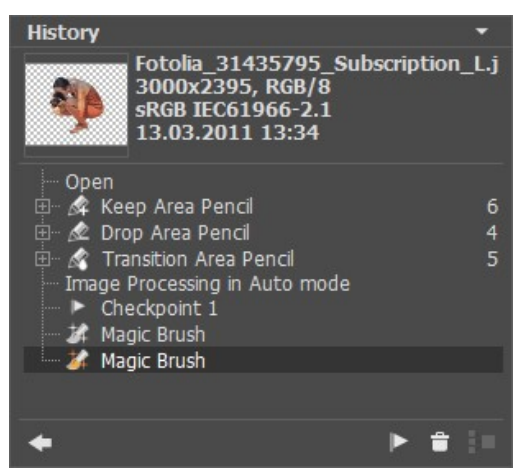

Histórico de alterações

Todas as alterações feitas são mostradas com seus ícones correspondentes. Quaisquer alterações sucessivas feitas pela mesma ferramenta (duas ou mais) são reunidas em um grupo; o número de elementos em um grupo é mostrado por um número em cinza à direita do ícone. A lista de elementos em um grupo pode ser contraída e expandida clicando-se no "+" à esquerda do nome da ferramenta.

Os seguintes botões encontram-se na parte de baixo da paleta **Histórico**:

- **·** O botão Desfazer/Refazer  $\Box$  e  $\Box$  alterna entre dois estados da lista. Em contraste aos botões  $\Box$  e  $\Box$ , que permitem retroceder/avançar um passo na lista, esse botão permite restaurar o histórico após a última alteração. Utilize esse botão se você quiser restaurar o histórico após os comandos Apagar estados **e o la Reunir grupo**
- Estados individuais na lista podem ser preservados utilizando-se pontos de controle, com o botão **Criar ponto de controle** . Cada ponto de controle adicionado recebe um nome em ordem crescente (Ponto de controle 1, Ponto de controle 2, etc). O ponto de controle não possui mais o histórico daquele elemento, mas retém a alteração feita.

Para renomear um ponto de controle, dê um duplo clique no nome, entre um novo valor e pressione Enter no Windows, Return no Mac.

Você pode [salvar os pontos de controle](#page-30-0) com o estado atual da imagem para um arquivo com a extensão **.akvis**.

- Pressionando-se o botão Apagar estados **| a** todos os estados abaixo do selecionado serão removidos, e todos os pontos de controle serão trazidos para o topo da lista. Se o botão for pressionado enquanto um ponto de controle estiver selecionado, este será excluído.
- O botão **Reunir grupo** reúne a lista em um grupo e a combina em um único estado, removendo o histórico individual de cada elemento. Após este botão ser pressionado, elementos individuais em um grupo não podem ser editados.

#### <span id="page-30-0"></span>**TRABALHANDO COM PROJETOS**

No **AKVIS SmartMask** você pode salvar um rascunho de trabalho do seu projeto em um arquivo com extensão **.akvis**. Esse arquivo contém a imagem original, o estado da imagem no momento em que foi salva, além de pontos de controle criados manualmente e adicionados durante o seu trabalho. Ele também conterá os parâmetros e conjuntos de cores usados mais recentemente.

Como trabalhar com um projeto no **AKVIS SmartMask**:

**Passo 1.** Use as ferramentas do programa e salve periodicamente o resultado do seu trabalho com pontos de controle, pressionando o botão Criar ponto de controle **para paleta [Histórico](#page-29-0)**.

Esses pontos de controle permite preservar o estado atual da imagem com pinceladas de cor e seleções.

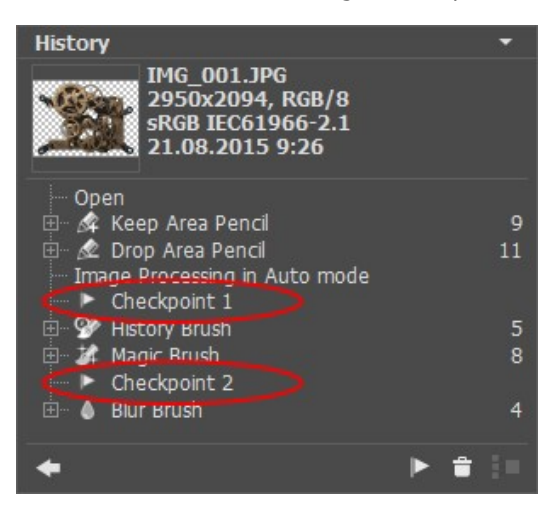

**Nota:** A paleta **Histórico** só está disponível para as licenças **Home Deluxe** e **Business**, portanto, somente os usuários com [essas licenças](https://akvis.com/pt/smartmask/comparison.php?utm_source=help) podem criar pontos de controle.

Os usuários com as licenças **Home** podem salvar o projeto para o arquivo **AKVIS** com o estado da imagem no momento em que foi salva, com todos os parâmetros e com a imagem original, mas sem os pontos de controle.

**Passo 2.** Salve o resultado no formato **.akvis** clicando em  $\begin{bmatrix} \bullet & \bullet \\ \bullet & \bullet \end{bmatrix}$ 

Introduza o nome e pressione **Salvar**.

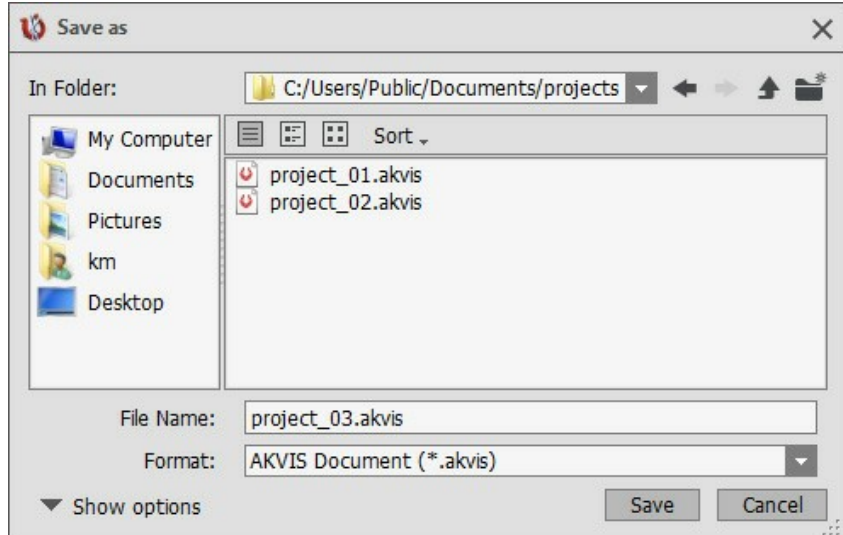

Também, na versão *standalone* você pode salvar o projeto pressionando em **10**. Basta escolher o formato de AKVIS.

Passo 3. Abra o projeto (\*.akvis) pressionando em  $\uparrow$ . Este arquivo também pode ser aberto clicando em  $\uparrow$  (na versão standalone).

A paleta **Histórico** mostra os pontos de controle salvos eo resultado. A aba **Original** representa a imagem original, a aba **Processamento** - o último estado salvo.

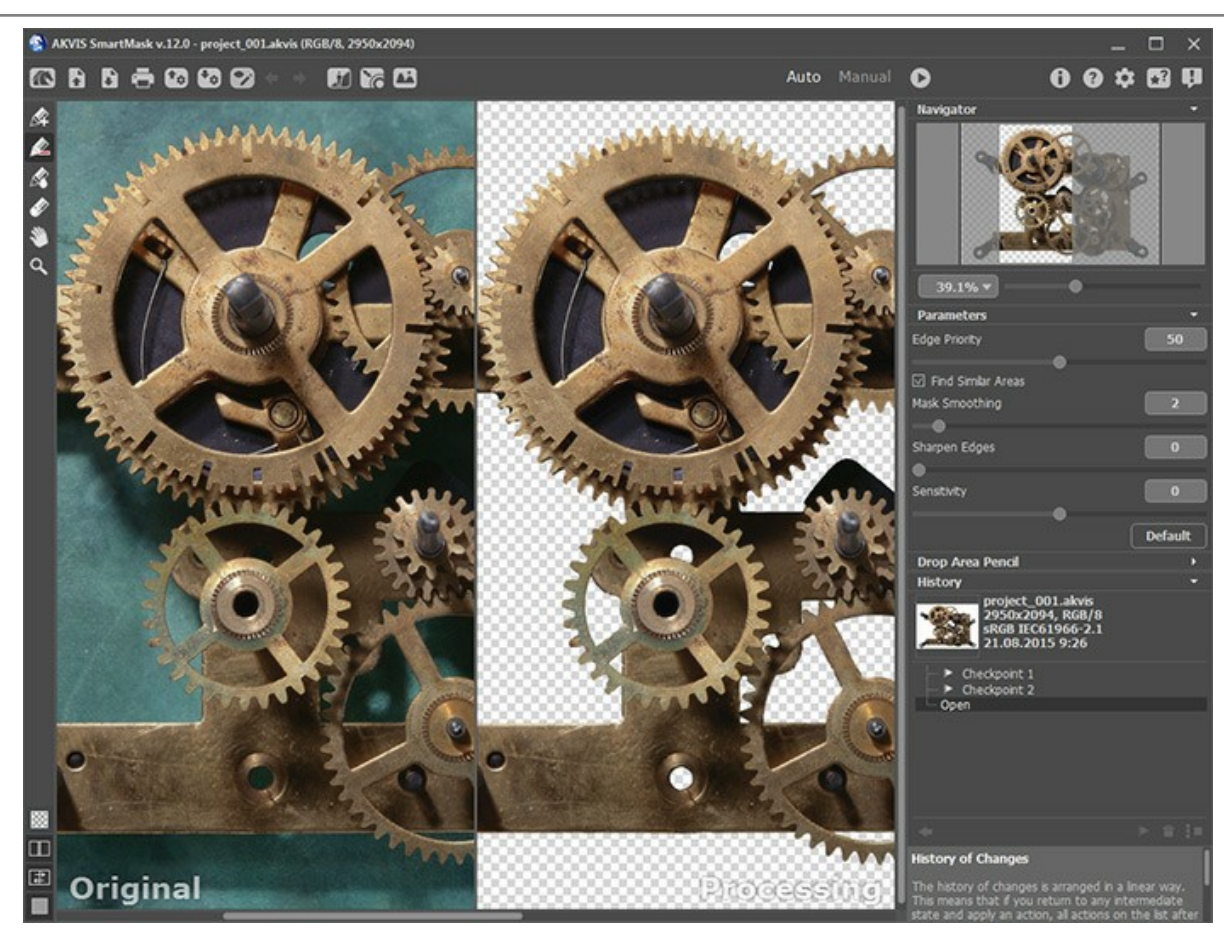

Você pode alternar entre pontos de controle na paleta **Histórico** clicando no ponto de controle desejado com o botão esquerdo do mouse. A imagem correspondente será mostrado na aba **Processamento**.

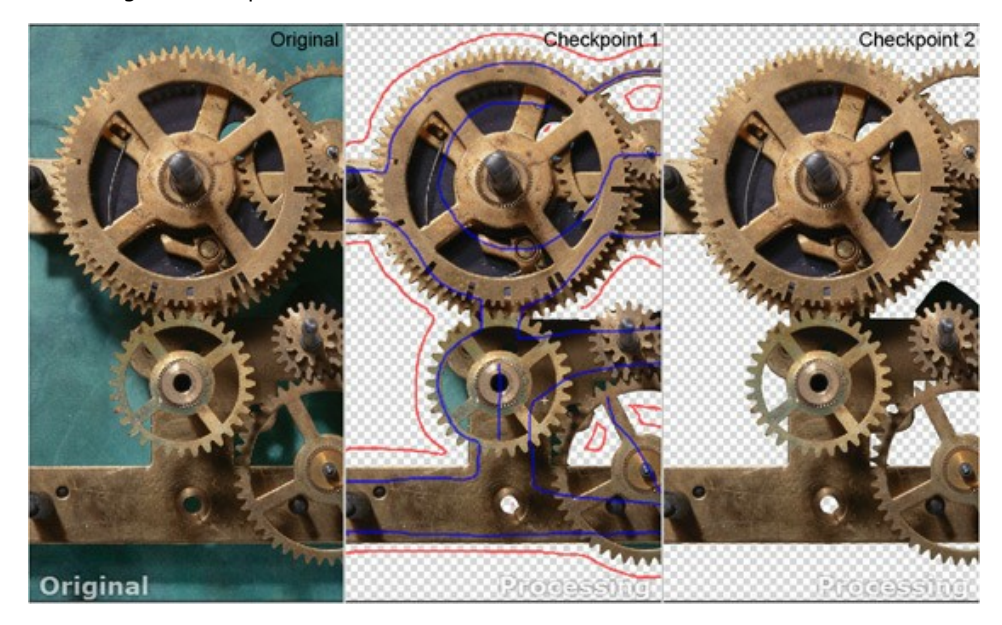

Os usuários da versão **Home** só pode ver o arquivo original eo resultado, nas abas **Original** e **Processamento**, respectivamente.

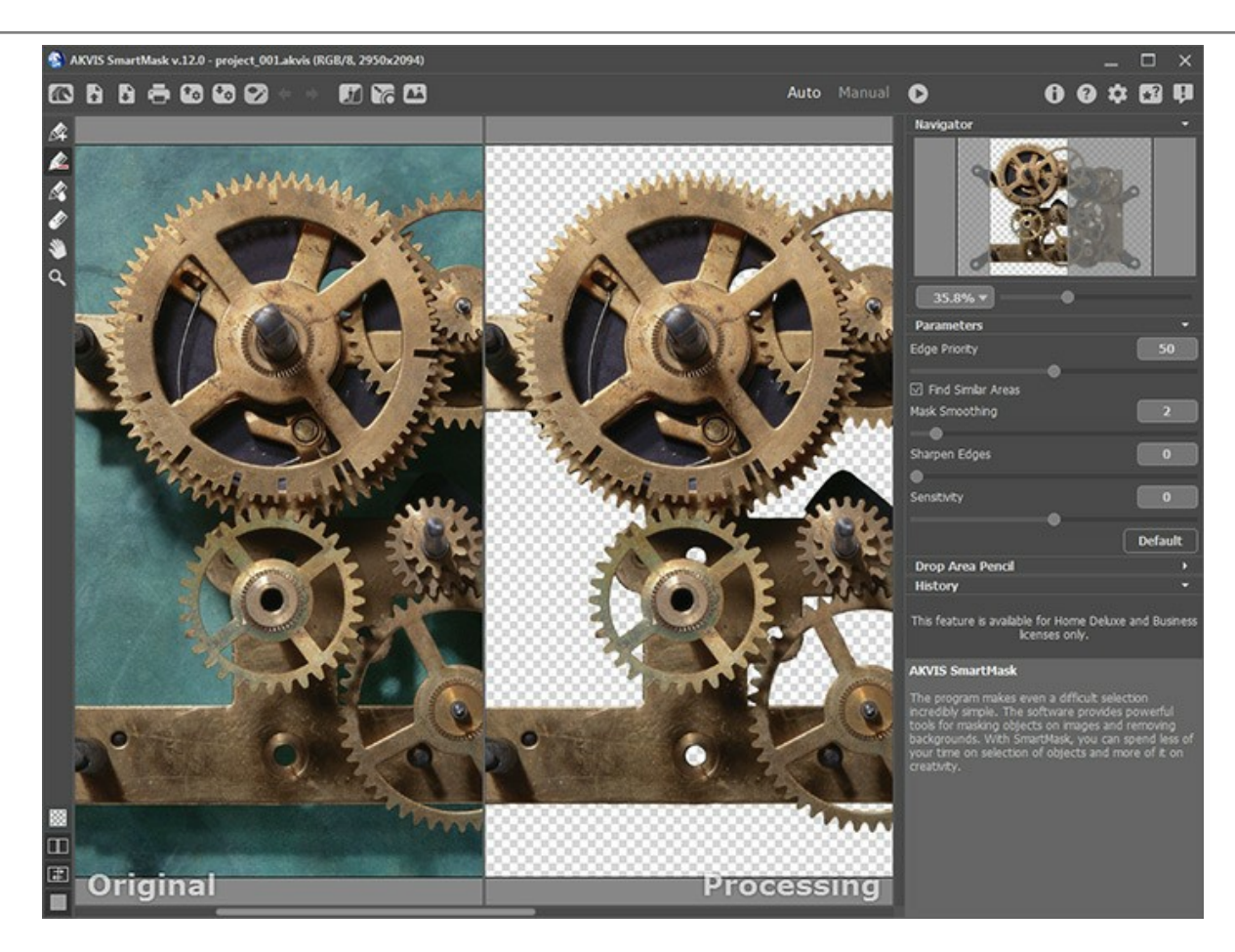

Você pode trabalhar com um projeto no *plugin* **AKVIS SmartMask** exatamente da mesma maneira como na edição *standalone*.

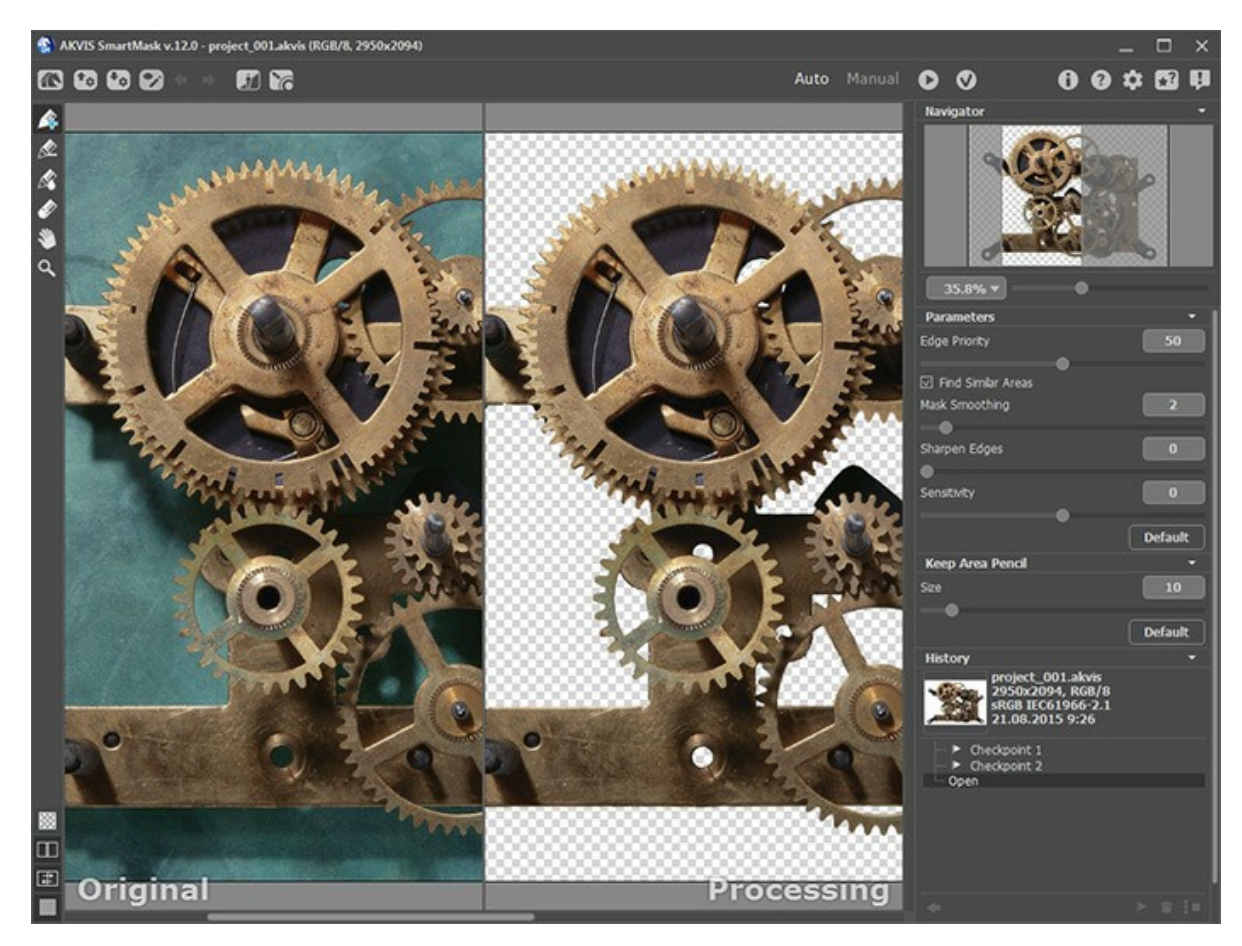

# <span id="page-33-0"></span>**OPÇÕES**

O botão chama as **Opções** da caixa de diálogo. A caixa de diálogo **Opções** parece assim:

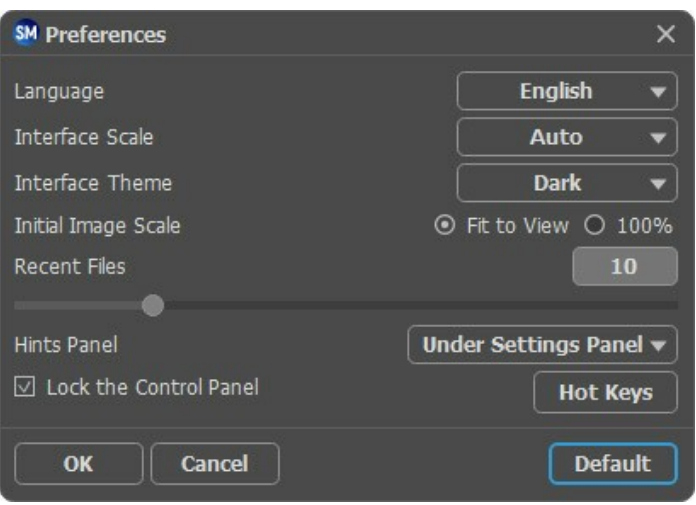

- **Idioma**. Selecione um idioma na lista drop-down.
- **Interface de escala**. Escolha o tamanho dos elementos da interface. Quando definido em **Auto**, a escala do espaço de trabalho do programa irá adaptar-se automaticamente para a resolução de tela.
- **Tema da interface**: **Claro**, **Cinza** ou **Escuro**. Selecione o estilo da interface do programa.
- **Escala inicial**. Este parâmetro define a forma como a imagem é dimensionada na **Janela de imagem** depois da aberta. O parâmetro pode assumir um dos dois valores:

- ampliação da imagem **Ajustar à visão**. O tamanho ajusta-se para que a imagem seja completamente visível na **Janela de imagem**;

- se a opção **100%** é selecionada, a imagem não escala. Geralmente, quando a escala = 100%, somente parte da imagem será visível.

- **Documentos recentes** (somente na versão standalone). Para abrir a lista das imagens recentamente abertas, clique com o botão direito do mouse no . Máximo: 30 ficheiros.
- **Descrição de parámetros**. Você pode ver dicas para o parâmetro e o botão sobre o qual passa o cursor.
	- **Embaixo da janela de imagem**.
	- **Embaixo do Painel de ajustes**.
	- **Ocultar**.
- **Bloquear o Painel de controle**. Se a caixa é selecionada, o painel superior é sempre visível. Quando a caixa é desativada, é possível ocultar/mostrar o **Painel de controle** clicando no pequeno botão triângular (no meio do painel). O painel minimizado será mostrado ao mover o cursor sobre ele.
- **Teclas de atalho**. Clique neste botão para abrir a caixa de diálogo onde você pode configurar teclas de atalho para as ferramentas e operações.

Para salvar as mudanças efetuadas na janela **Opções** pressione **OK**.

Clique no botão **Padrão** para restaurar os valores padrão.

#### <span id="page-34-0"></span>**TECLAS DE ATALHO**

Algumas operações são mais simples e rápidas com as teclas de atalho. Para ativar uma ferramenta, você pode clicar no ícone correspondente ou pode usar as combinações de teclas. Você também pode aumentar sua produtividade utilizando as teclas de atalho.

Você pode configurar teclas de atalho para as ferramentas e operações no **AKVIS SmartMask**.

- Clique no botão para abrir a caixa de diálogo **Opções**.
- Clique no botão **Teclas de atalho** para abrir a caixa de diálogo com as teclas rápidas.

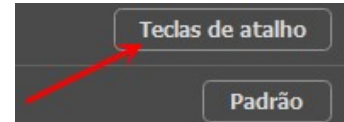

Selecione um elemento (comando/ferramenta) para alterar. Dê um clique duplo na caixa para editar.

Você pode usar até 4 combinações para cada comando/ferramenta.

Por padrão, o programa **AKVIS SmartMask** usa estas teclas de atalho:

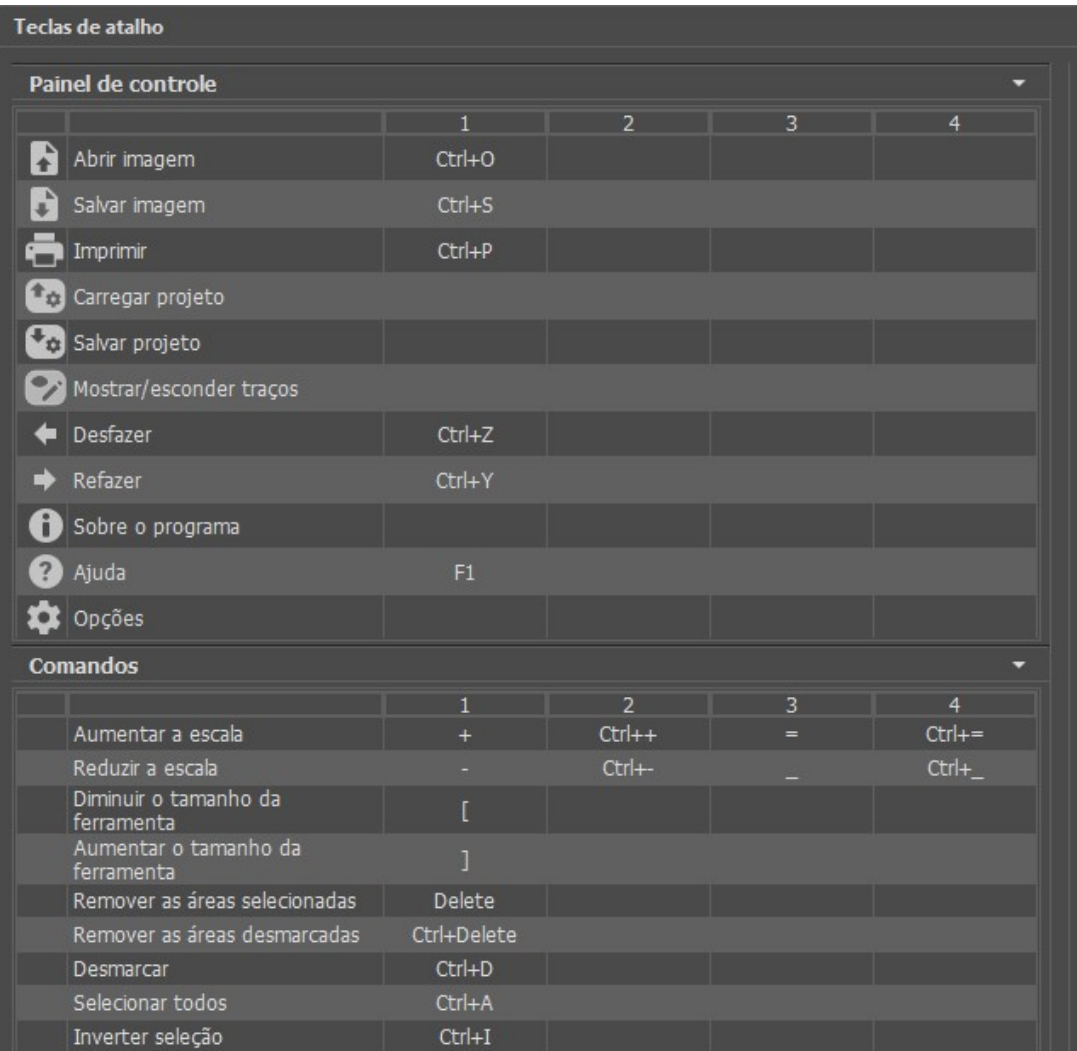

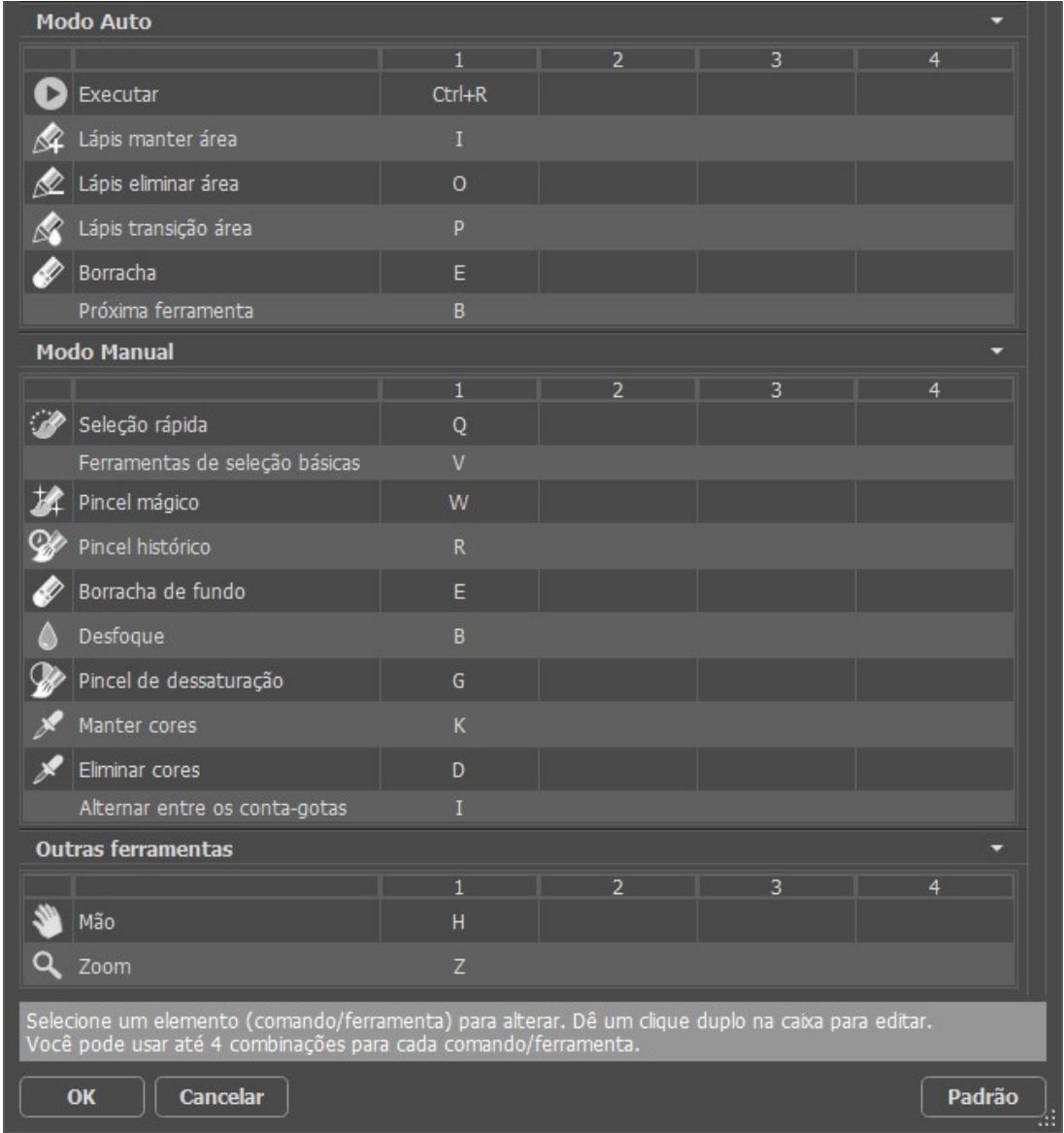

Para salvar as mudanças pressione **OK**.

Clique no botão **Padrão** para restaurar os valores padrão.
### **IMPRIMIR A IMAGEM**

Na versão autônoma (standalone) do **AKVIS SmartMask** você pode imprimir a imagem. Pressione o botão **por a para abrir as opções de impressão**.

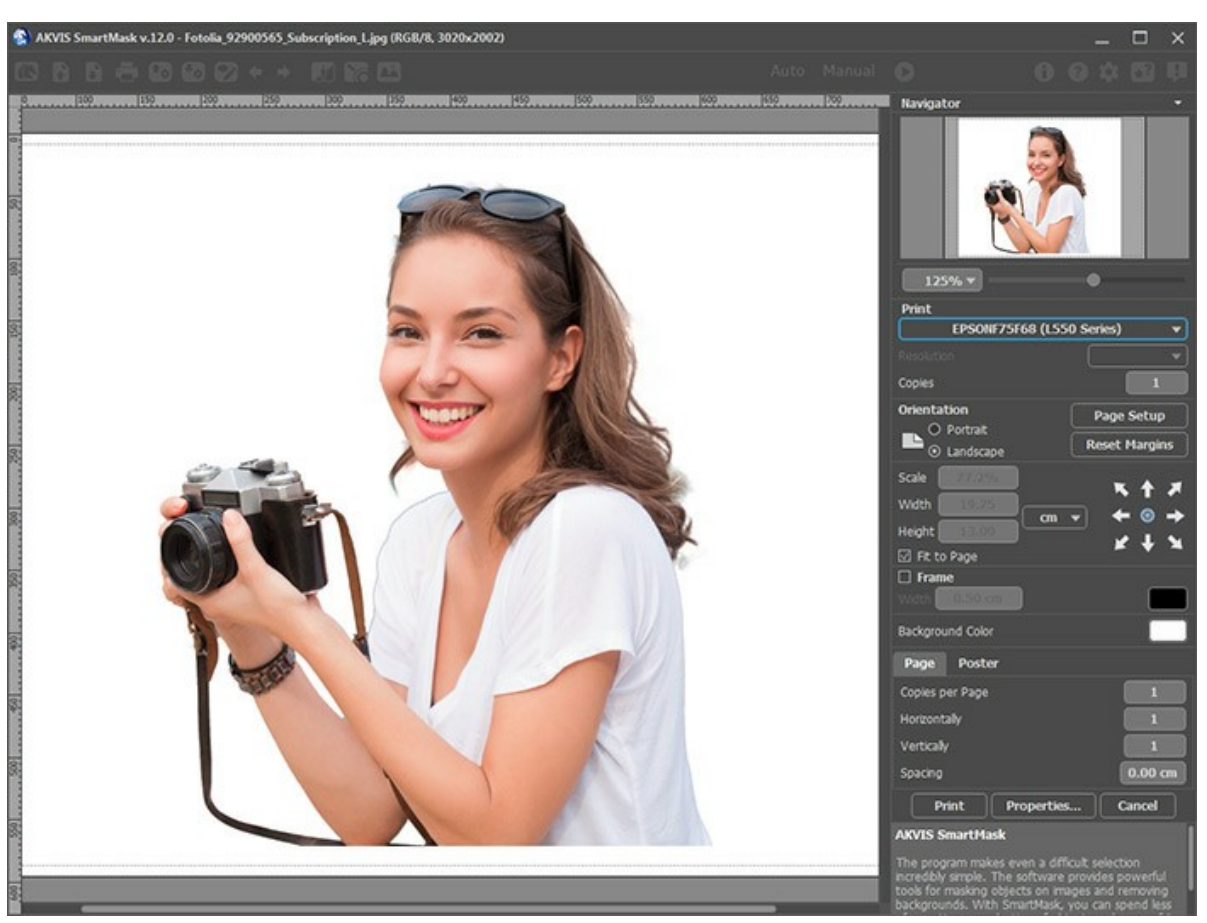

Opções de impressão no AKVIS SmartMask

Ajuste os parâmetros que aparecem no Painel de ajustes:

Escolha uma impressora a partir da lista de dispositivos disponíveis, defina a resolução desejada eo número de cópias para imprimir.

No grupo **Orientação** selecione a posição do papel: **Retrato** (vertical) ou **Paisagem** (horizontal).

Clique no botão **Configurar página** para abrir uma caixa de diálogo na qual você pode escolher o tamanho do papel e sua orientação, bem como as margens da impressão.

Pressione o botão **Reiniciar margens** para retornar as margens da página no tamanho padrão.

Você pode mudar o tamanho da imagem impressa ajustando os parâmetros **Escala**, **Largura**, **Altura** ea opção **Ajustar à página**. Esses parâmetros não têm efeito sobre a imagem em si, só na versão impressa. É possível mudar o tamanho da cópia impressa, especificando um valor em % ou inserindo novos valores de **Largura** e **Altura**.

Para ajustar o tamanho da imagem para o tamanho do papel, selecione **Ajustar à página**.

É possível mover a imagem na página com o mouse ou alinhá-lo com os botões de flechas.

Você pode ativar **Moldura** para a imagem e ajuste sua largura e cor.

Selecione a **Cor de fundo** clicando na placa de cores.

Na aba **Página** você pode ajustar a impressão das múltiplas cópias da imagem em uma única folha.

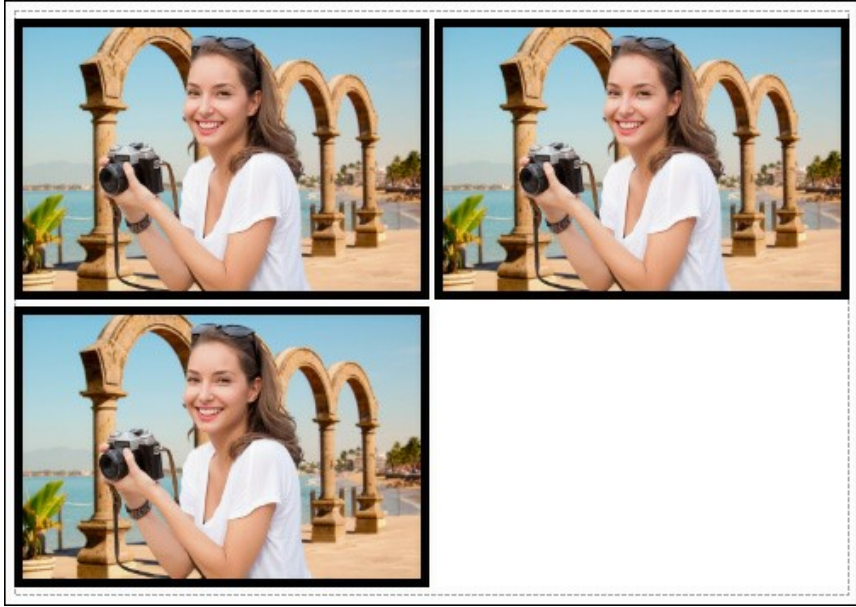

- Impressão da página
- **Cópias por página**. O parâmetro permite especificar o número de cópias da imagem em uma página.  $\circ$
- **Horizontalmente** e **Verticalmente**. Esses parâmetros indicam o número de linhas e colunas para as cópias da  $\ddot{\text{o}}$ imagem na página.
- **Espaçamento**. O parâmetro define as margens entre as cópias da imagem.

Na aba **Poster** é possível ajustar a impressão da imagem em várias páginas para a junção subsequente em uma imagem grande.

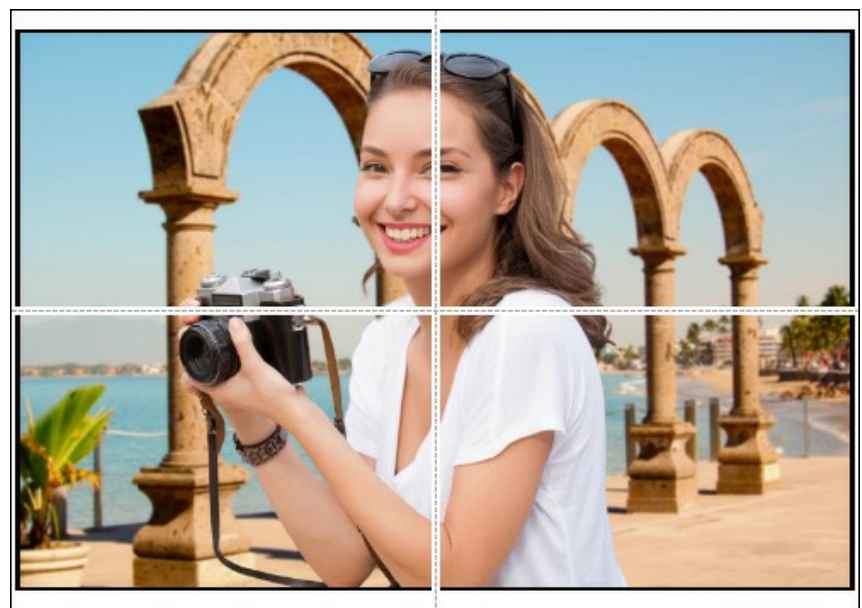

Impressão do poster

- **Páginas**. Se a caixa de seleção estiver ativada, você pode especificar o número máximo das páginas em que a imagem será dividida. A escala da imagem se ajusta a este número das folhas. Se a caixa de seleção é desativada, o programa automaticamente seleciona o número ideal das páginas de acordo com o tamanho real da  $imagem (escala = 100\%).$
- **Margens de adesivo**. Se a caixa de seleção estiver ativada, você pode ajustar a largura do preenchimento para ligação de folhas. As margens serão adicionados para a parte direita e inferior de cada seção.
- **Linhas de corte**. Ative a caixa de seleção para exibir as marcas de cortes nas margens.
- **Mostrar números**. Se a caixa de seleção estiver ativada, nas margens será impresso um número de ordem de cada seção, por uma coluna e uma linha.

Para imprimir uma imagem com os parâmetros escolhidos pressione o botão **Imprimir**. Para cancelar e fechar as opções de impressão pressione o botão **Anular**.

Clique no botão **Propriedades...** para abrir a caixa de diálogo do sistema que permite acessar ás configurações avançadas e enviar o documento para a impressora.

## <span id="page-38-0"></span>**FERRAMENTAS DE SELEÇÃO AUTOMÁTICA**

O modo **Auto** é apropriado para imagens com bom nível de contraste e para objetos com bordas bem definidas e nítidas. Também é possível usá-lo como estágio inicial ao trabalhar com objetos complexos. Este modo contém as ferramentas que permitem criar uma seleção automaticamente.

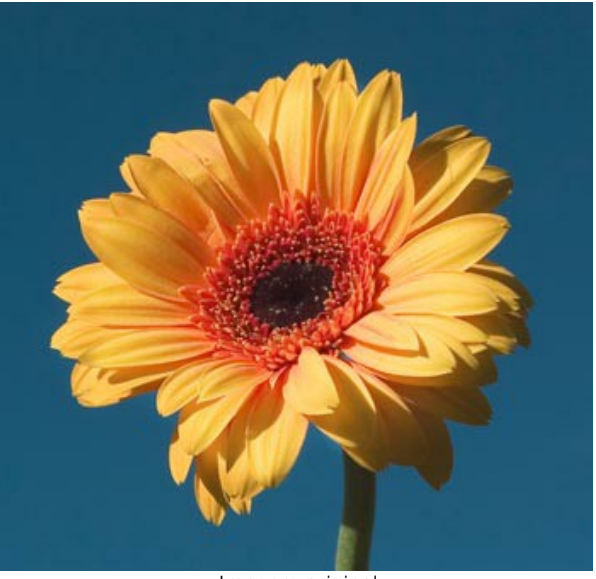

Imagem original

**Passo 1.** Use as seguintes ferramentas para definir as áreas que devem ser apagadas e as áreas que necessitam permanecer:

Lápis manter área <sup>2</sup>. Use o lápis azul para delinear as áreas que devem ser mantidas.

Lápis eliminar área **.** Use o lápis vermelho para contornar as partes que deverão ser apagadas.

Borracha **.** Use a ferramenta para apagar os traços desenhados.

A ferramenta **Borracha** funciona em quatro modos: **todas as linhas**, **só linhas vermelhas**, **só linhas verdes**, **só linhas azuis**. Dependendo da opção selecionada, a ferramenta apaga só as linhas da cor especificada.

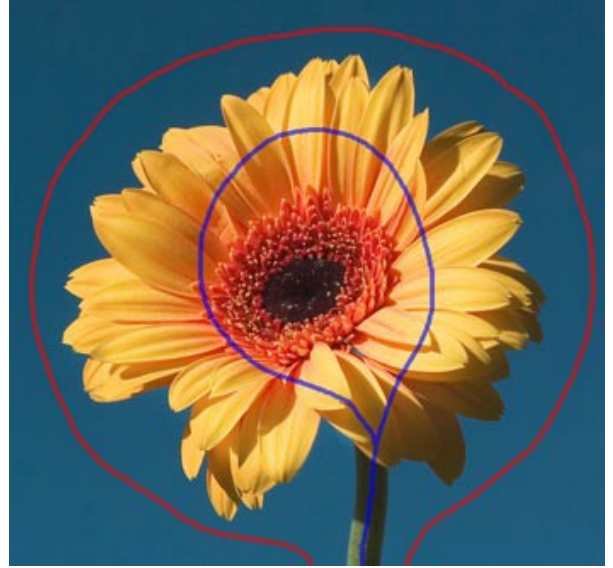

Traços vermelhos e azuis

Passo 2. Comece processando a imagem clicando no botão **...** A imagem será processada pelo defeito ajustado.

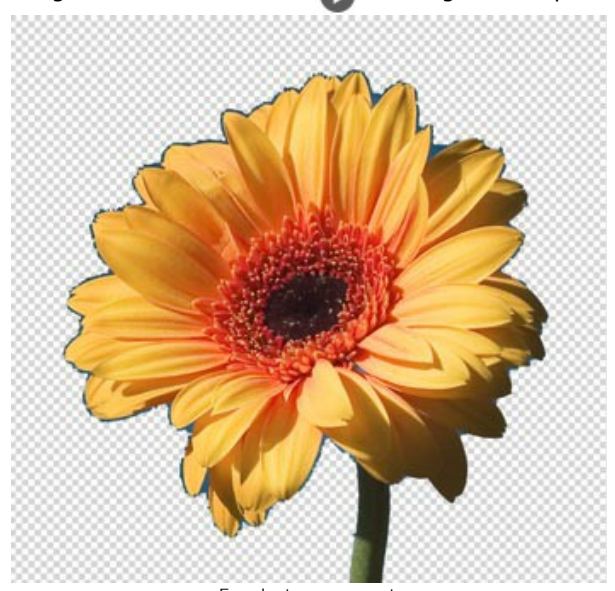

Fundo transparente Passo 3. Use o Lápis transição área <sub>(C)</sub> para desenhar sobre as áreas complexas. Você pode definir "áreas de transição" que contenham ambas as partes que devem ser mantidas e que o fundo deve ser eliminadas. Pode ser cabelo, pêlos, etc. Os pontos na borda verde têm valores de transparência diferente (entre 0 e 100%), os quais são

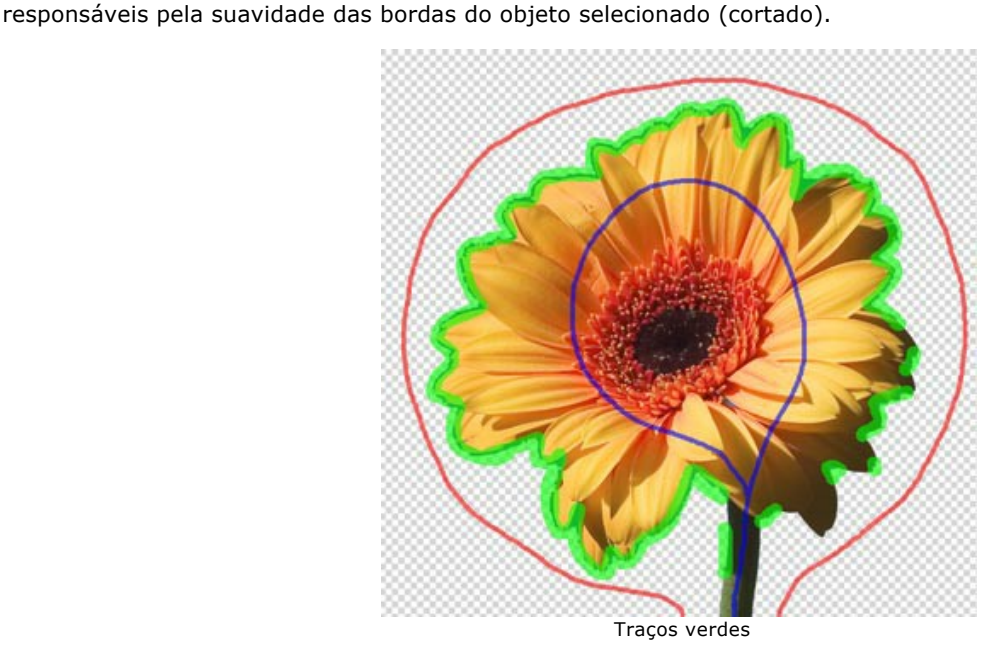

Ajuste o **Tamanho** das ferramentas no **Painel de ajuste** ou em caixa de diálogo que aparece depois de clicar com o botão direito na janela de imagem.

**Passo 4.** Se não esta satisfeito com o resultado, edite os traços:

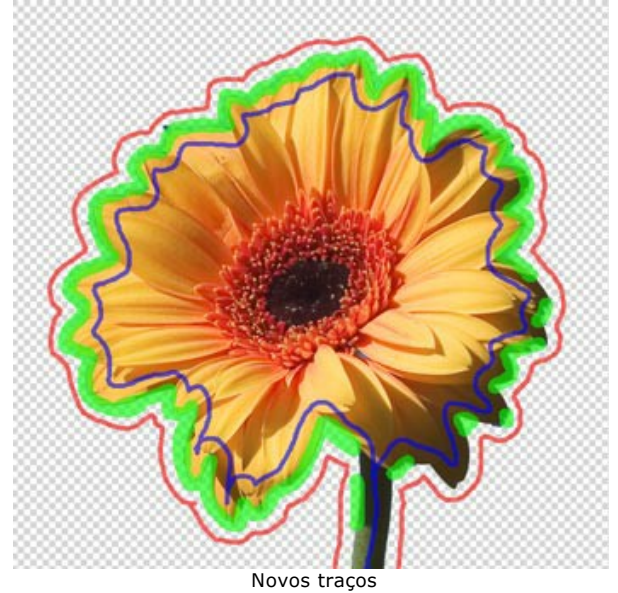

...e ajuste os parâmetros no **Painel de ajuste**:

**Prioridade das bordas**. Este parâmetro define a forma em que serão tratados os pontos entre os contornos vermelhos e azuis (áreas indefinidas) e assim, especifica e detalha as bordas do objeto recortado. Se aumentar o valor do parâmetro, as bordas do objeto recortado são definidas como o limite entre os objetos marcados com cores diferentes. Se reduzir o valor, o programa dará prioridade a gama de cor das áreas indefinidas. O programa comparará as cores destes pontos com aqueles nas zonas vermelha/azul e a cor deles consequentemente para definir as bordas. Por defeito o valor é fixado em 50 e o que faz programa considerar os princípios ambos uniformemente.

**Encontrar áreas semelhantes**. Por defeito esta caixa de controle esta desativada. Neste caso os pontos da imagem estão coloridos de acordo com as linhas desenhadas nas áreas próximas. Quando a caixa de controle esta ligada, o programa vai comparar a cor dos pontos indefinidos com a gama de cores dos pontos nas zonas vermelha e azul (na imagem inteira) e consequentemente os marcará. È útil quando precisa cortar inscrições ou treliças.

**Suavizar mascara**. Este parâmetro permite suavizar as bordas do objeto recortado. Quanto mais alto o valor do parâmetro mais suave as bordas do objeto.

**Nitidez de bordas**. Este parâmetro torna mais nítida as bordas da imagem recortada. Quanto mais alto o valor do parâmetro, mais nítidas as bordas do objeto.

**Sensibilidade**. Este parâmetro influencia na quantidade de detalhes revelados em áreas difíceis. Quanto maior o valor do parâmetro mais os detalhes semitransparentes são visíveis.

Passo 5. Comece o processamento da imagem clicando na seta ...

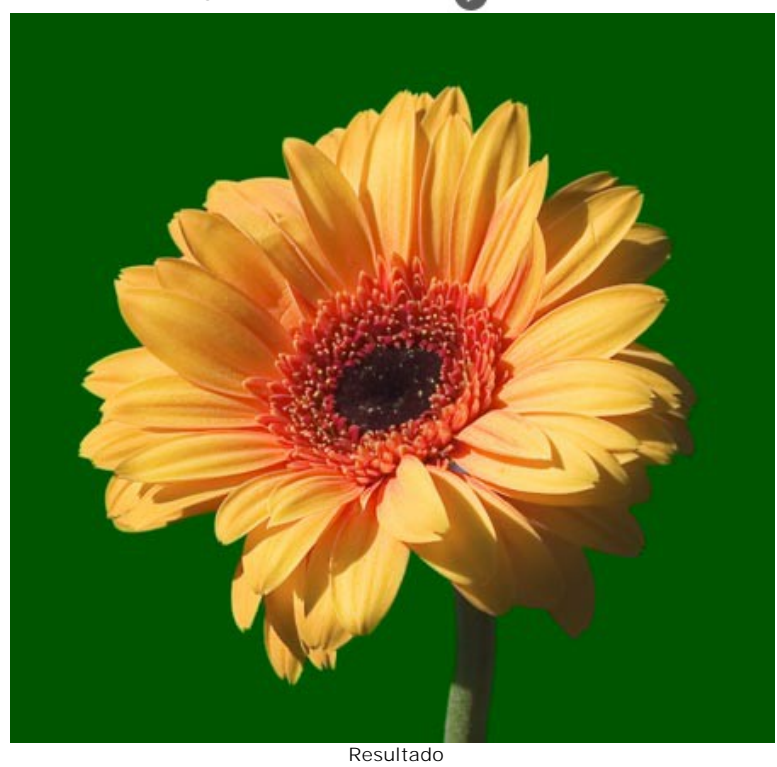

Você pode editar a máscara no modo **[Manual](#page-42-0)**.

**Nota:** Use os modos sequencialmente: primeiro o **Auto**, em seguida, o **Manual**. Se você alternar para o modo **Auto**, ajuste os parâmetros ou redesenhe as linhas, e execute o processamento da imagem novamente; você perderá o resultado do uso dos pincéis inteligentes (no modo **Manual**).

## <span id="page-42-0"></span>**FERRAMENTAS DE SELEÇÃO MANUAL**

O modo **Manual** contém o conjunto dos pincéis inteligentes para fazer uma seleção e as ferramentas de pós-processamento para editar o resultado.

### Ferramentas de seleção:

A ferramenta **[Seleção rápida](#page-44-0)** seleciona um objeto analisando as cores de pixels nas proximidades. Desenhe com o pincel sobre a imagem, e a seleção se expande [automaticamente, encontrando bordas e preenchendo áreas.](#page-44-0)  Mais informações.

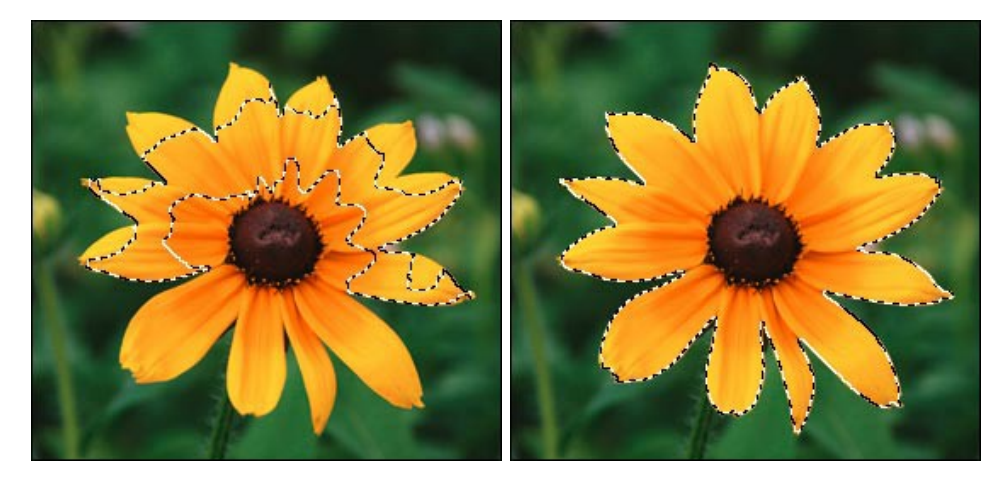

As **[ferramentas de seleção básicas](#page-46-0)** [[1], [1], [1], [1], [3] são usadas para a criação de selecções de formas geométricas e de forma livre. [Mais informações](#page-46-0).

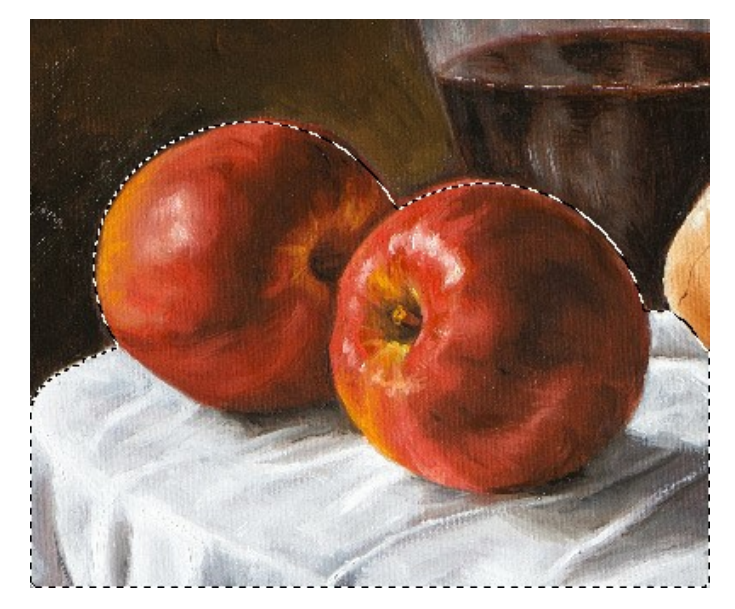

O **[Pincel mágico](#page-48-0)**  $\ket{\star}$  permite selecionar objetos complexos – itens com efeito de transparência, árvores, louça, bolhas de sabão… Você também pode usar essa ferramenta para aprimorar o resultado obtido no modo automático. Esta ferramenta inteligente trabalha com conjuntos de cores: mantém algumas cores e exclui outras. [Mais informações](#page-48-0).

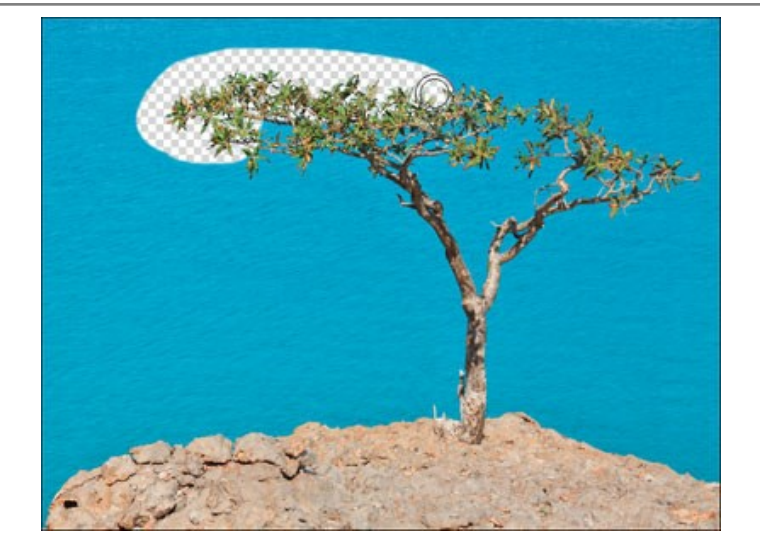

Ferramentas de pós-processamento:

Você também pode usar essas [ferramentas de pós-processamento](#page-60-0): **Desfoque** , **Borracha de fundo** , **Pincel de dessaturação**  $\bullet$  e Pincel histórico  $\circledS$ .

# <span id="page-44-0"></span>**SELEÇÃO RÁPIDA**

A ferramenta **Seleção rápida** seleciona um objeto analisando as cores de pixels nas proximidades. Desenhe com o pincel sobre a imagem, e a seleção se expande automaticamente, encontrando bordas e preenchendo áreas.

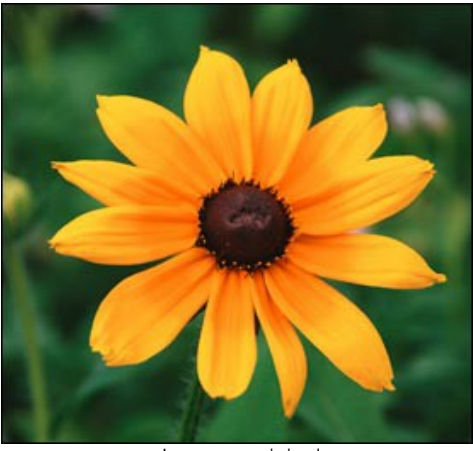

Imagem original

**Passo 1.** Selecione um modo para fazer uma seleção: **Nova seleção**, **Adicionar à seleção** ou **Subtrair da seleção**. Nova seleção **n**. Nesse modo, uma nova seleção será criada. Se houver áreas selecionadas na imagem, elas serão desmarcadas. Assim que você desenhar com o pincel, o modo alternará automaticamente para o modo

**Adicionar à seleção**. Adicionar à seleção **...** A área de seleção será aumentada, adicionando novos fragmentos.

Subtrair da seleção **...** Você pode remover as áreas não desejadas da seleção, ativando esse modo.

**Passo 2.** Ajuste os parâmetros da ferramenta:

**Tamanho**. A largura máxima (em pixels) da linha traçada pelo pincel.

Todas as cores similares serão selecionadas, considerando as bordas dos objetos e o valor do parâmetro de **Tolerância**.

**Tolerância**. Quando o valor desse parâmetro é aumentado, mais cores são incluídas na área selecionada. Se o valor é definido como 0, o pincel seleciona apenas as áreas onde ele é aplicado.

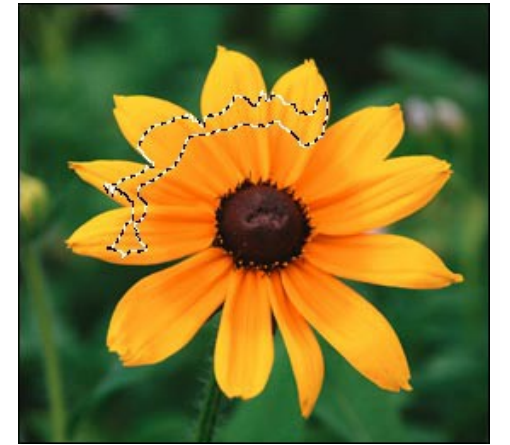

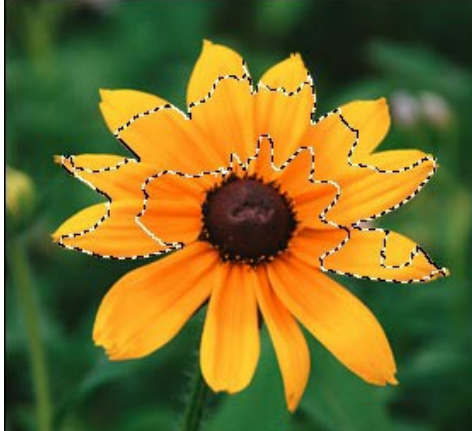

Tolerância = 5 Tolerância = 50

**Passo 3.** Crie uma nova seleção. Desenhe com o pincel sobre a imagem.

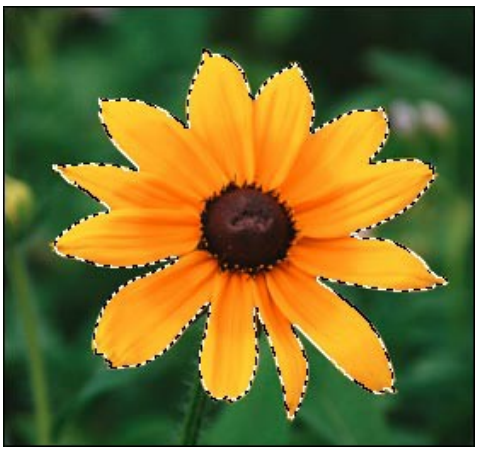

Passo 4. Clique em  $\mathcal{Y}$   $\rightarrow$  e escolha um comando (o que você deseja fazer com a seleção): Remover as áreas **selecionadas**, **Remover as áreas desmarcadas**, **Inverter seleção** ou **Desmarcar**.

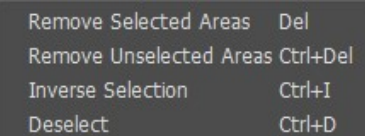

Por exemplo, use o segundo comando para remover o fundo:

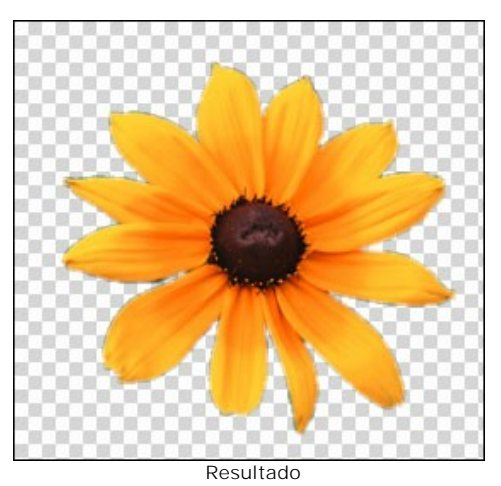

Você pode usar o [Pincel mágico](#page-48-0)  $\frac{1}{\sqrt{2}}$  e [outras ferramentas](#page-60-0) para editar a seleção.

### <span id="page-46-0"></span>**FERRAMENTAS DE SELEÇÃO BÁSICAS**

As ferramentas de seleção básicas no SmartMask são usadas para a criação de selecções de formas geométricas e de forma livre. A área selecionada é marcada por um contorno pontilhado. Você pode mover o contorno da seleção na imagem – posicione o cursor  $\sum_{i=1}^{\infty}$  dentro da área selecionada e arraste-a.

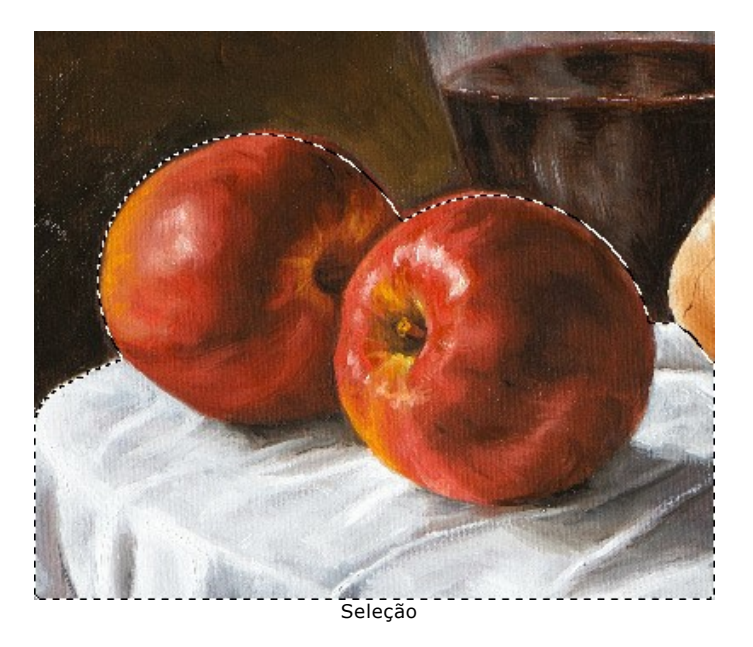

Ferramentas de seleção:

A ferramenta **Seleção retangular [[1]** permite selecionar áreas retangulares e quadradas. Arraste a área que você deseja selecionar com o botão esquerdo do mouse.

A ferramenta **Seleção elíptica**  $\binom{n}{k}$  permite selecionar áreas elípticas ou circulares.

A ferramenta **Laço** permitem criar seleções à mão livre. Arraste para desenhar uma linha da seleção próximo de um objeto. Ao soltar o botão esquerdo do mouse, o contorno será fechado e o ponto final será conectado ao ponto inicial. A ferramenta **Laço poligonal** permite criar uma seleção à mão livre a partir dos segmentos retos. Mova o cursor e clique com o botão esquerdo do mouse em cada ponto, o programa desenhará automaticamente uma linha reta entre dois pontos. Para fechar o contorno, traga o cursor para o primeiro ponto ou clique duas vezes no ponto final.

Mantenha a tecla shift para criar um quadrado ou um círculo e para desenhar uma linha perfeitamente vertical/horizontal.

As opções das ferramentas serão mostradas no Painel de ajustes e em uma caixa flutuante sobre uma imagem (com o botão direito do mouse):

O **Modo de seleção** define o resultado da interação de seleções:

Nova seleção  $\Box$ . Nesse modo uma nova seleção será criada. Se houver áreas selecionadas na imagem, elas serão desmarcadas.

Adicionar à seleção **Romando de seleção** será aumentada, adicionando novos fragmentos.

Subtrair da seleção **...** Você pode remover as áreas não desejadas da seleção, ativando esse modo.

Interseção de seleções **in algebra de seleções**. Este modo permite manter apenas a área da intersecção entre seleções.

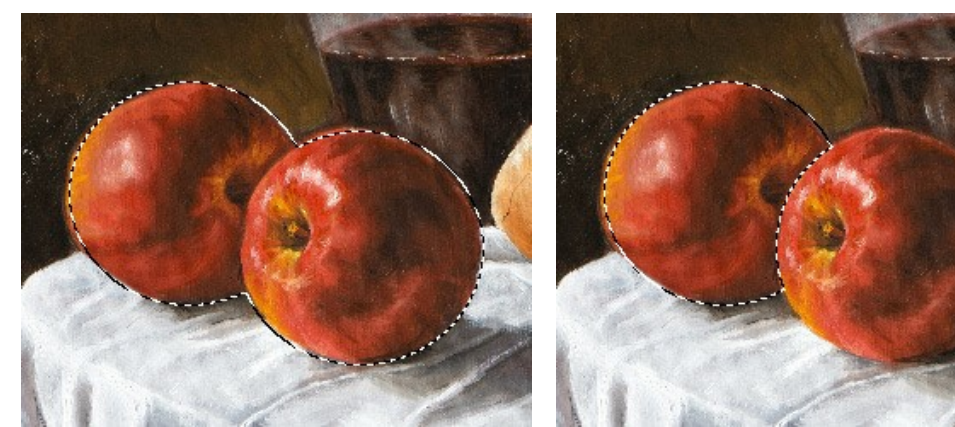

Adicionar Subtrair

**Difusão** (0-250). O parâmetro permite esfumar as bordas da seleção.

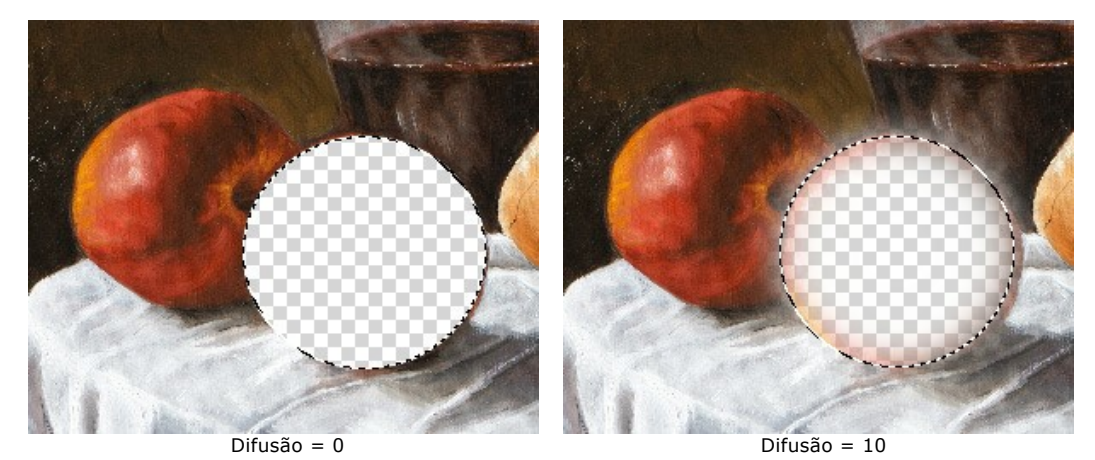

A caixa **Suavizar** suaviza as bordas entalhadas da seleção. Habilite essa opção *antes* de criar uma seleção.

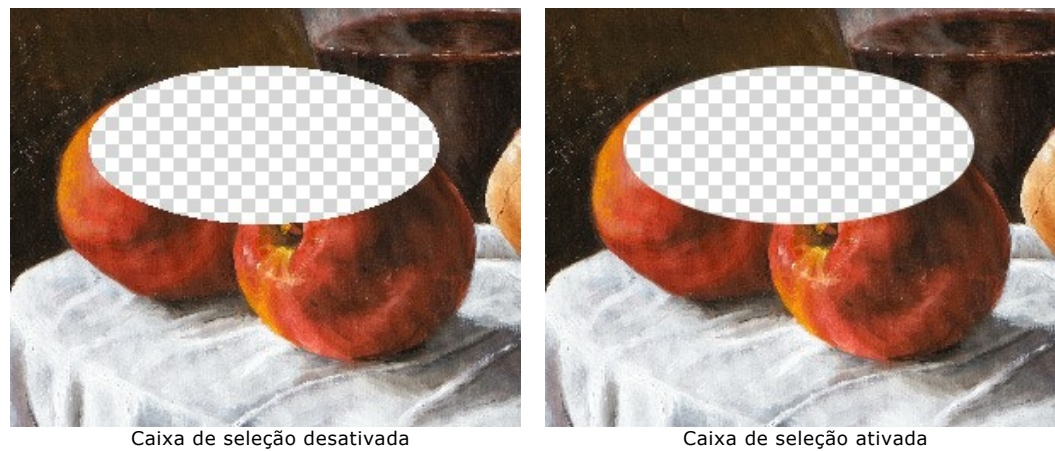

A caixa **A partir do centro** permite criar uma seleção (um retângulo ou uma elipse) usando um ponto inicial, onde o cursor está, como um centro. Caso contrário, as seleções são criadas a partir de um canto. **Estilo**. Você pode especificar um tamanho de uma seleção:

**Normal**. O tamanho de uma seleção é determinado ao arrastar o cursor.

**Tamanho fixo**. Essa opção permite que você crie uma seleção com dimensões exatas.

**Proporção fixa**. A relação da altura e largura de uma seleção permanece fixa.

Clique em  $\chi$   $\rightarrow$  e escolha um comando (o que você deseja fazer com a seleção): **Remover as áreas selecionadas**,

**Remover as áreas desmarcadas**, **Inverter seleção** ou **Desmarcar**.

Você pode usar o **[Pincel mágico](#page-48-0)**  $\ket{\star}$  e [outras ferramentas](#page-60-0) para editar a seleção.

## <span id="page-48-0"></span>**PINCEL MÁGICO**

A ferramenta **Pincel mágico**  $\downarrow$  permite selecionar objetos complexos – itens com efeito de transparência, árvores, louça,

bolhas de sabão… Você também pode usar essa ferramenta para aprimorar o resultado obtido no modo automático. Esta ferramenta inteligente trabalha com conjuntos de cores: mantém algumas cores e exclui outras.

O **Pincel mágico** mantém os pontos que tem cores listadas no campo **Manter cores** e elimina os pontos que mantém as cores listadas no campo **Eliminar cores**. Outras cores são mantidas ou apagadas de acordo com sua proximidade com um ou outro set de cor.

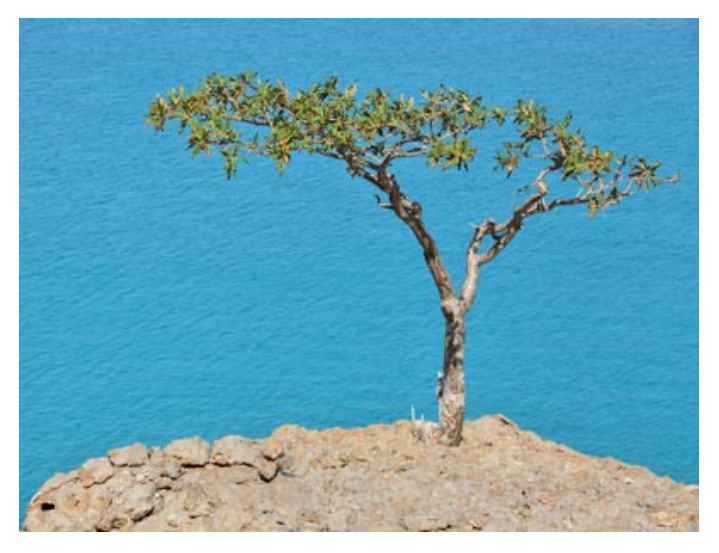

Imagem original

**Passo 1.** Selecione cores para os campos: Manter cores e Eliminar cores - usando os conta-gotas v para cada lista. Você pode selecionar o máximo de 5 cores em uma lista.

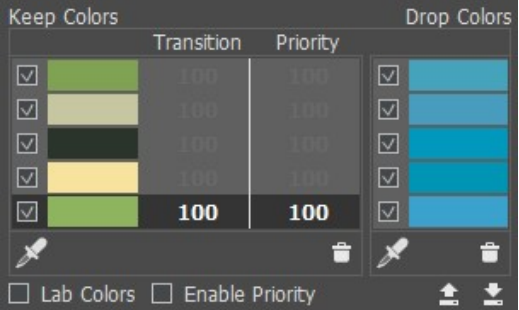

Clique no ícone do conta-gotas para ativar a ferramenta (**Manter cores** ou **Eliminar cores**), em seguida, clique em um ponto na imagem.

Ao clicar na imagem usando o conta-gotas, ela exibe um **Círculo de cor** com 5 setores que mostra as informações sobre as cores nessa área:

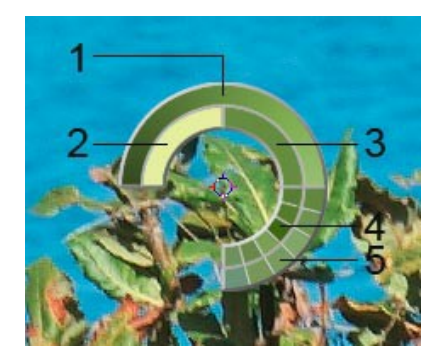

**1.** Linha gradiente com a cor atual no centro, no lado esquerdo com +30% em preto, e no lado direito, +30% em branco.

- **2.** A cor anterior seleccionado.
- **3.** A cor atual do pixel onde o cursor está.
- **4.** Cores dos pixels nas proximidades.
- **5.** Cores médias de áreas de 3x3, 5x5, 11x11, 31x31, 51x51, 101x101 px (próximo da ponta do conta-gotas).

Essa ferramenta inteligente ajuda-o a selecionar as cores de modo mais preciso. Se for difícil obter uma determinada cor, é possível ver as tintas próximas no **Círculo de cor** e selecionar a cor no círculo ao pressionar a tecla Ctr1.

A caixa de verificação (da esquerda para as cores) nas listas define as cores que serão tomadas em consideração para calcular. Para excluir uma cor de processamento deselecioná-lo.

No campo **Manter cores** para cada cor, você pode ajustar as seguintes configurações:

**Transição** (10-100). O parâmetro define a suavidade do limite entre a cor dada e o fundo que deve ser excluído. Quanto menor é o valor do parâmetro, mais difícil será o limite processado.

**Prioridade** (10-100). As cores com maior prioridade permanecerão na imagem após o processamento com o pincel. Quanto menor é a prioridade, maior é a probabilidade de que a cor será removida.

Ative a caixa de verificação **Ativar prioridade** para os valores especificados dos parâmetros **Transição** e **Prioridade** será levados em consideração no processamento.

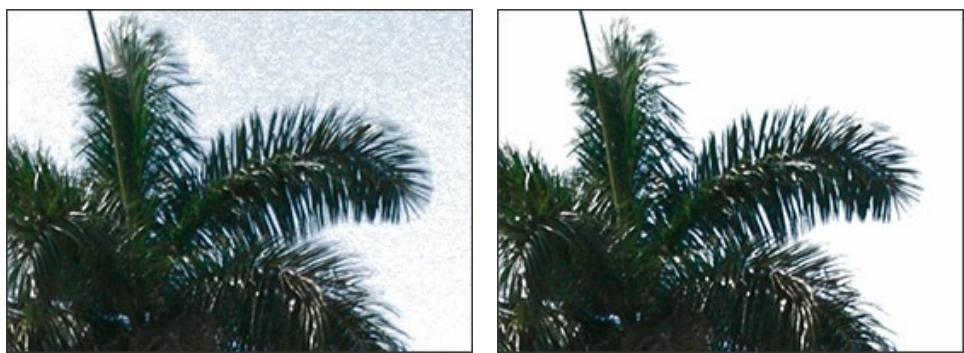

Caixa de verificação desativada Caixa de verificação ativada

Caixa de verificação **Cores Lab**. Quando a caixa de verificação está ativada, o pincel usa o espaço de cores Lab, que pode melhorar a precisão do resultado do processamento. Quando a caixa de verificação está desativada, o pincel usa o espaço de cores RGB.

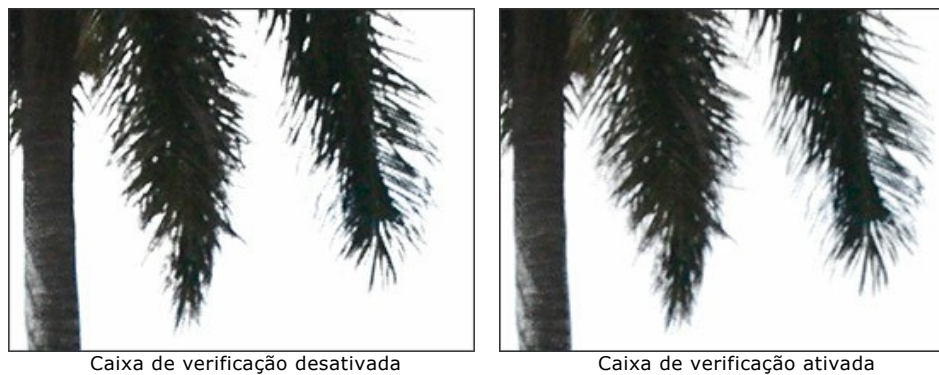

Para apagar a cor da lista, selecione esta cor clicando o lado esquerdo do mouse e pressione o botão **[41**]. Você pode selecionar várias cores com a tecla  $\overline{\text{ctrl}}$ . É possível limpar a lista usando o menu que mostra com o clique direito na lista.

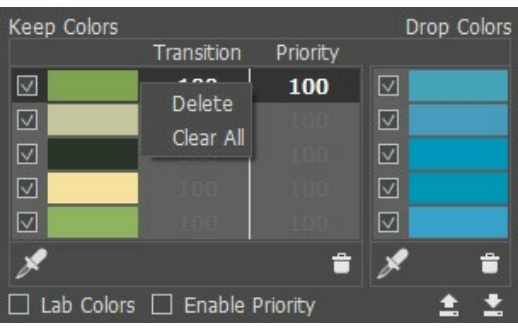

Você pode salvar as listas de cores usando  $\Box$  e carga clicando em

**Passo 2.** Ajuste o diâmetro e da dureza do pincel:

**Tamanho** é a largura máxima (em pixels) da linha traçada pelo pincel.

**Dureza** é a quantidade de indefinição da borda exterior. Quanto mais alto o valor do parâmetro, mais definida se torna a borda do pincel. Em valores mais baixos a transição da borda para o fundo se processará mais suavemente.

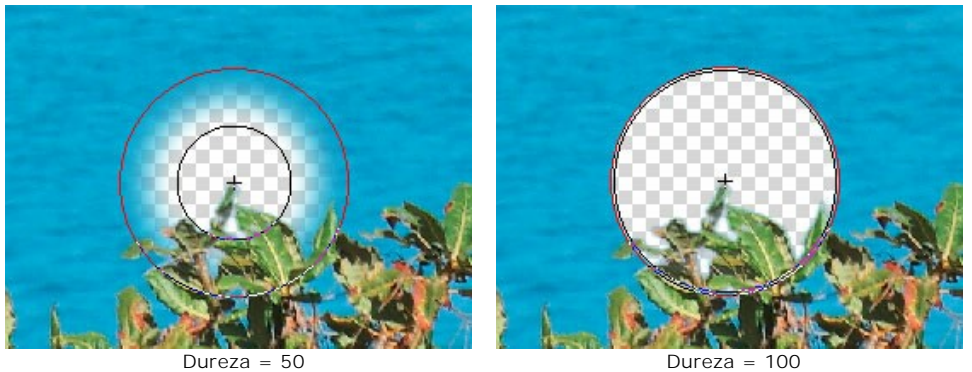

**Passo 3.** Selecione o modo de operação do pincel:

**Eliminar** . Neste modo o **Pincel mágico** apaga só os pontos que tem as mesmas cores que estão listadas no campo **Eliminar cores**.

Manter **. ..** Neste modo o **Pincel mágico** restaura (conserta) só os pontos que tem a mesmas cores que estão na lista no campo **Manter cores**.

Manter e Eliminar  $\mathcal{I}$ . Quando a caixa de controle está ligada, o pincel remove os pontos que tem as mesmas cores daqueles listados no campo **Eliminar cores** perto deles e restaura os pontos que tem as mesma cores como aquelas listadas no campo **Manter cores** e cores próximas dele.

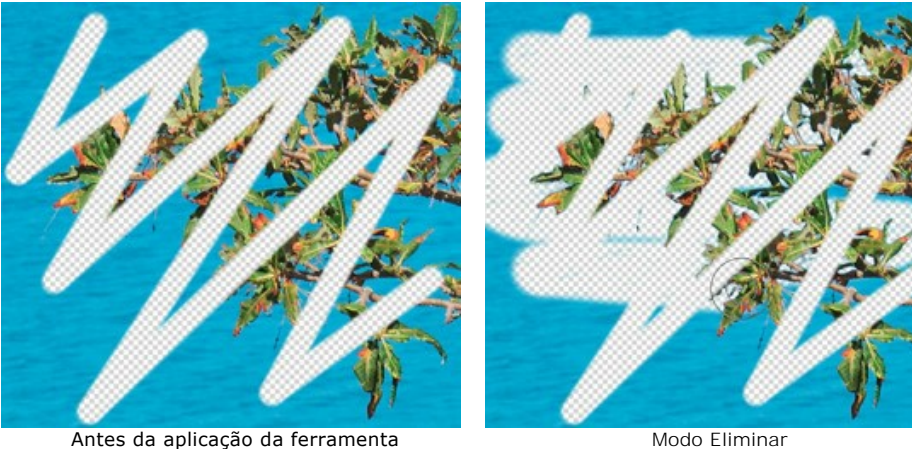

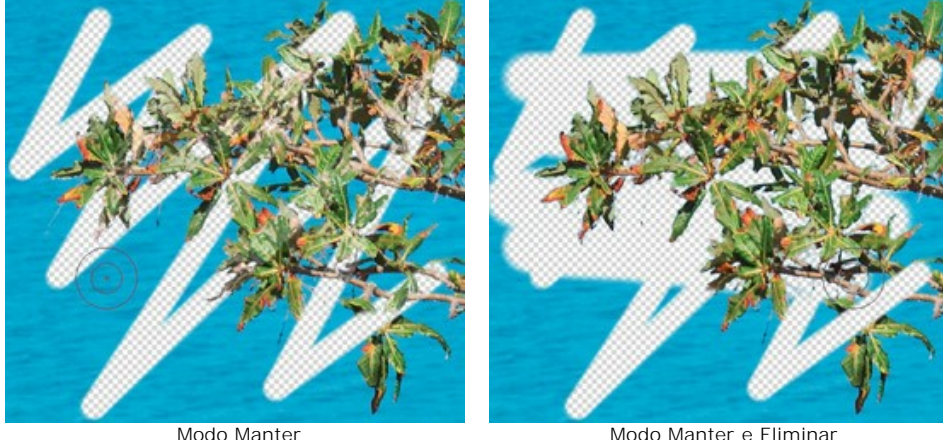

**Passo 4.** Você também pode ajustar os parâmetros no grupo **Sensibilidade do pincel**:

**Sensibilidade para manter cores**. Quando mais alto o valor do parametro, mais amplo é a extensão das cores mantidas na imagem.

**Sensibilidade para eliminar cores**. Quanto mais alto o valor do parâmetro, mais ampla é a extensão das cores apagadas.

**Sensibilidade geral**. O parâmetro influencia na quantidade de detalhes recuperado na zona difícil. Quanto mais alto o valor do parâmetro, mais os detalhes semitransparentes são visíveis.

**Passo 5.** Para alterar uma tonalidade de cor do objeto ativar a caixa de controle **Recuperação do primeiro plano**.

Na maioria dos casos os objetos em uma foto não são igualmente iluminados, então o objeto recortado pode ter matizes

e cores refletidas dos objetos próximos. Tal matiz de cor pode ser absolutamente inapropriado em um novo fundo: por exemplo, cabelo que tem uma tonalidade indesejada de cor azul do céu ou um matiz verde das árvores, sombras de objetos sobre as roupas...

A caixa de controle **Recuperação do primeiro plano** ajuda a desfazer da cor e matizes indesejáveis. Simplesmente selecione a cor com um clique no prato de cores (use o diálogo **Selecionar cor** ou use a ferramenta de conta-gotas para pegar a cor da imagem); ou ajuste a transparência (com clique do lado direito) – desta maneira selecione a cor da lista **Manter cores**.

O parâmetro **Força** define a influencia da cor aplicada. Quanto mais alto o valor do parâmetro, mais as cores estarão sujeitas a mudar.

Processe a imagem com o **Pincel mágico** – a cor receberá a cor e o matiz selecionado.

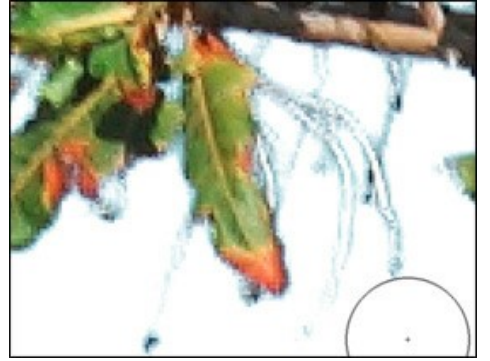

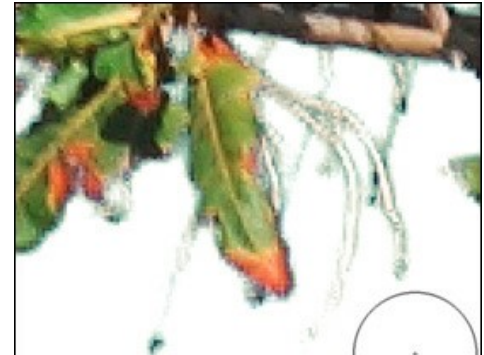

Caixa de controle "Recuperação do primeiro plano" Caixa de controle "Recuperação do primeiro plano" esta desativada esta ativada (cor verde selecionada)

**Passo 6.** Processe o fragmento desejado usando a ferramenta **Pincel mágico**.

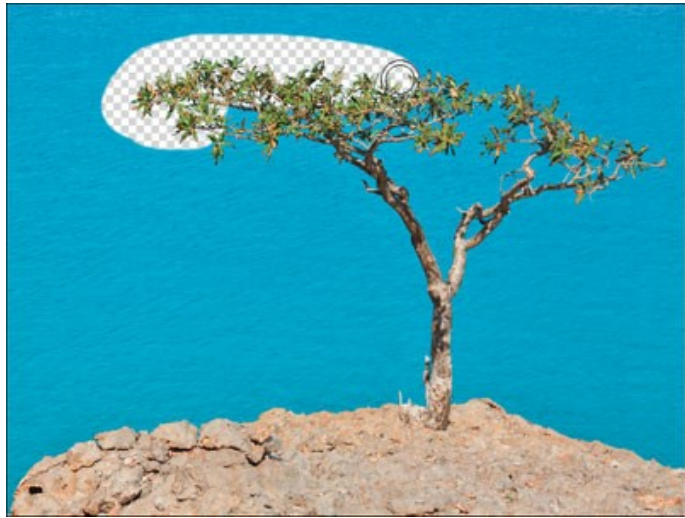

Usando Pincel mágico

Você pode ajustar as listas de cores e os parâmetros e desenhar sobre todas as áreas desejadas.

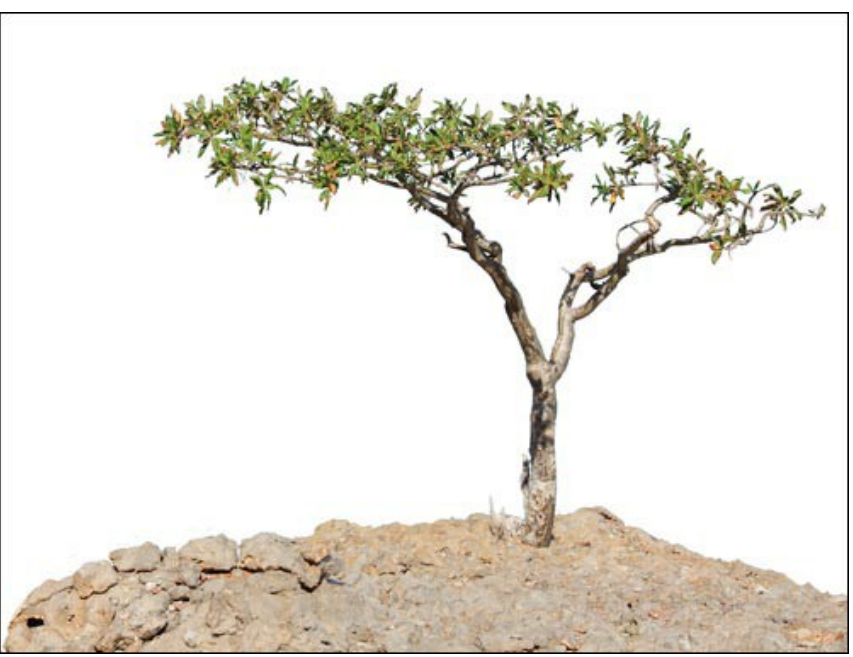

Resultado no fundo branco

Você pode usar as [ferramentas de pós-processamento](#page-60-0) para corrigir o resultado.

#### **CHROMA KEY**

**Chroma Key** é uma técnica utilizada na produção de filmes e TV para combinar várias imagens ou quadros em uma única composição. Durante as filmagens o objeto em primeiro plano é colocado na frente de um pano de fundo monocromático (geralmente verde ou azul). Na pós-produção a cor de fundo é removida e substituída por umas imagens alternativas.

El modo **Chroma Key** no **AKVIS SmartMask** permite remover rapidamente e com precisão um fundo monocromático.

**Nota:** O função está disponível apenas em [licenças Home Deluxe e Business](https://akvis.com/pt/smartmask/comparison.php?utm_source=help).

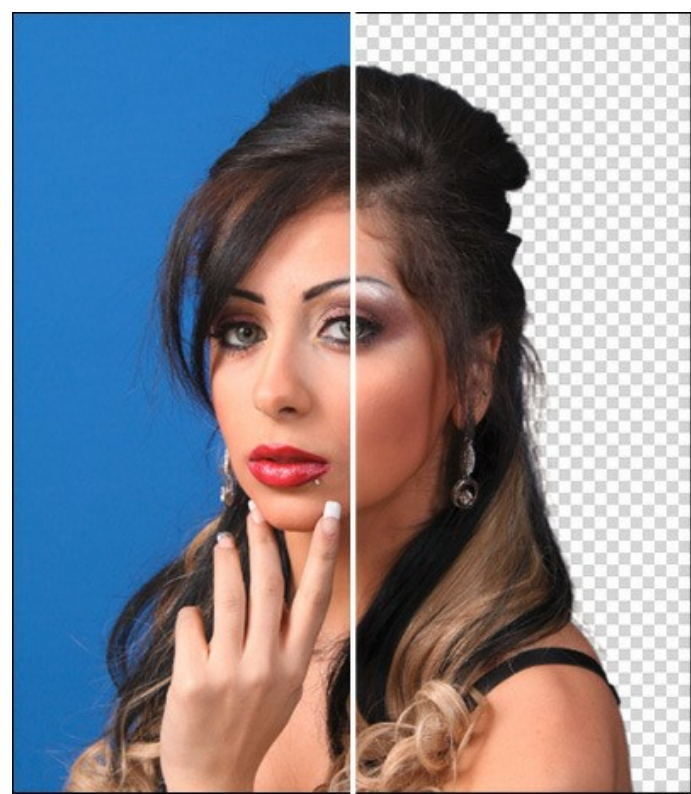

Remover o fundo

**Atenção!** O chroma key deve ser sempre aplicado à imagem original, por isso use este modo na primeira etapa de processamento. Caso contrário, as alterações anteriores serão perdidas.

Para remover o fundo de uma imagem, ajuste os parâmetros seguintes:

**Cor**. Usando três placas de cor, escolha as cores que devem ser excluídas. Clique em uma placa para ativar a ferramenta Сonta-gotas e indique a cor da imagem. Clique duas vezes em uma placa para chamar o diálogo de seleção de cor. Clique com o botão direito do mouse em uma placa de cor para limpá-la.

**Fundo**. Selecione um tipo de fundo para sua imagem. Dependendo da opção escolhida, o programa irá usar diferentes métodos de remoção dos pixels. Você pode escolher entre três opções:

**Uniforme**. Os pixels de fundo serão removidos pela diferença entre os níveis de cor e luminância. Use esta opção para remover os fundos monocromáticos de imagens por exemplo com fundo azul ou verde. Note que este método preserva mais detalhes que outros métodos.

**Não uniforme**. Os pixels do fundo serão removidos somente por a diferença entre as suas cores. Use esta opção para imagens com o fundo irregular.

**Gradiente**. Esta opção utiliza o método complexo e é destinado a remover os fundos com gradiente.

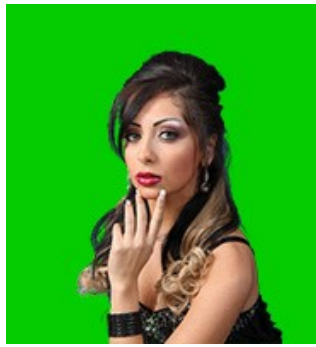

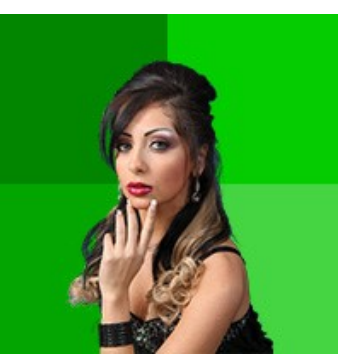

Fundo uniforme **Fundo não uniforme** Fundo com gradiente

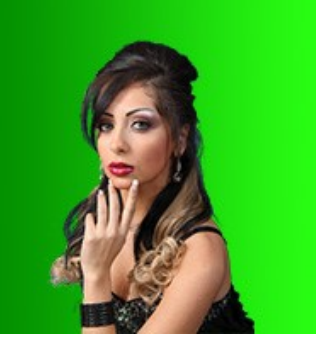

**Eliminar cores/Manter cores** (0-100). O parâmetro determina a gama de cores que devem ser eliminadas.

Quanto maior o valor **Eliminar cores**, mais tons da cor determinada são removidas da imagem. Quanto maior o valor **Manter cores**, mais tons da cor determinada permanecem na imagem. Pixels dentro do intervalo entre estes parâmetros se tornam translúcidas.

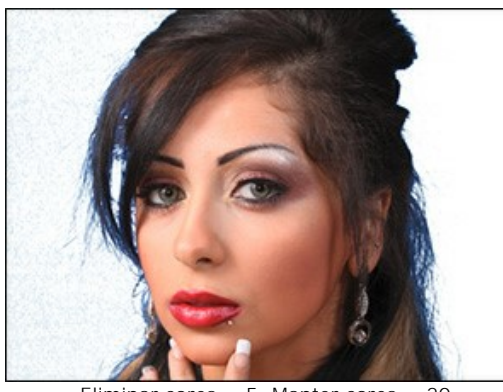

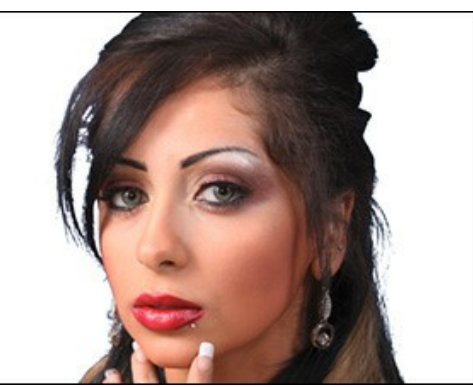

Eliminar cores = 5, Manter cores = 20 Eliminar cores = 25, Manter cores = 50

**Recuperação das bordas** (0-100). O parâmetro substitui as cores de pixels semi-transparentes nas bordas do fragmento por as cores de pixels opacos vizinhos.

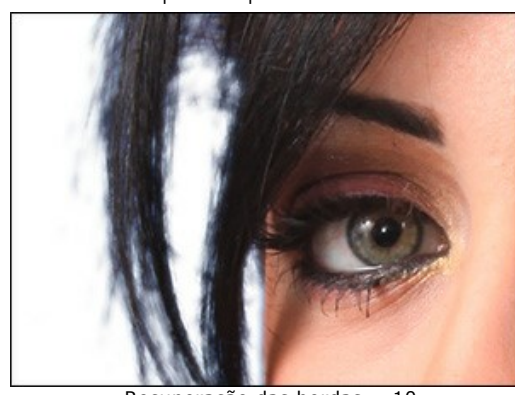

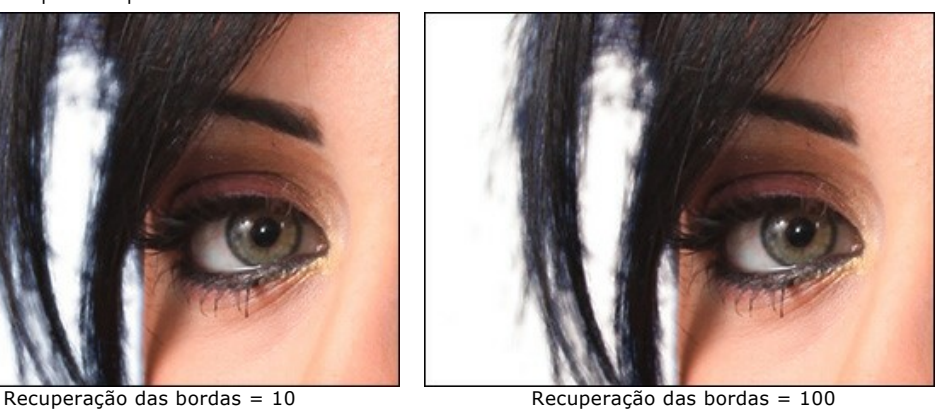

**Dessaturação** (0-100). O parâmetro reduz a saturação de cor de pixels semi-transparentes nas bordas do fragmento recortado.

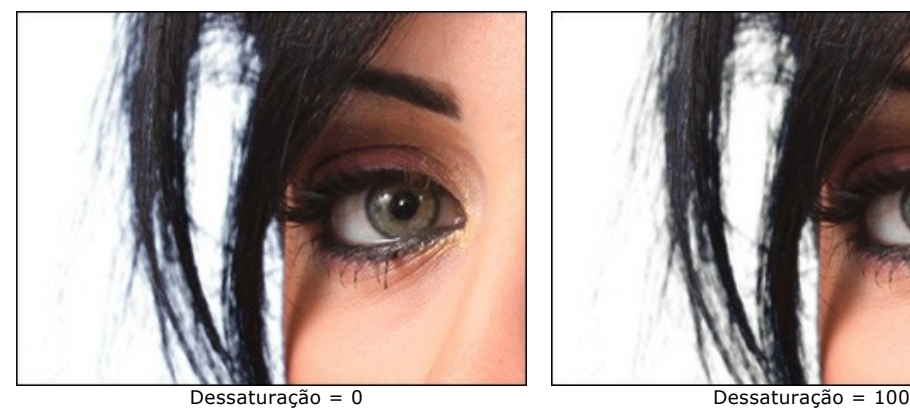

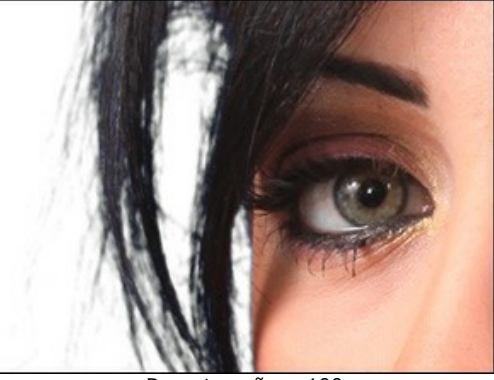

**Desfoque** (0-100). O parâmetro borra bordas do fragmento.

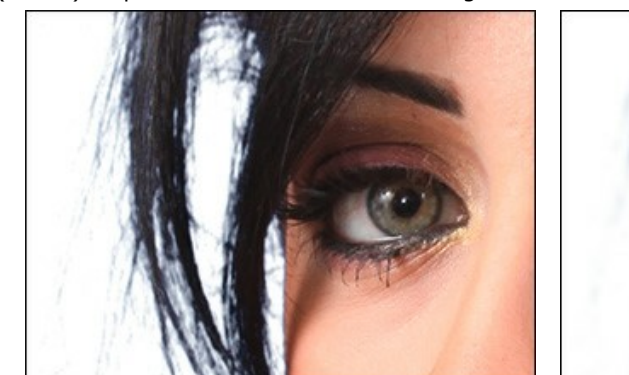

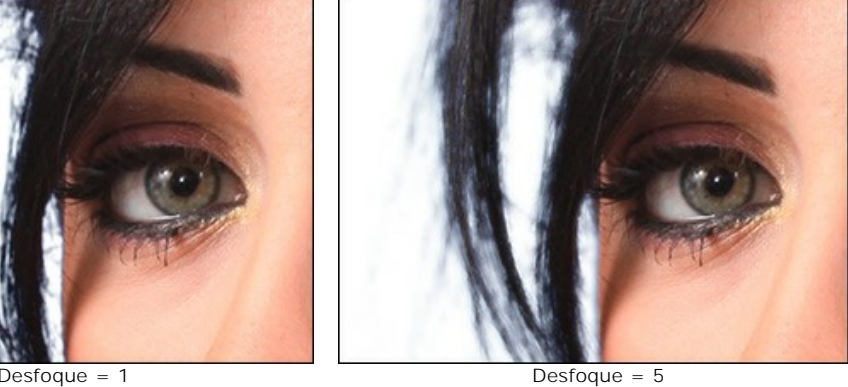

No menu suspenso **Modo de visualização**, você pode selecionar a opção para mostrar o objeto recortado na Janela de imagem.

Para aceitar as alterações, pressione o botão **OK**. Para sair do modo sem salvar as alterações, clique no botão **Cancelar**. Para restaurar as configurações padrão, clique em **Padrão**.

Para editar bordas do fragmento resultante use o modo **[Aperfeiçoar bordas](#page-56-0)**.

Para substituir o fundo por um novo, utilize o modo **[Fundo personalizado](#page-27-0)**.

### <span id="page-56-0"></span>**APERFEIÇOAR BORDAS**

O recurso **Aperfeiçoar bordas** (disponível para licenças *Deluxe* e *Business*) é útil para editar rapidamente bordas de seleções ou objetos cortados.

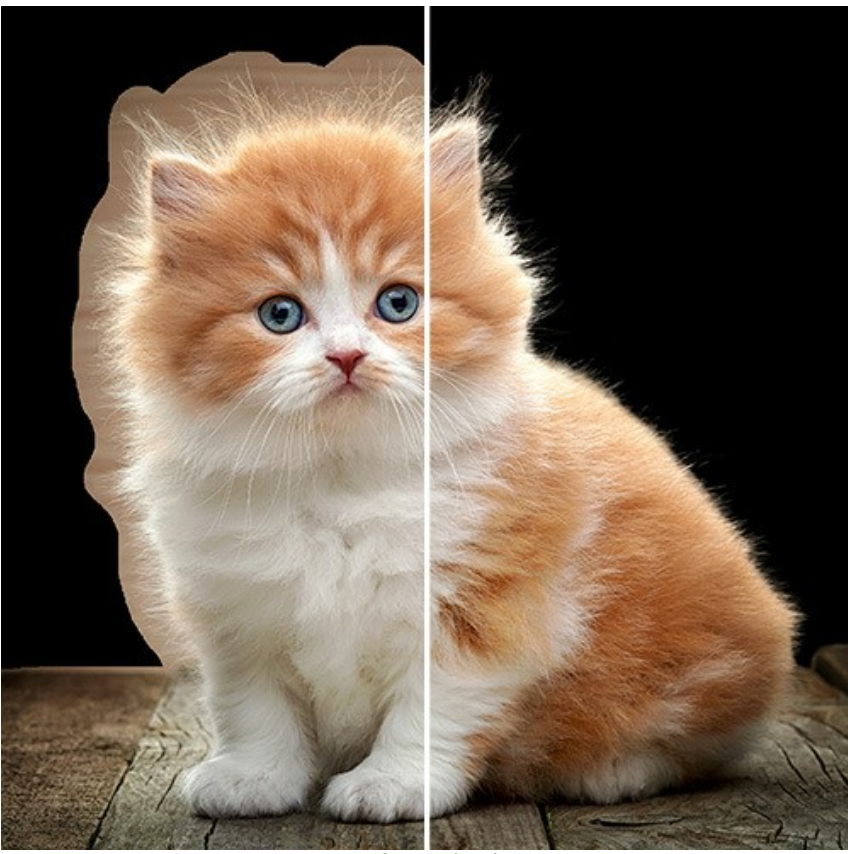

Aperfeiçoar bordas

Usando as ferramentas e parâmetros no **Painel de ajustes**, corrija as bordas da área de seleção.

Especifique o tipo de uma área para mudar. Escolha **Seleção** para alterar o contorno da seleção, ou **Recorte** para ajustar as bordas do objeto extraído.

No menu popup **Pré-visualização**, selecione como seleção/recorte será exibida na Janela de imagem durante a edição.

A ferramenta **Aperfeiçoar raio**  $\gg$  permite definir com mais precisão a área de refinamento. Use a ferramenta Borracha para editar a seleção criada por a ferramenta.

**Tamanho** (1-1000). A largura máxima de uma linha feita pelo pincel (em pixels).

A caixa de verificação **Mostrar seleção**. Se a caixa de verificação está ativada, a seleção será sempre exibida. Se a caixa de verificação está desativado, a caixa de verificação não está exibida.

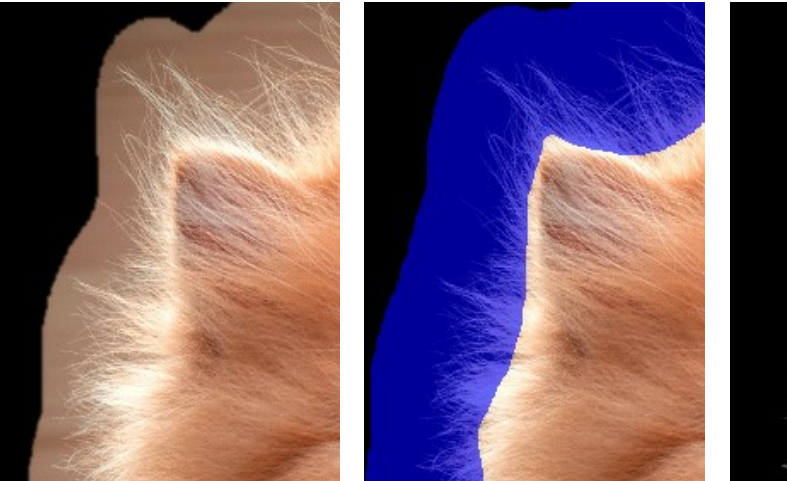

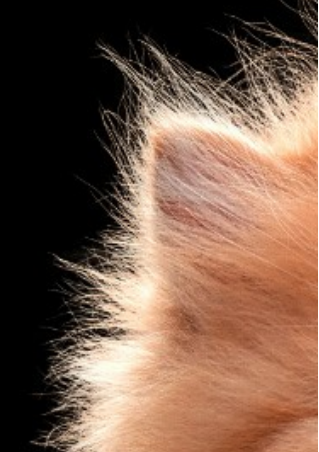

Antes de usar a ferramenta Ao usar a ferramenta Depois de usar a ferramenta

Ajuste as bordas usando os seguintes parâmetros:

**Raio** (0-250). O parâmetro especifica a largura da área ao redor da seleção/ do recorte, onde o refinamento da borda ocorrerá.

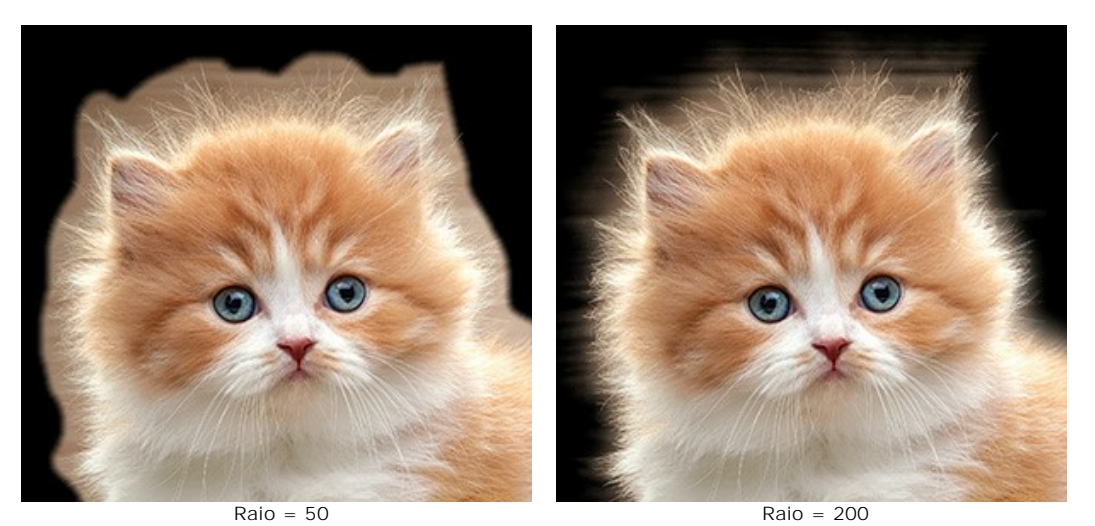

**Limite** (-10..90). O parâmetro especifica o intervalo de brilho/cor dos pixels que serão excluídos quando aumenta o parâmetro.

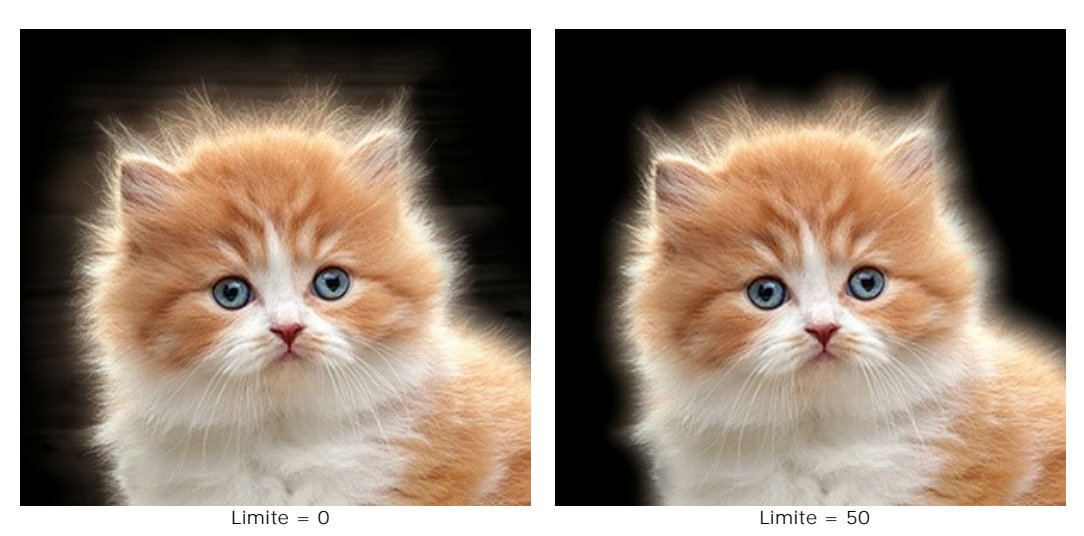

**Transição** (0-100). O parâmetro aumenta a suavidade da transição dentro da área especificada.

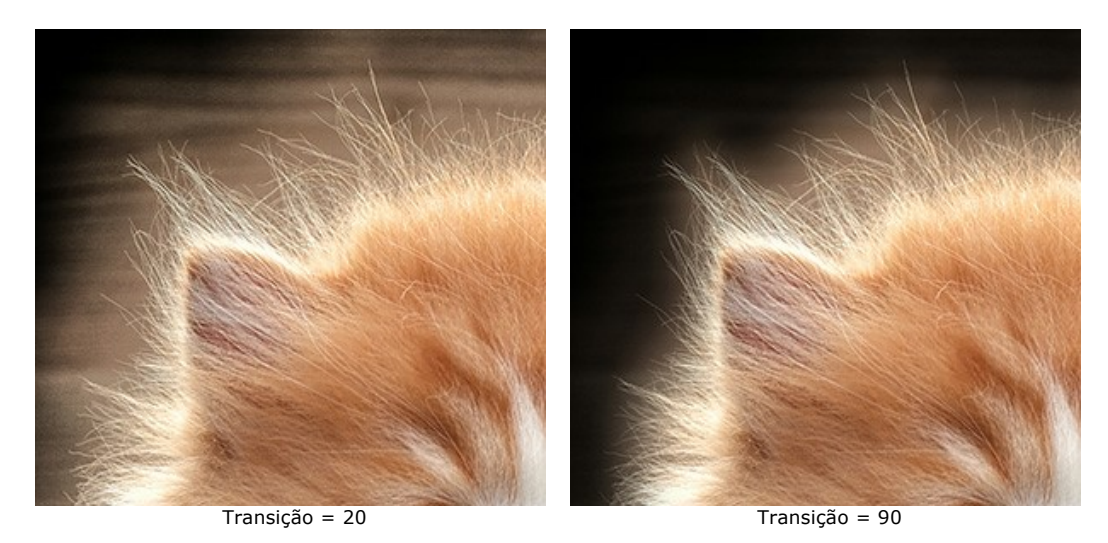

**Nota:** Os parâmetros **Limite** e **Transição** afetam a imagem somente se o valor do parâmetro **Raio** não é zero ou a ferramenta **Aperfeiçoar raio** foi utilizada.

O parâmetro **Raio** e a ferramenta **Aperfeiçoar raio** funcionam de forma semelhante. A principal diferença é que o parâmetro define a mesma largura para a área ao longo da borda inteira e a ferramenta permite alterar o tamanho da área em diferentes partes da borda.

**Difusão** (0-100). O parâmetro suaviza a transição entre a selecção ou o objecto recortado e o fundo circundante, criando uma área semitransparente.

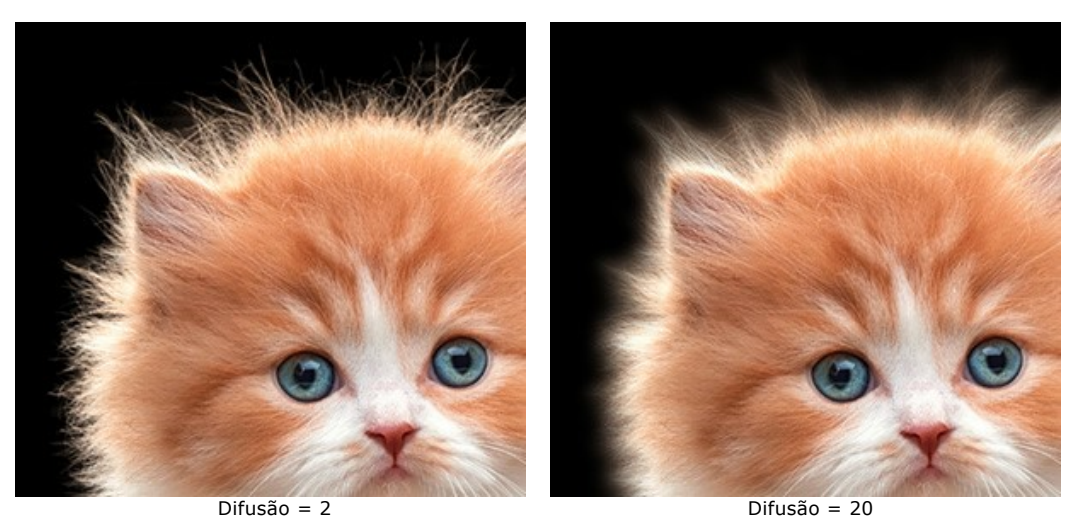

**Contraste** (0-100). O parâmetro melhora a nitidez das arestas da selecção ou o objecto extraído.

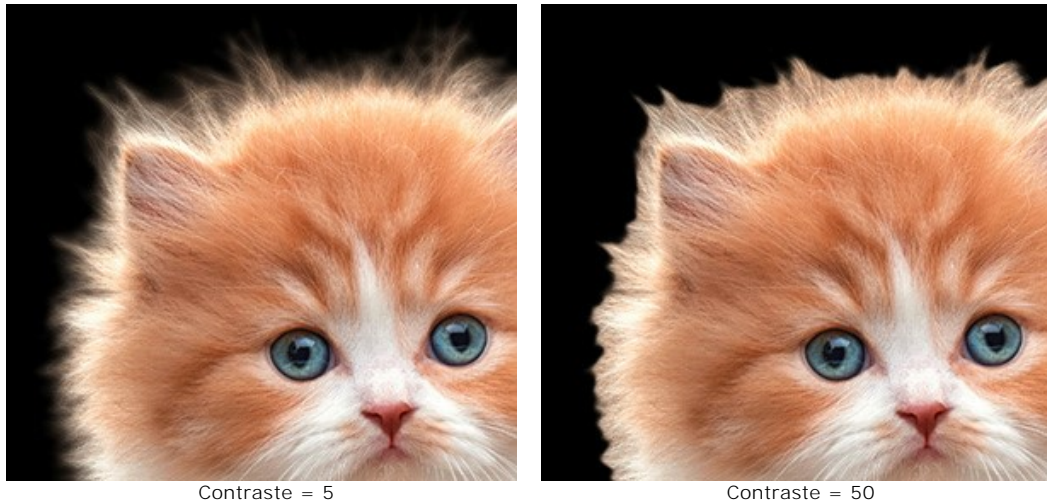

**Deslocar** (-100..100). O parâmetro reduz ou aumenta a selecção ou o objecto dentro da área de transição, alterando a transparência dos pixels semitransparentes.

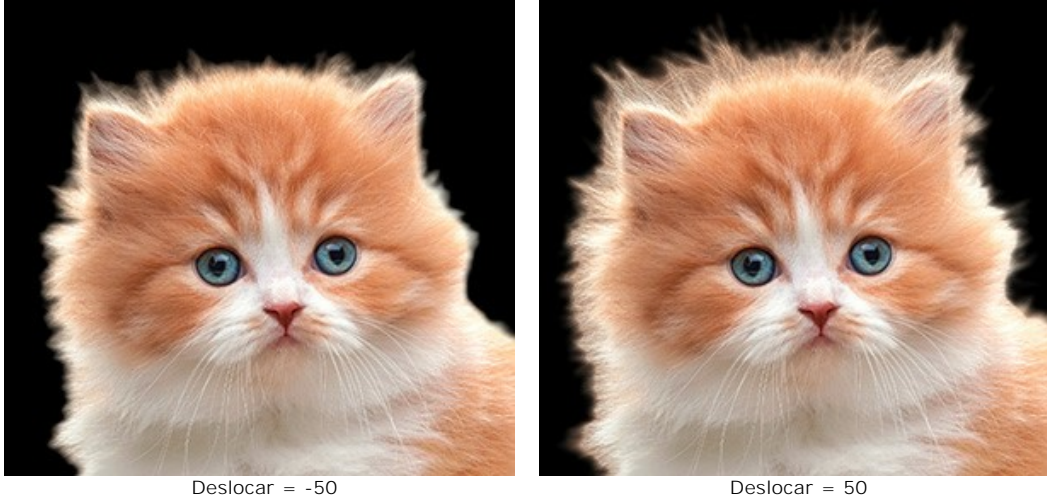

**Dessaturação** (0-100) (apenas para **Recorte**). O parâmetro diminui a saturação dos pixels semitransparentes nas bordas do objeto extraído.

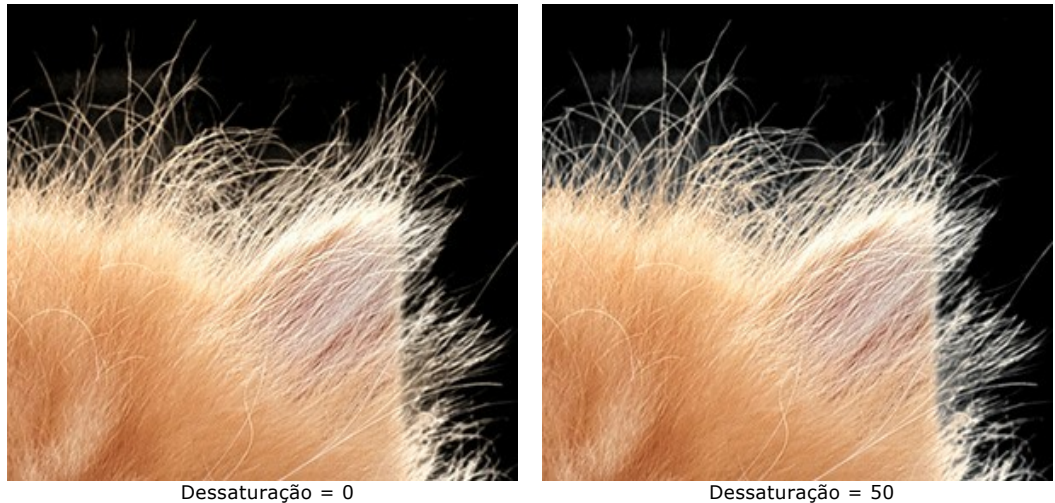

Pressione **OK** para aplicar as alterações ou **Cancelar** para fechar as opções.

Depois de clicar no botão **Reiniciar**, todas as alterações feitas neste modo serão canceladas e os parâmetros serão definidos como valores padrão.

## <span id="page-60-0"></span>**FERRAMENTAS DE PÓS-PROCESSAMENTO**

Existem as ferramentas para fazer retoques finais e corrigir o resultado: **Desfoque** , **Borracha de fundo** , **Pincel de dessaturação**  $\boxed{\bullet}$  e Pincel histórico  $\boxed{\circ}$ 

Eles estão disponíveis na barra de ferramentas no modo **Manual**.

**Desfoque** | A . Esta ferramenta cria o efeito desfoque, reduzindo o contraste da cor entre os pixels adjacentes.

A ferramenta é caracterizada pelo parâmetro **Força**. Quanto mais alto o valor do parâmetro, mais forte é o efeito.

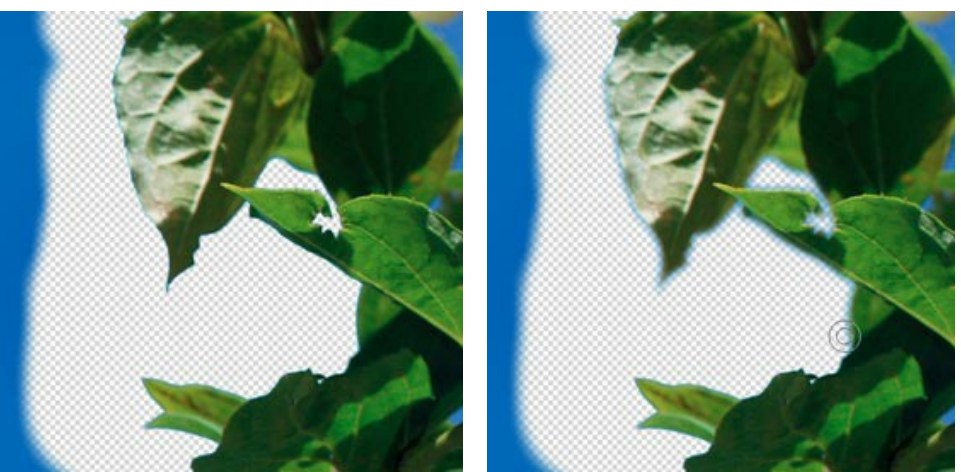

Antes da aplicação da ferramenta Depois da aplicação da ferramenta

**Borracha de fundo | | Esta ferramenta apaga as áreas na qual ela é aplicada.** 

**Força** (1-100). A quantidade de influência sobre a imagem. Com o aumento do valor deste parâmetro, o grau de transparência deixada pelo pincel aumenta.

A caixa de seleção **Tolerância** permite controlar a gama de cores para remover. Por padrão, a caixa de seleção é desativada, e a ferramenta remove todas as cores.

Quando a caixa é ativada, a ferramenta verifica a cor no centro do pincel, no momento do clique. Desenhe com essa ferramenta sobre a imagem e a cor selecionada será apagada.

Quanto menor o valor do parâmetro **Tolerância**, menos cores são usadas. Quando o valor desse parâmetro aumenta, mais cores são apagadas.

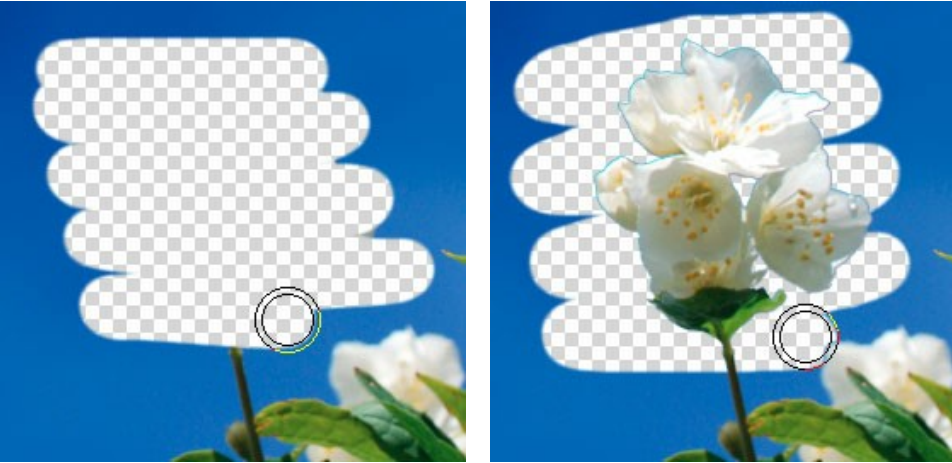

Caixa de controle "Tolerância" esta desativada Caixa de controle "Tolerância" esta ativada

**Pincel de dessaturação**  $\Box$ . A ferramenta reduz a saturação de cor na área da imagem que está processada.

**Força** (1-100). A intensidade da dessaturação. Quanto maior é o valor do parâmetro, a saturação dos pixels se torna mais fraca.

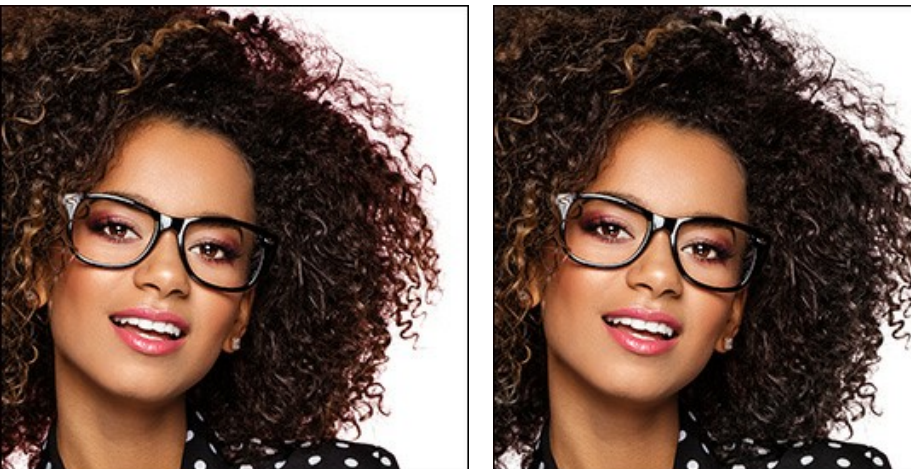

Antes de usar o Pincel de dessaturação Depois de usar o Pincel de dessaturação

**Pincel histórico**  $\circled{Q}$ . Esta ferramenta restaura a área para o seu estado original.

**Força** (1-100). O grau de restauração do estado original. Em valores mais baixos haverá menor restauração e maior mistura com o efeito; em valores próximos a 100% a condição original será restaurada de maneira mais completa.

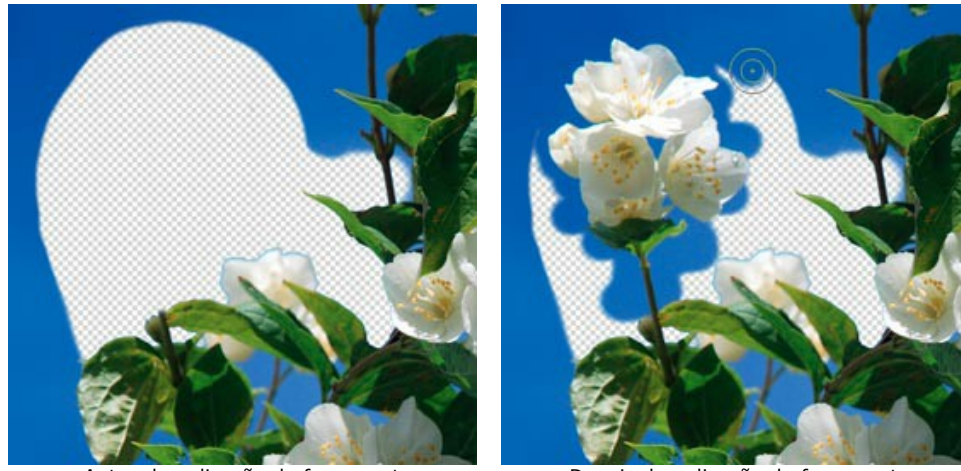

Antes da aplicação da ferramenta Depois da aplicação da ferramenta

Você pode ajustar os parâmetros para essas ferramentas:

**Tamanho**. A largura máxima (em pixels) com que a linha pode ser traçada com o pincel.

**Dureza**. O grau de indefinição das bordas do pincel. Quanto mais alto o valor do parâmetro, mais definida se torna a borda do pincel. Em valores mais baixos a transição entre tais áreas será mais suave.

### **FERRAMENTAS ADICIONAIS**

O programa também tem ferramentas adicionais, estão disponíveis em ambos os modos **Auto** e **Manual**.

A ferramenta **Mão** é desenhada para rolar a área exibida da imagem se, na escala escolhida, a imagem toda não cabe na janela. Para mover a imagem você deve pressionar este botão, colocar o cursor sobre a imagem, pressionar o botão esquerdo e, mantendo-o pressionado, mover a imagem na janela.

Para rolar a imagem na **Janela de Imagem** você pode também pressionar a barra de espaços no teclado e arrastar a imagem com o botão esquerdo do mouse.

Dê um clique duplo no ícone , na **Barra de ferramentas**, para ajustar a imagem à **Janela de imagem**.

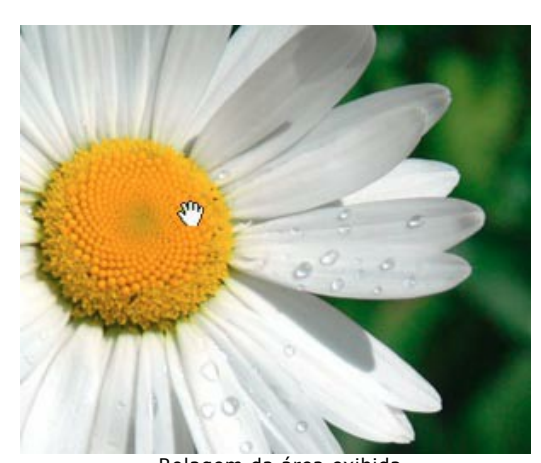

Rolagem da área exibida A ferramenta **Zoom**  $\overline{Q}$  e desenhada para alterar a escala da imagem.

Para aumentar a escala, pressione o botão e clique com o botão esquerdo na imagem na janela **AKVIS SmartMask**. Para diminuir a escala, clique com o botão esquerdo com tecla alt pressionada. Você pode usar [teclas de atalho](#page-34-0) para escalar a imagem.

É ainda possível aumentar a escala para uma área selecionada. Para tanto, pressione  $\vert \mathbf{Q} \vert$  e selecione uma área

retangular. Quando a área retangular é selecionada, a escala da imagem será alterada de forma que a parte selecionada da imagem preencha toda a janela.

Dê um clique duplo no ícone  $\overline{O}$ , na barra de ferramentas, para fazer a escala de imagem a 100% (o tamanho real).

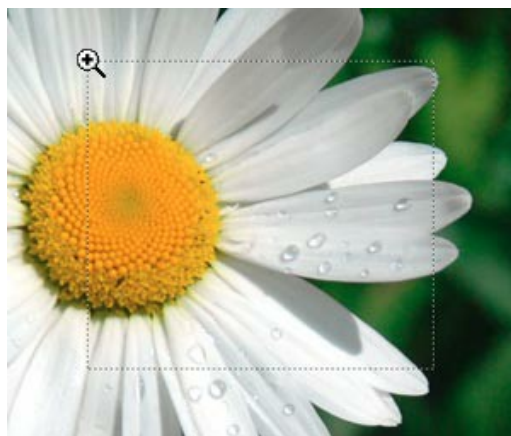

Aumentar a escala da área selecionada

## **CORTE A FIGURA HUMANA DA FOTO**

Este exemplo foi criado no **AliveColors**, mas você pode usa- lo em qualquer photo editor [compatível](https://akvis.com/pt/compatibility-software.php?utm_source=help) com **[AKVIS SmartMask](#page-2-0)**.

Tentamos mostrar com o maior numero de ferramentas possíveis para familiariza-lo com o programa. Em muitos casos você não vai precisar de todas estas ferramentas e modos.

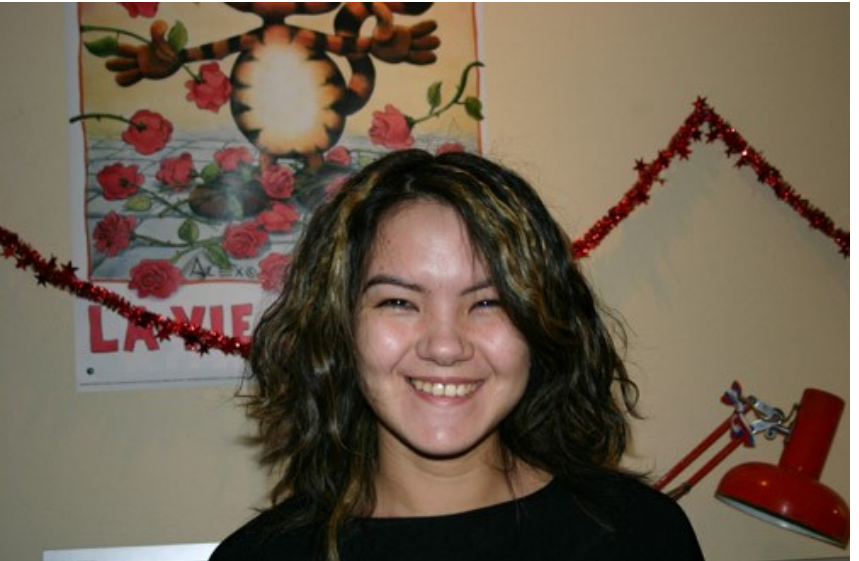

Uma imagem original

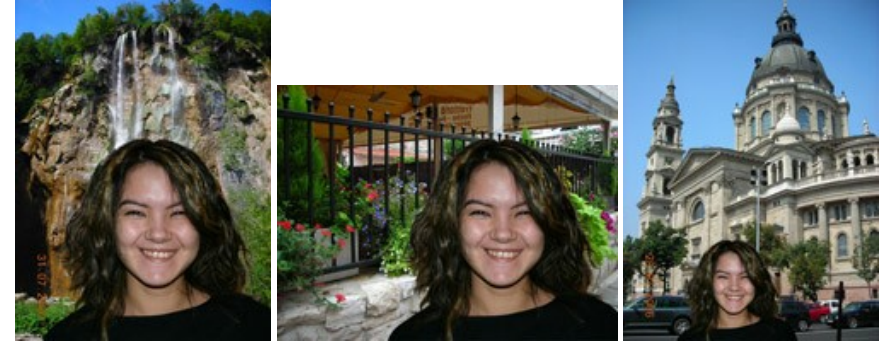

A imagem com diferentes fundos Clique para abrir em uma janela grande

Passo 1. Abra uma imagem no seu photo editor.

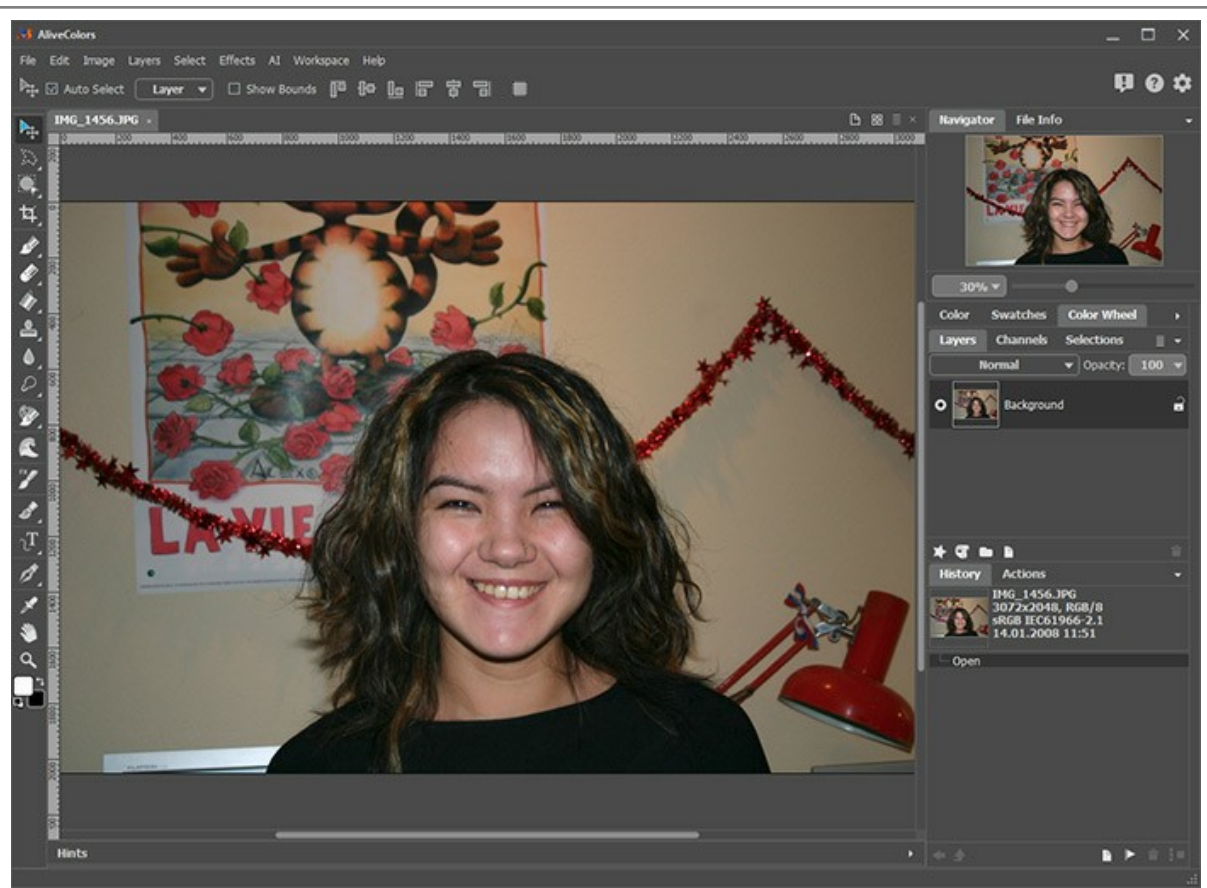

Passo 2. Copie a imagem para um novo layer (Layers -> Duplicate). **Passo 3.** Acesse o plugin **AKVIS SmartMask**. Para este propósito selecione o comando **Effects -> AKVIS -> SmartMask**.

À revelia use o plugin **[Auto](#page-38-0)** modo.

Passo 4. Use o lápis azul **a para desenhar um esboço dentro da figura da garota. Use o lápis vermelho <b>a** para esboçar o fundo.

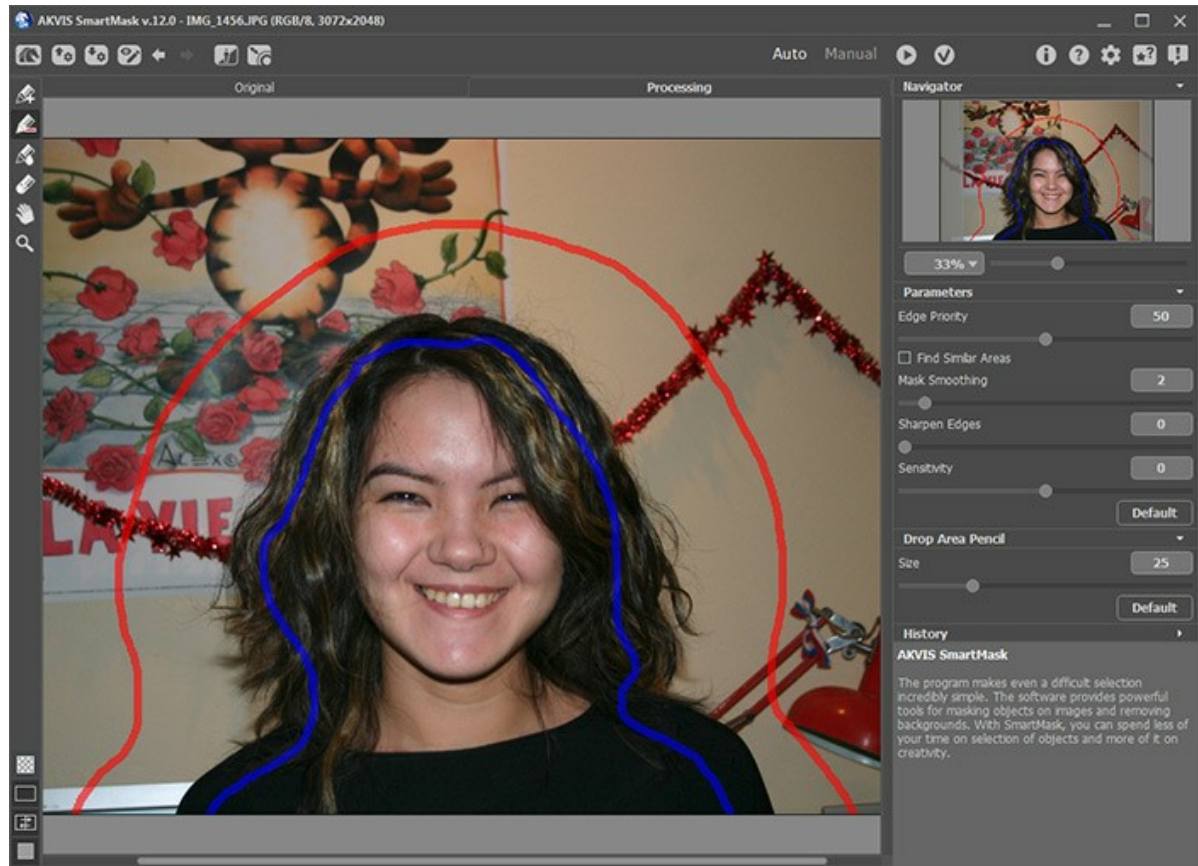

Passo 5. Precione o botão **começar a processar a imagem.** A imagem será processada com a propriedade pré determinada. O programa levará em consideração o contorno esboçado e gera dois tipos de zona: a área vermelha será apagada (os pontos nesta área tem a Transparência = 100%), a área que será mantida, esta marcada com azul (o

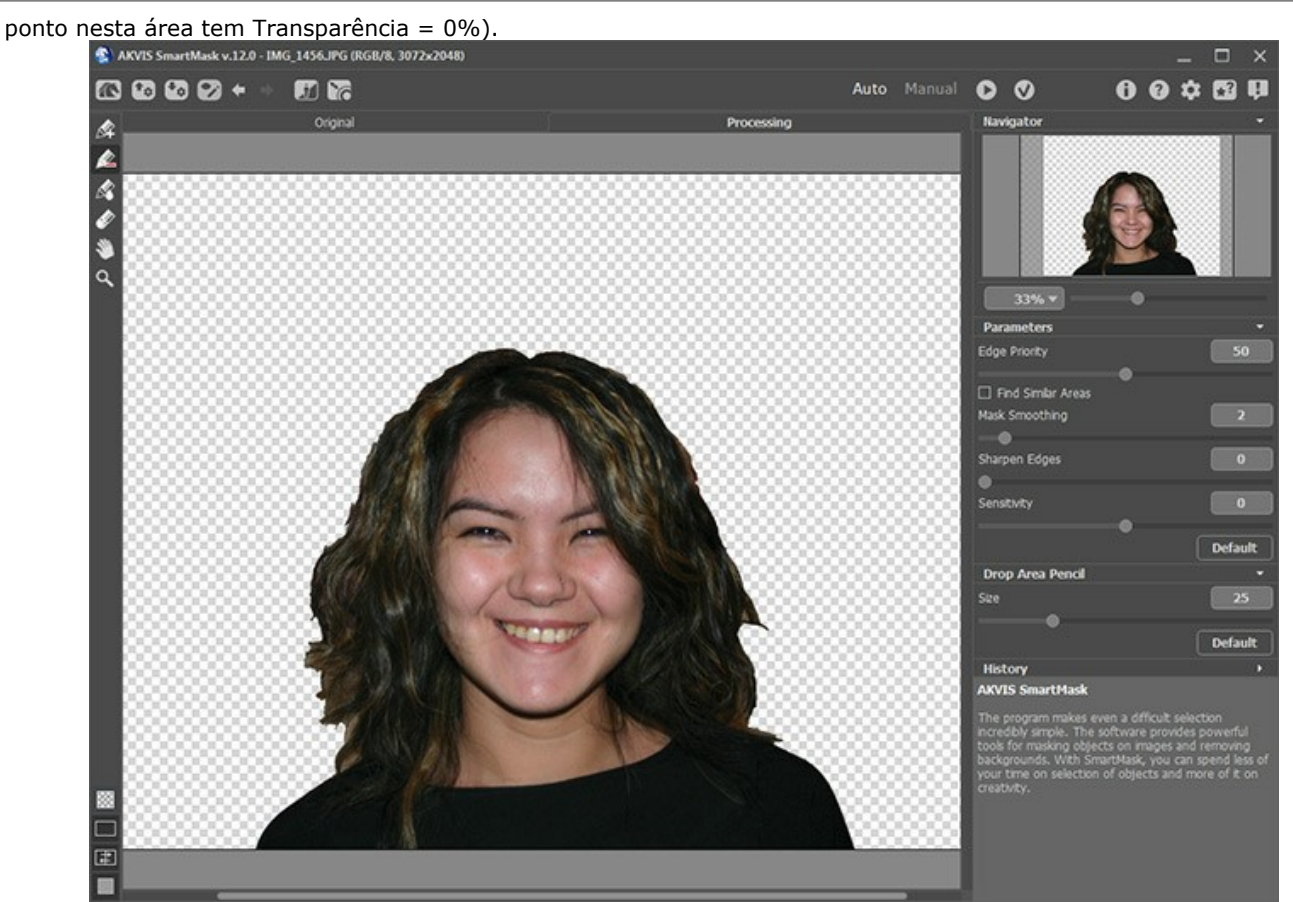

Passo 6. Vamos ver o resultado em um fundo transparente (desligue a pintura desenhada). O resultado preliminar esta especialmente melhor. Para a maioria dos objetos com bordas claramente definida esta técnica será satisfatoria. Em nossa imagem a roupa foi removida muito bem, mas os cabelos não estão perfeitamente isolados. Continuamos nosso trabalho.

**Passo 7.** Escolha o lápis verde e aumente o valor do parâmetro do **Tamanho**. Pinte sobre as áreas difíceis (o cabelo) com o lapis verde.<br>
Starvis SmartMask v.12.0 - IMG\_1456JPG (RGB/8, 3072x2048)

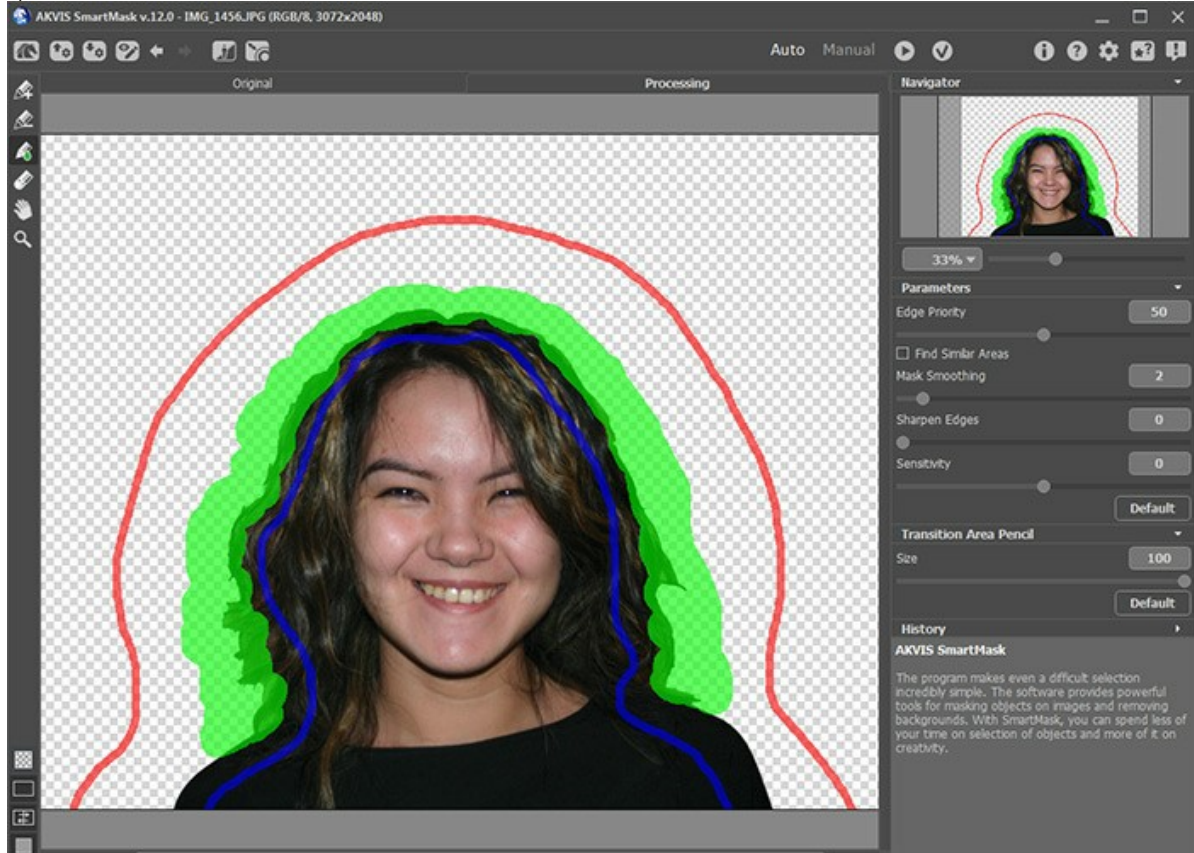

Passo 8. Precione o botão **para processar a imagem.** 

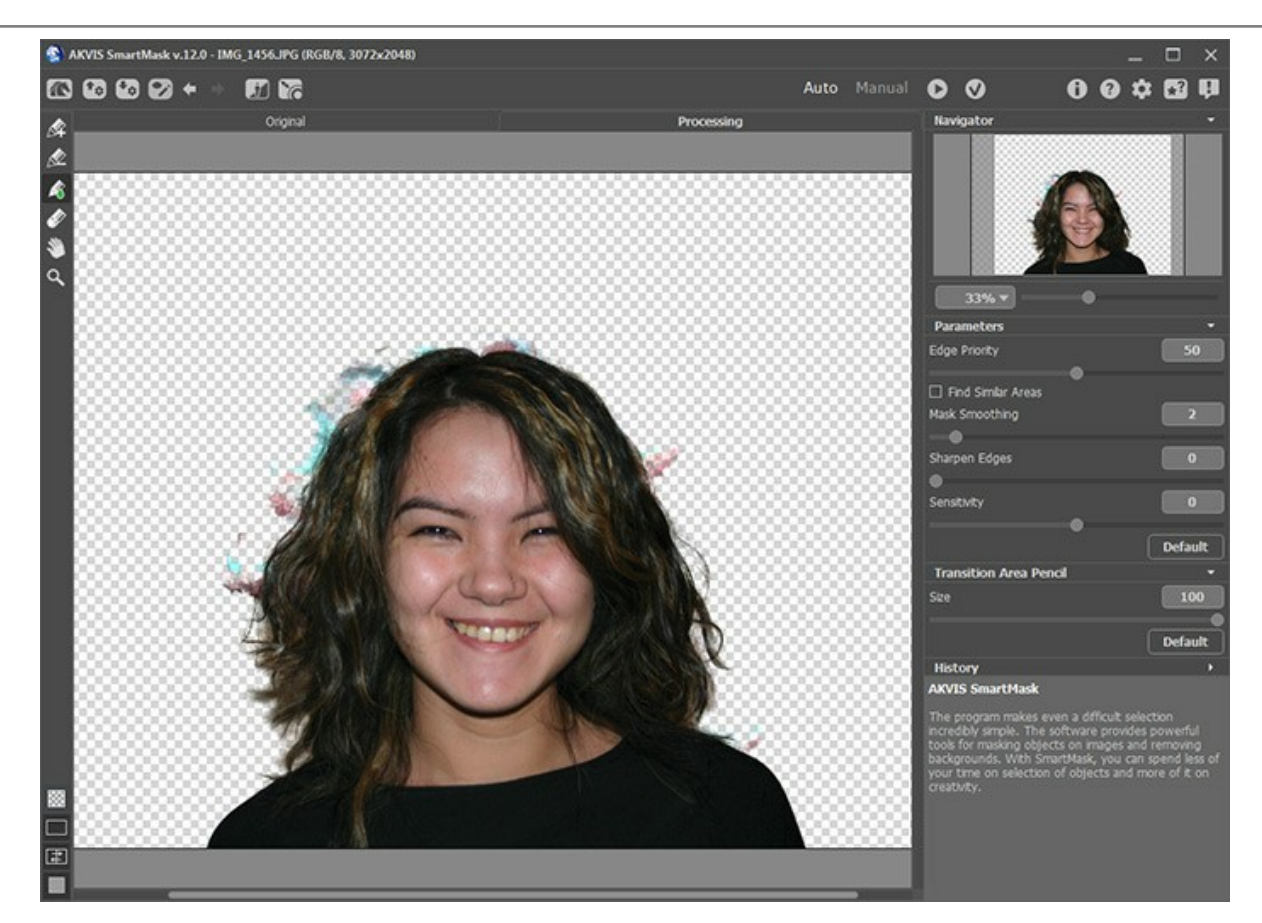

Na verdade o resultado agora é bem melhor. Agora temos que remover as pintas do fundo.

**Passo 9.** Troque para o modo **[Manual](#page-42-0)**. Passo 10. Use a ferramenta Zoom **Q** para aumentar a imagem e o trabalho das áreas com problema.

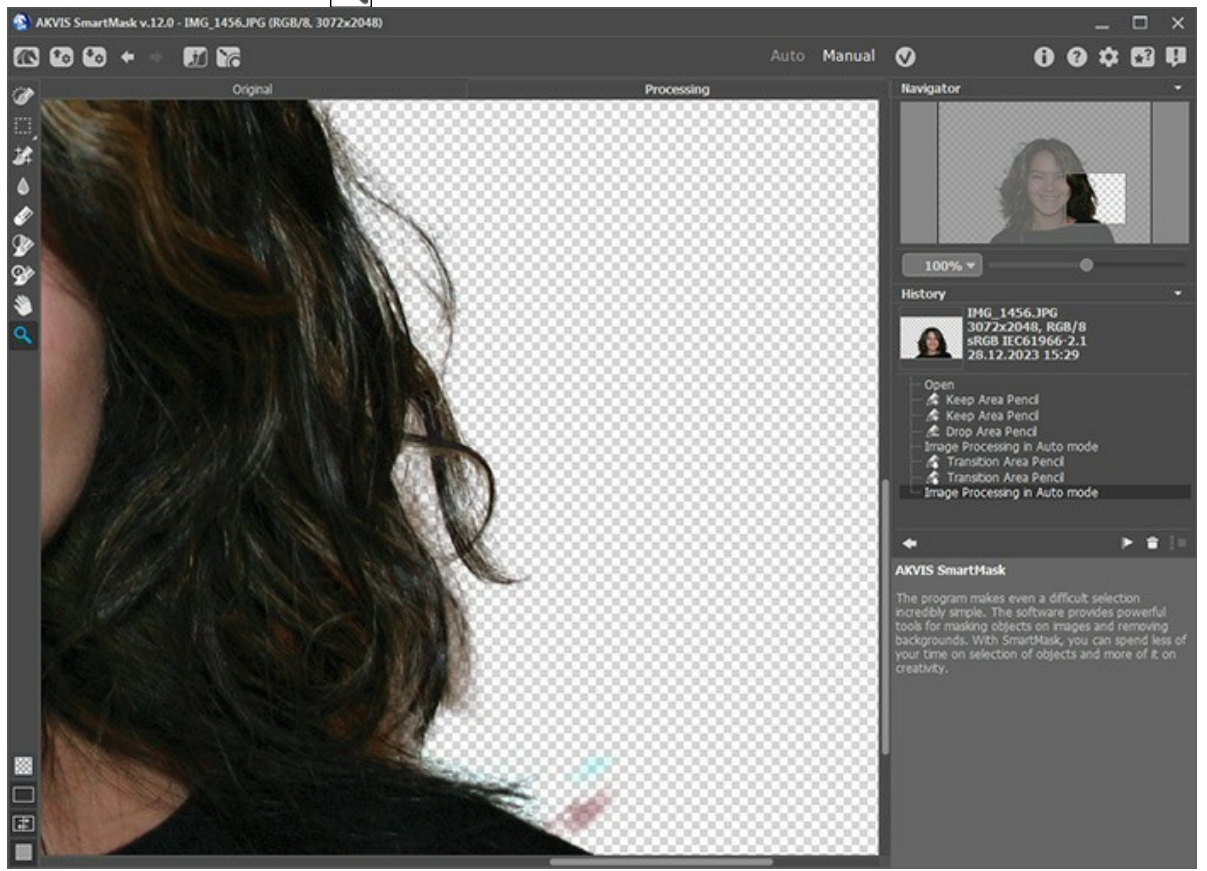

**Passo 11.** Mude para o modo que mostra a imagem em seu estado original. Escolha a cor no **Manter cores** e **Eliminar cores** da listas usando as ferramentas correspondentes.

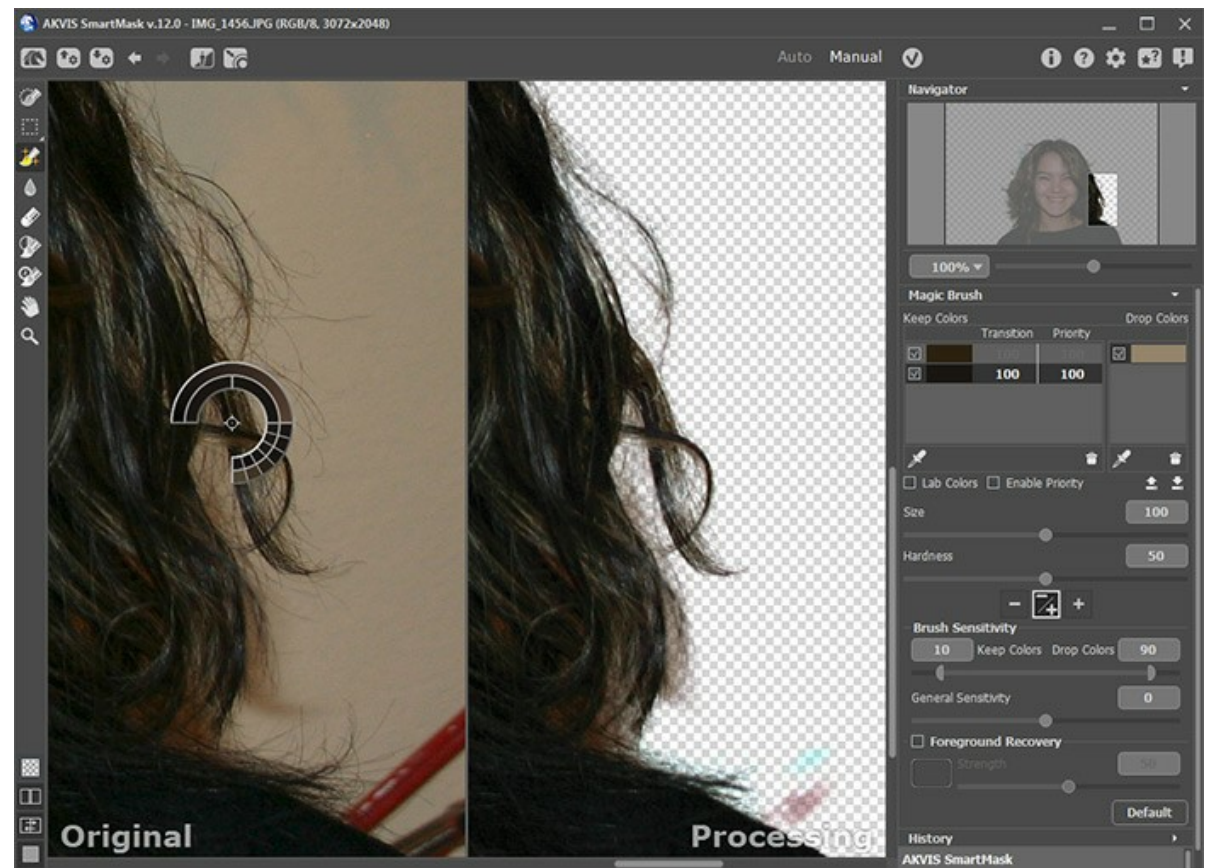

**Passo 12.** Escolha a ferramenta **Pincel mágico**  $\mathbb{X}$  na **Barra de ferramenta**.

O modo Manter e Eliminar <sub>/</sub> esta capacitado.

Usando a ferramenta **Pincel mágico** desenhe sobre o cabelo da garota.

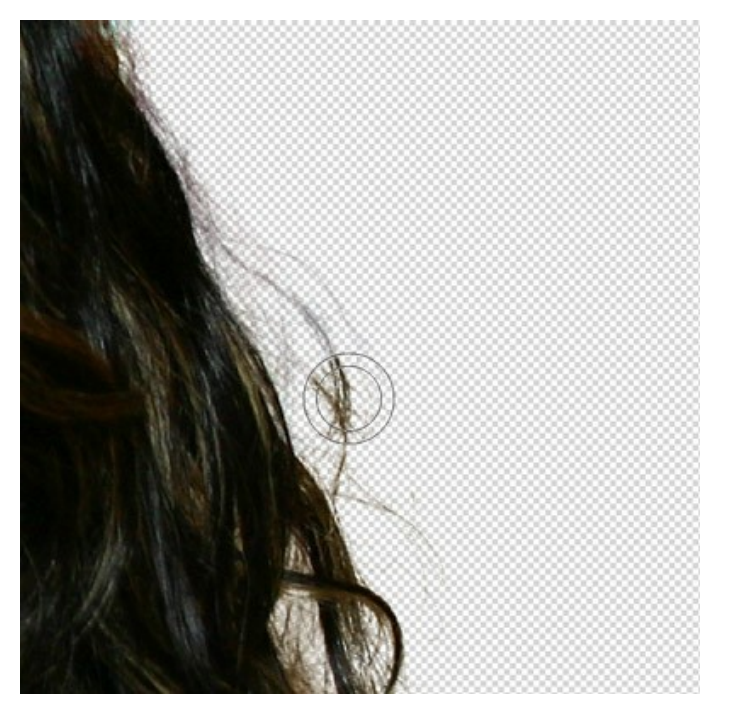

Aqui esta o resultado:

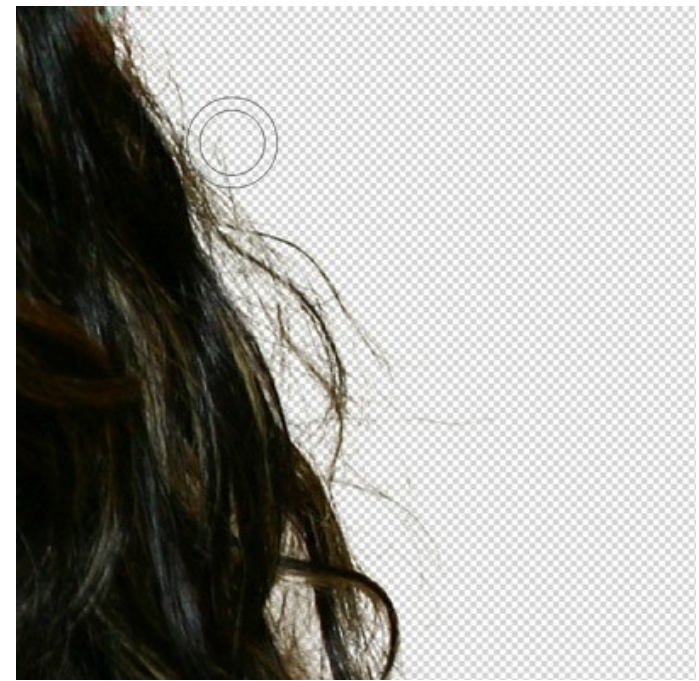

**Passo 13.** Vamos melhorar mais ainda o resultado.

Aumente o valor de **Sensibilidade do pincel** e desenhe sobre o cabelo.

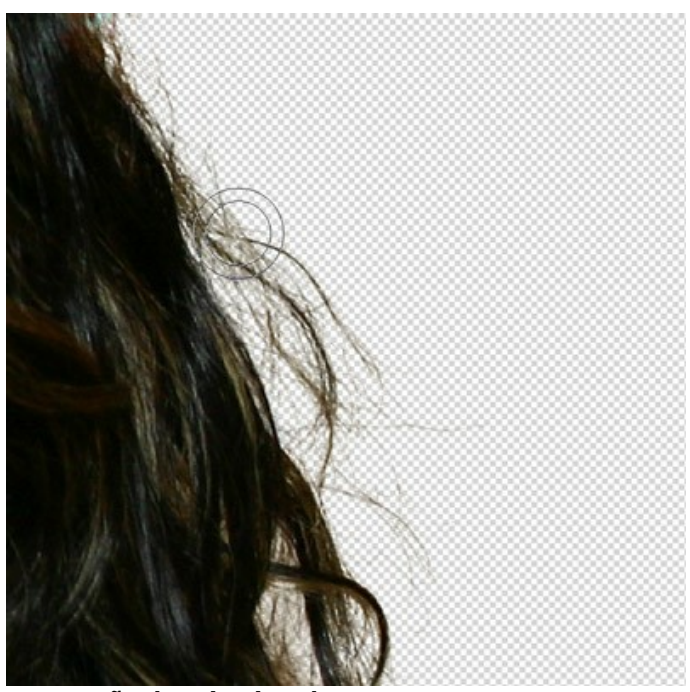

**Passo 14.** Agora permita o **Recuperação do primeiro plano** e escolha a cor ambar.

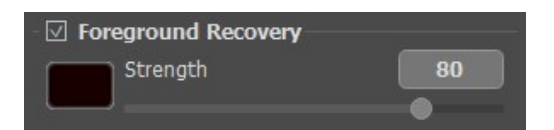

Use o **Pincel mágico** de novo.

Finalmente o cabelo parece bastante natural!

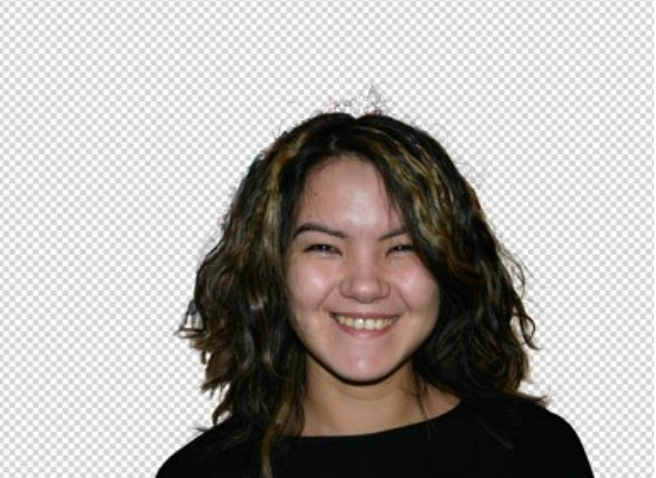

Passo 15. Precione o botão **o para aplicar o resultado**.

Agora você pode adicionar qualquer fundo e sua nova foto esta pronta.

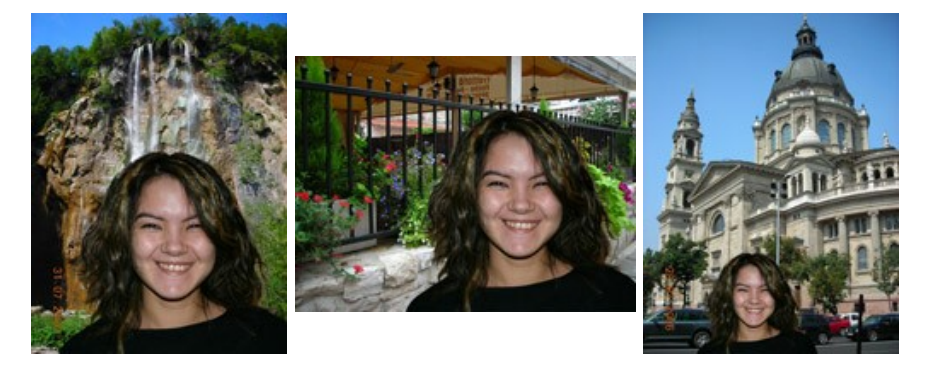

#### **OS PROGRAMAS DE AKVIS**

#### **[AKVIS AirBrush — Técnica de aerografia em suas fotos](https://akvis.com/pt/airbrush/index.php?utm_source=help)**

**AKVIS AirBrush** permite imitar a técnica artística de aerografia. O software transforma automaticamente uma fotografia em sua própria obra-prima de arte de alta qualidade, que parece ter sido criada com uma ferramenta de aerógrafo especial. [Mais…](https://akvis.com/pt/airbrush/index.php?utm_source=help)

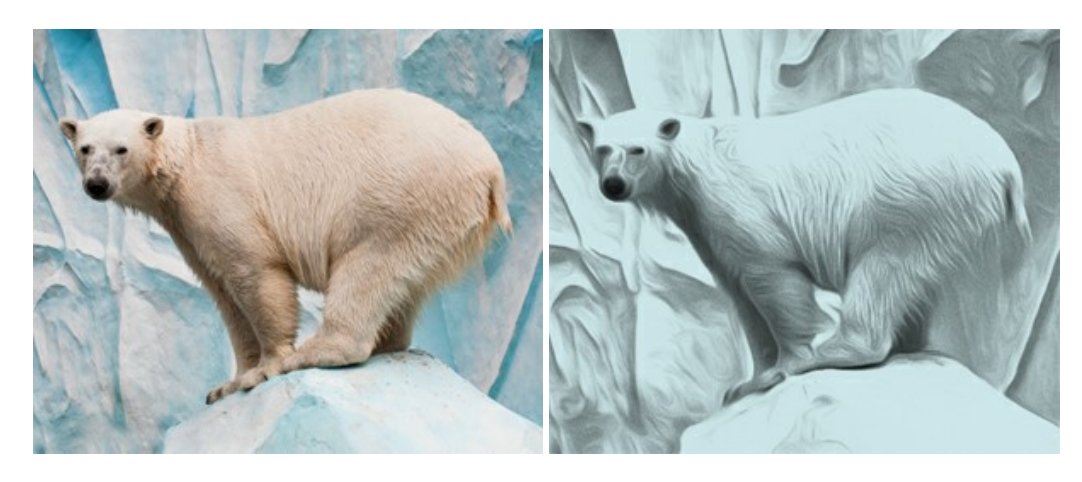

#### **[AKVIS Artifact Remover AI — Restauração de imagens comprimidas em JPEG](https://akvis.com/pt/artifact-remover/index.php?utm_source=help)**

**AKVIS Artifact Remover AI** usa algoritmos de inteligência artificial para remover artefatos de compactação JPEG e restaurar a qualidade original das imagens compactadas. O programa oferece quatro modos de ajuste de imagem, cada modo de processamento envolve uma rede neural exclusiva desenvolvida especialmente para uma ocasião específica. O programa está disponível nas versões gratuita (Free) e comercial (Business). Para uso comercial você precisa da licença Business. [Mais…](https://akvis.com/pt/artifact-remover/index.php?utm_source=help)

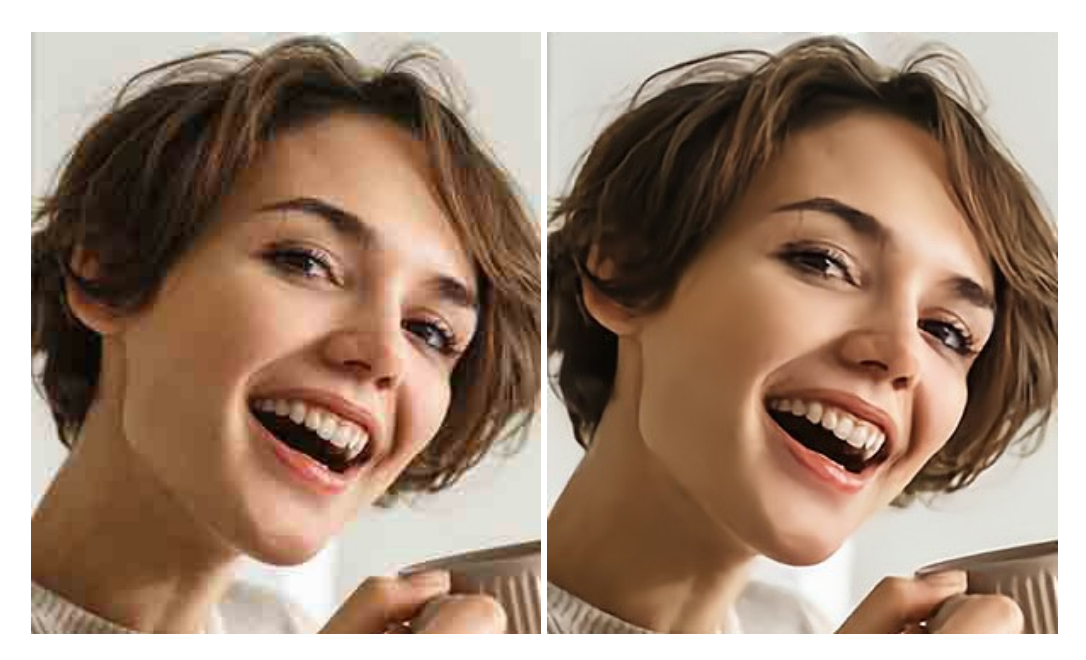

#### **[AKVIS ArtSuite — Efeitos e molduras para fotos](https://akvis.com/pt/artsuite/index.php?utm_source=help)**

**AKVIS ArtSuite** é uma coleção de efeitos de molduras para decoração das fotos. Uma moldura bem escolhida completa a foto e põe-a em valor. O software oferece uma grande variedade de molduras para fotos. O software propõe uma biblioteca de amostras para criar molduras, nos quais se encontram flores, tecidos, penas, etc. [Mais…](https://akvis.com/pt/artsuite/index.php?utm_source=help)

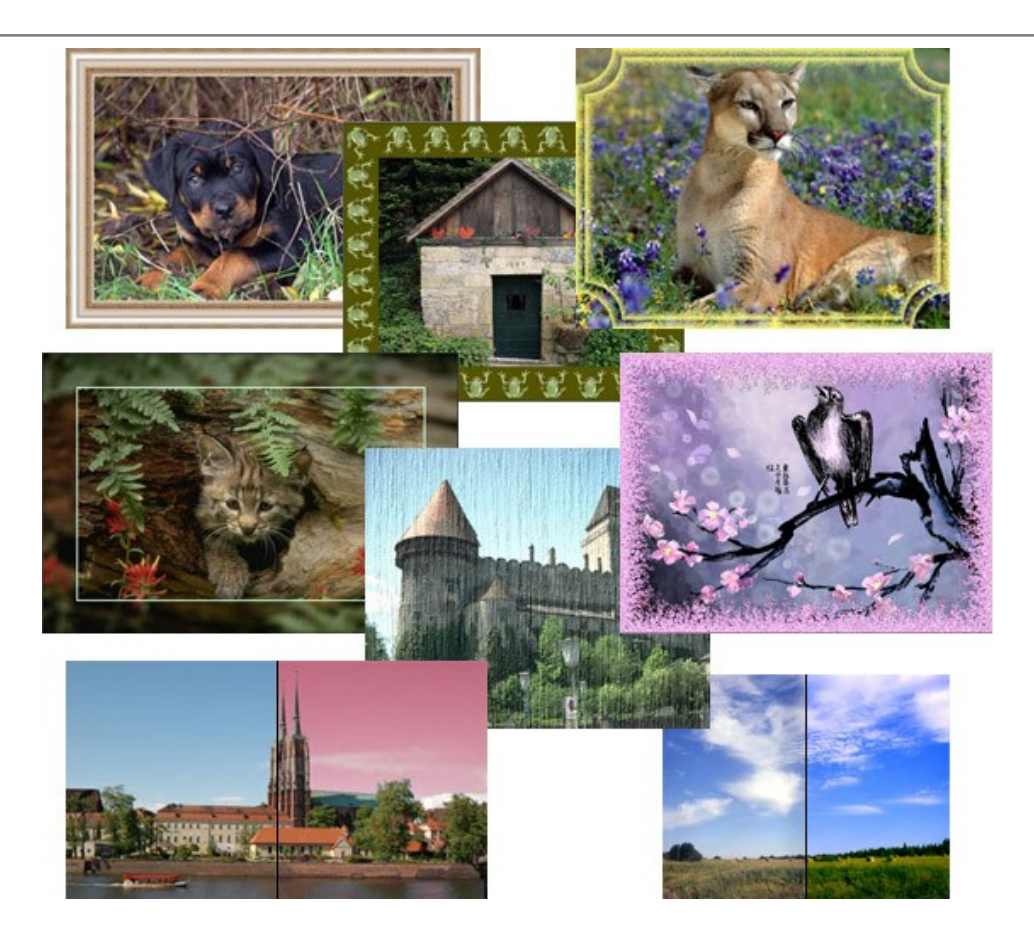

# **[AKVIS ArtWork — Coleção de técnicas de pintura e desenho](https://akvis.com/pt/artwork/index.php?utm_source=help)**

**AKVIS ArtWork** é destinado a imitar diferentes técnicas de pinturas. O programa ajuda a criar uma peça de arte de qualquer foto. O programa propõe estos efeitos: *Óleo*, *Aguarela*, *Guache*, *Cômico*, *Caneta e tinta*, *Linogravura*, *Estêncil*, *Pastel* e *Pontilhismo*. Crie um retrato a óleo de seu amigo, uma paisagem pintada ou uma natureza morta! [Mais…](https://akvis.com/pt/artwork/index.php?utm_source=help)

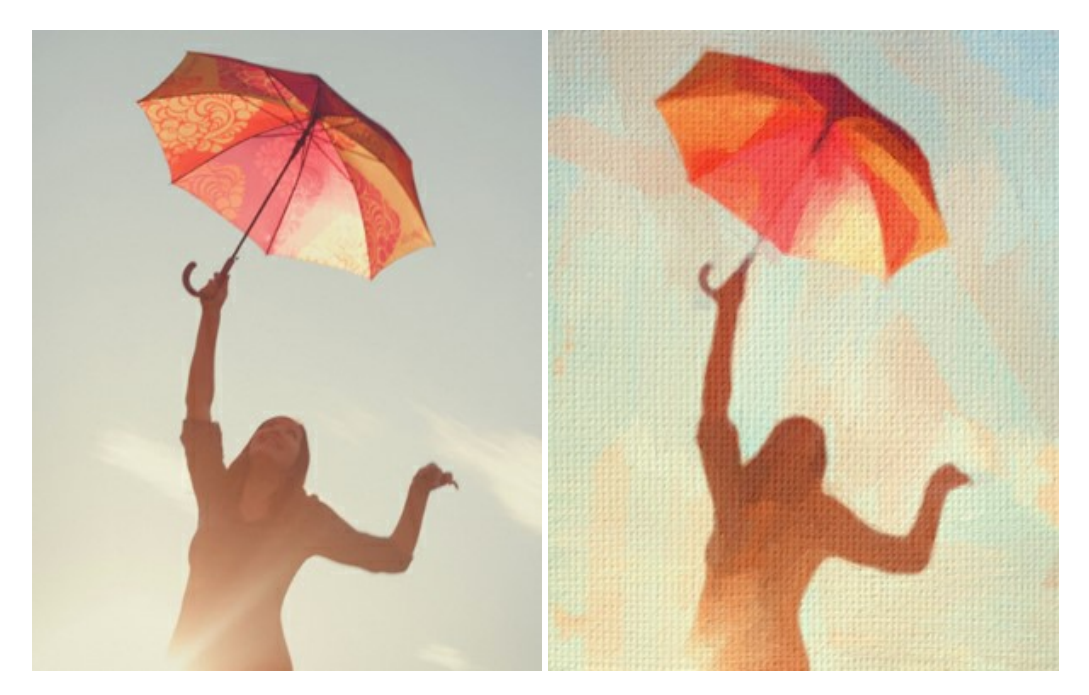

## **[AKVIS Chameleon — Colagens e montagens de fotos](https://akvis.com/pt/chameleon/index.php?utm_source=help)**

**AKVIS Chameleon** é uma solução ideal para criação de colagens e montagens de fotos. O software é extremamente fácil de usar. Com o programa você não precisa fazer um trabalho penoso, voce pode concentrarse na parte criadora! [Mais…](https://akvis.com/pt/chameleon/index.php?utm_source=help)
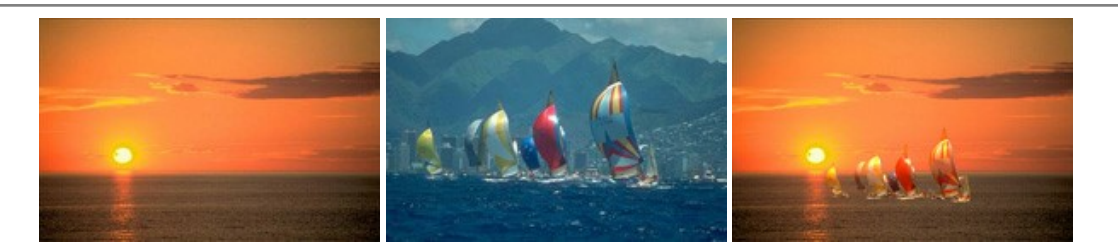

#### **[AKVIS Charcoal — Desenhos a carvão e giz](https://akvis.com/pt/charcoal/index.php?utm_source=help)**

**AKVIS Сharcoal** é uma ferramenta artística para conversão de fotos com desenhos a carvão e giz. Usando o programa você pode criar desenhos em preto e branco expressivos com aparência profissional. Ao jogar com as cores e opções pode conseguir efeitos artísticos independentes como sanguínea e outros. [Mais…](https://akvis.com/pt/charcoal/index.php?utm_source=help)

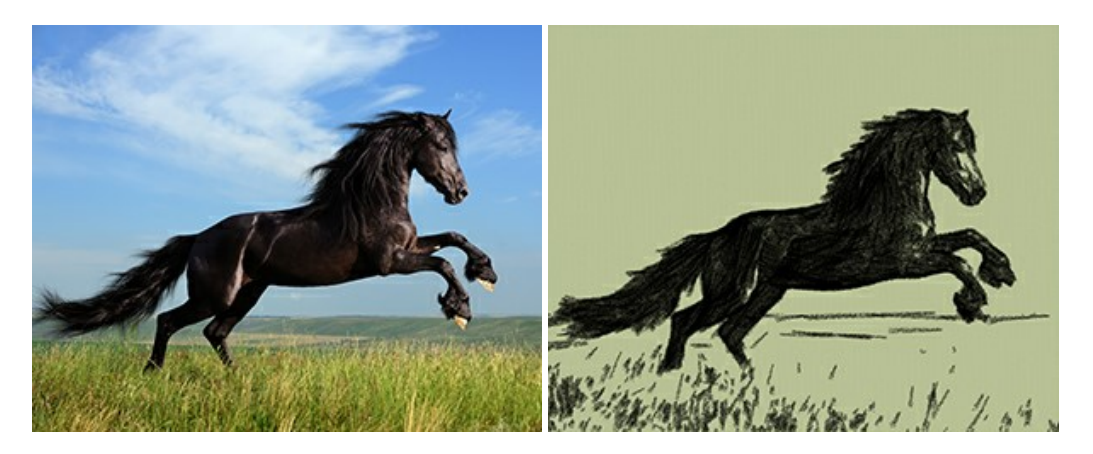

### **[AKVIS Coloriage — Coloração de fotos em preto e branco](https://akvis.com/pt/coloriage/index.php?utm_source=help)**

**AKVIS Coloriage** é um programa para manipulação com cores da imagem: coloração das fotos em preto e branco, mudação os cores de fotografias coloridas. Basta fazer somente alguns traços de lápis. O programa identifica as limites do objecto, cobre o objecto com as cores indicadas levando em conta a iluminação, sombras do objecto original. [Mais…](https://akvis.com/pt/coloriage/index.php?utm_source=help)

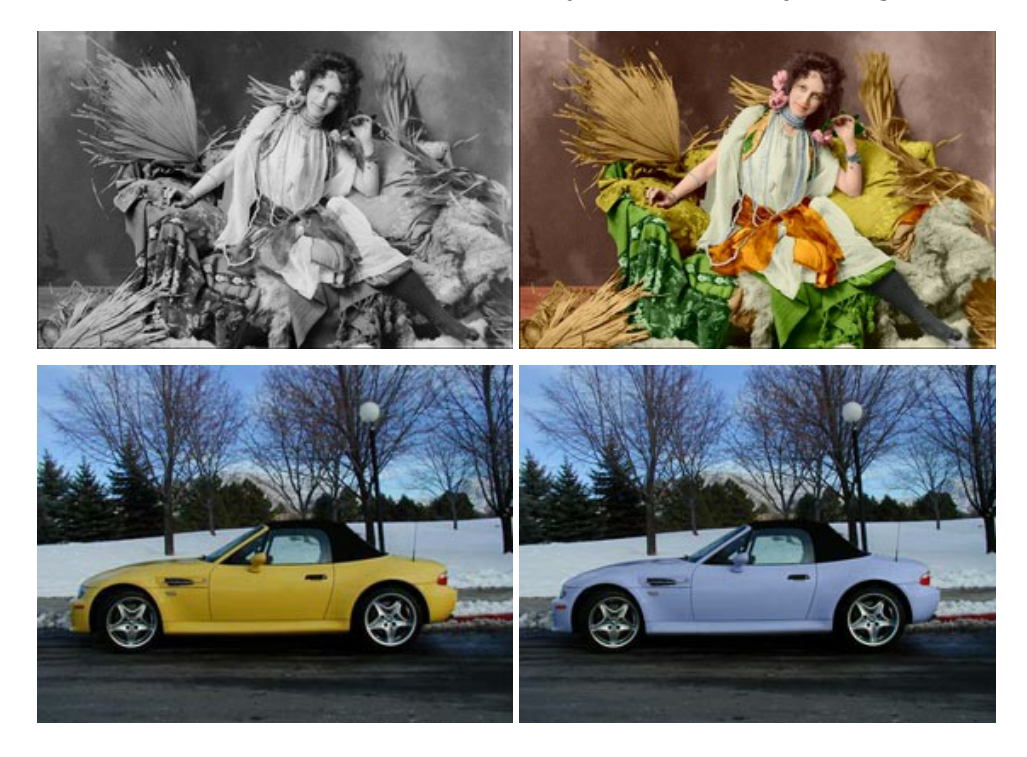

# **[AKVIS Decorator — Alterando texturas e cores](https://akvis.com/pt/decorator/index.php?utm_source=help)**

**AKVIS Decorator** permite aplicar novas texturas ou cores em um objeto de maneira realista. As alterações podem ser feitas em partes de uma imagem, possibilitando adicionar aos objetos e roupas das fotos uma enorme variedade de texturas, como veludo, cetim, madeira ou até doces. [Mais…](https://akvis.com/pt/decorator/index.php?utm_source=help)

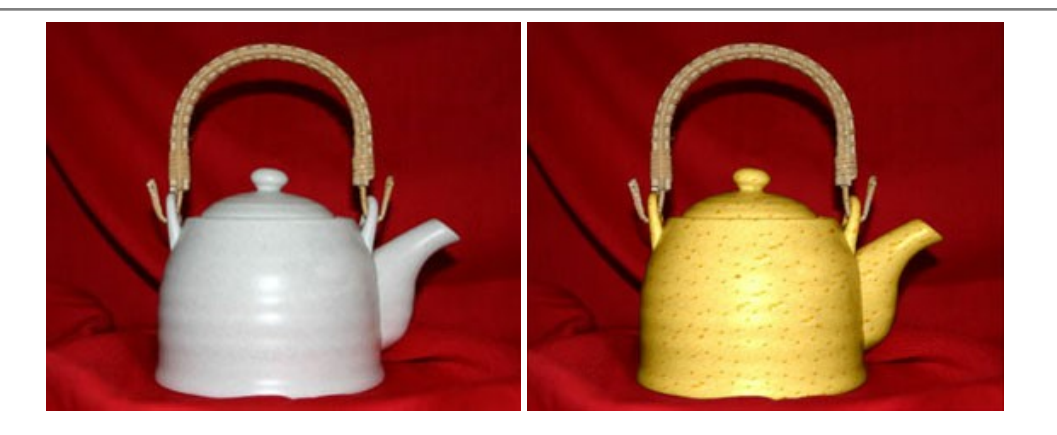

### **[AKVIS Draw — Efeito de desenho a lápis](https://akvis.com/pt/draw/index.php?utm_source=help)**

**AKVIS Draw** permite criar esboços a lápis desenhados a mão de suas fotos digitais. O software produz criativamente traços a lápis imitando uma exibição de artista. Dê um visual de desenho manual às suas imagens! [Mais…](https://akvis.com/pt/draw/index.php?utm_source=help)

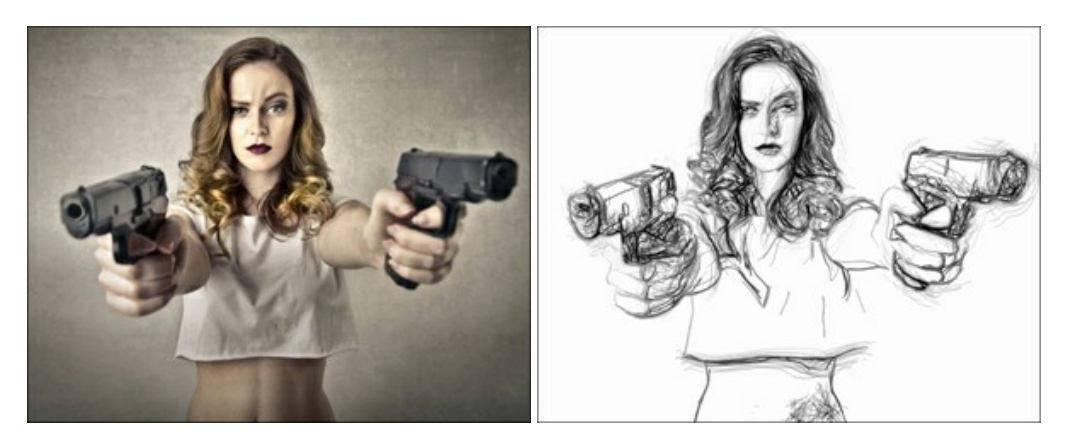

### **[AKVIS Enhancer — Reforço dos detalhes](https://akvis.com/pt/enhancer/index.php?utm_source=help)**

**AKVIS Enhancer** é útil nos casos quando à foto lhe falta detalhe ou a foto tem uma exposição irregular (partes sobreexpuestas e subexpuestas), o programa melhora o nível de detalhe, contraste e nitidez da imagem. Enhancer pode melhorar as texturas, revelar os detalhes das áreas de sombras e veladas. O programa trabalha em três modos: *Realçar detalhes*, *Pré-impressão* e *Correção de tons*. [Mais…](https://akvis.com/pt/enhancer/index.php?utm_source=help)

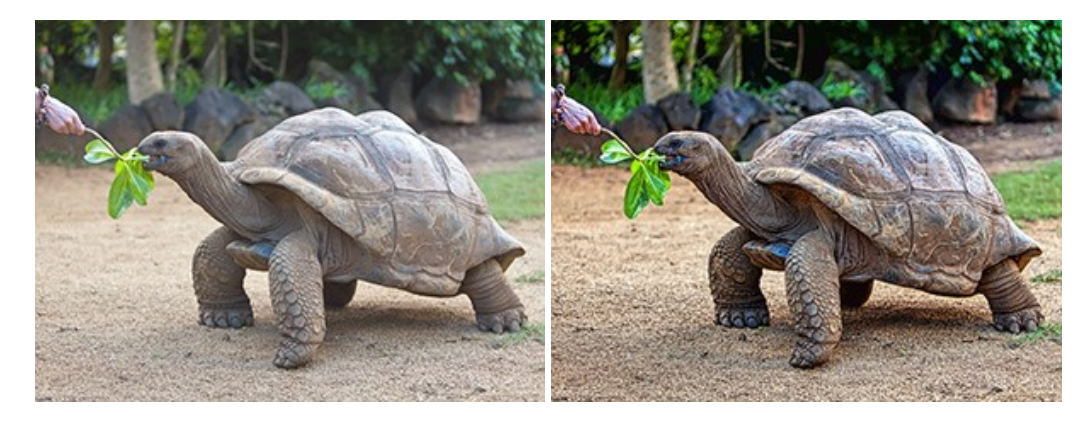

### **[AKVIS Explosion — Efeitos fabulosos de explosão e destruição](https://akvis.com/pt/explosion/index.php?utm_source=help)**

**AKVIS Explosion** oferece efeitos de explosão de partículas para as fotos. O programa destrói um objeto e aplica partículas de poeira e areia a uma imagem. Com este software você pode criar imagens atraentes em apenas alguns minutos! [Mais…](https://akvis.com/pt/explosion/index.php?utm_source=help)

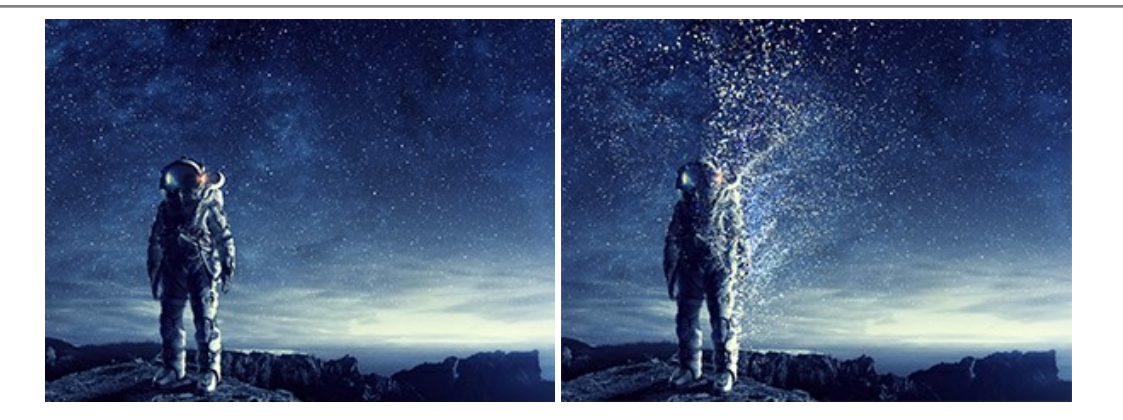

### **[AKVIS Frames — Decore suas fotos com molduras](https://akvis.com/pt/frames/index.php?utm_source=help)**

**AKVIS Frames** é software gratuito de edição de fotos, projetado para usar os [pacotes de molduras de AKVIS](c:/pt/frame-packs/index.php)

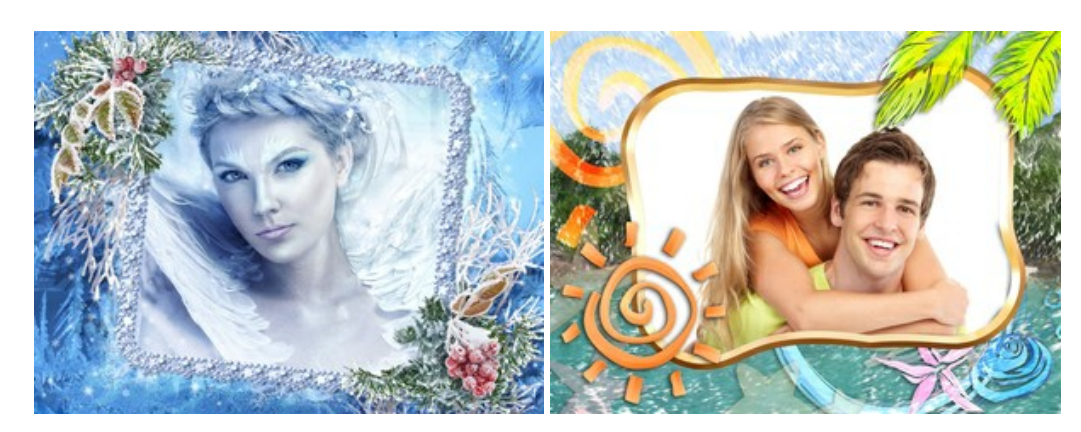

### **[AKVIS HDRFactory — Imagens HDR: Mais brilhante do que a realidade!](https://akvis.com/pt/hdrfactory/index.php?utm_source=help)**

**AKVIS HDRFactory** é um programa versátil para criar Imagem de Alta Faixa Dinâmica e fazer correções de fotos. O programa pode também imitar o efeito HDR em uma única imagem, criando um pseudo-HDR. O software trás vida e cor para suas fotos! [Mais…](https://akvis.com/pt/hdrfactory/index.php?utm_source=help)

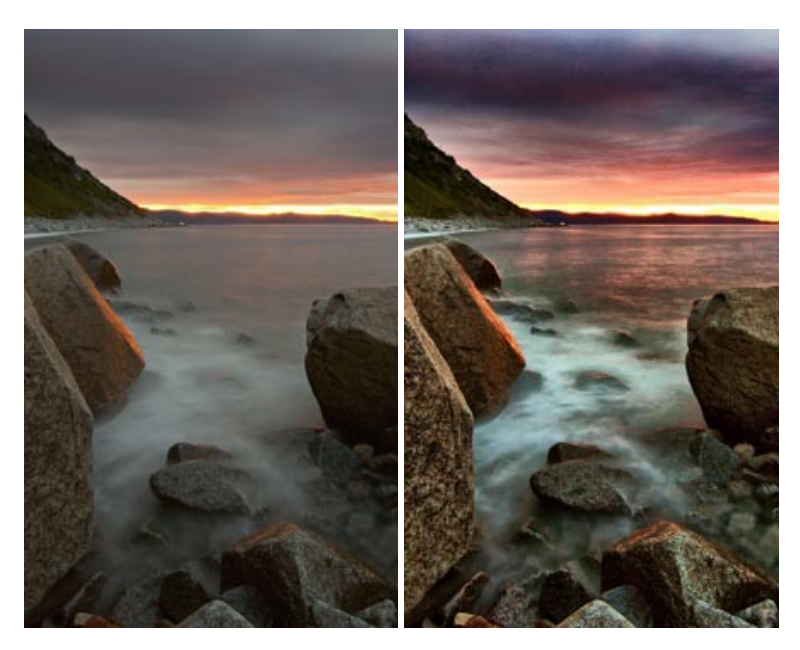

# **[AKVIS Inspire AI — Estilização artística de imagens](https://akvis.com/pt/inspire/index.php?utm_source=help)**

**AKVIS Inspire AI** estiliza imagens usando várias amostras de pintura. O programa baseado em inteligência artificial aplica o esquema de cores e o estilo de uma obra de arte selecionada a uma foto, criando uma nova obra-prima. O software inclui uma galeria de estilos de arte e permite carregar uma amostra personalizada. Imite os estilos de artistas mundialmente famosos! [Mais…](https://akvis.com/pt/inspire/index.php?utm_source=help)

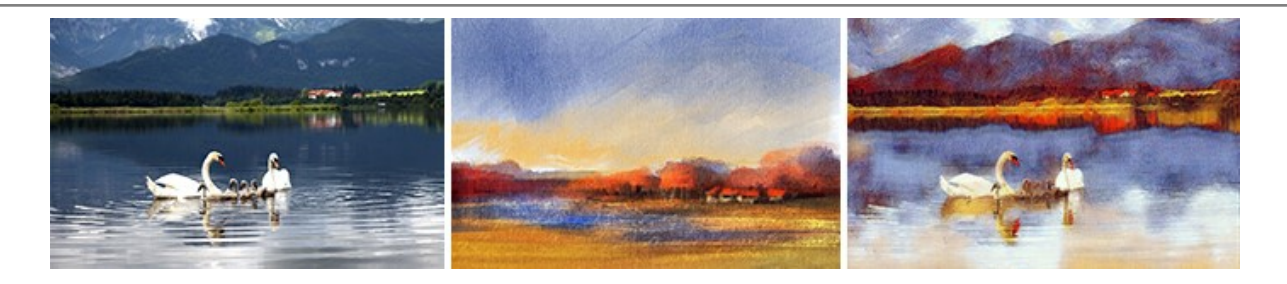

### **[AKVIS LightShop — Efeitos de luz e estrelas](https://akvis.com/pt/lightshop/index.php?utm_source=help)**

**AKVIS LightShop** ajuda você a criar surpreendentes efeitos de luz: chamas flamejantes no Sol; as luzes de planetas distantes... – onde sua imaginação puder levar você. Efeitos de luz podem realçar qualquer imagem. Adicione um pouco de mágica para suas fotos! [Mais…](https://akvis.com/pt/lightshop/index.php?utm_source=help)

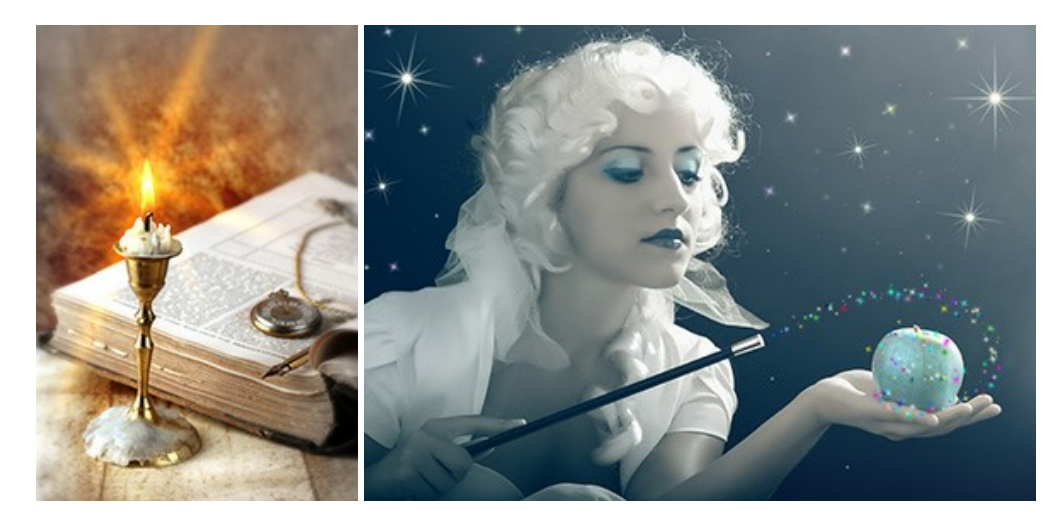

# **[AKVIS Magnifier AI — Ampliar imagens e melhorar a qualidade](https://akvis.com/pt/magnifier/index.php?utm_source=help)**

**AKVIS Magnifier AI** permite aumentar o tamanho das fotos e melhorar a qualidade e aparência das imagens. Usando algoritmos baseados em redes neurais Magnifier AI aprimora as imagens para uma resolução superalta, de até 800%, e produz impressões do tamanho de uma parede. Melhore a resolução das imagens, crie imagens nítidas e detalhadas com qualidade perfeita! [Mais…](https://akvis.com/pt/magnifier/index.php?utm_source=help)

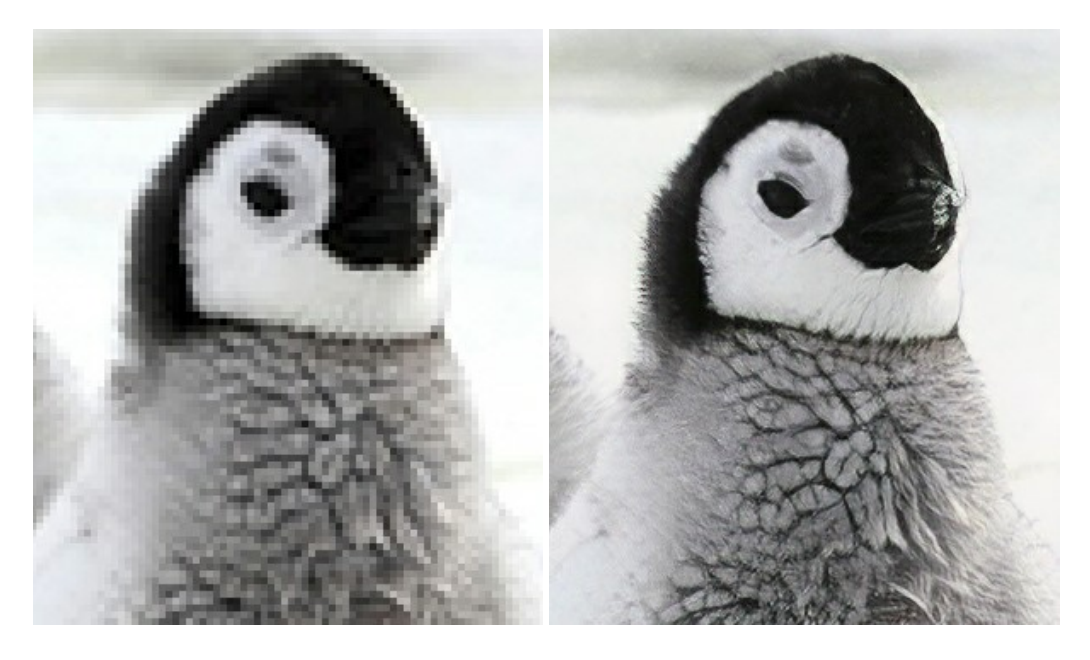

### **[AKVIS MakeUp — Retocar as suas fotos!](https://akvis.com/pt/makeup/index.php?utm_source=help)**

**AKVIS MakeUp** melhora retratos e adiciona glamour às fotos, dando-lhes um aspecto profissional. O programa suaviza automaticamente pequenos defeitos da pele, tornando-a brilhante, bela, pura e suave. [Mais…](https://akvis.com/pt/makeup/index.php?utm_source=help)

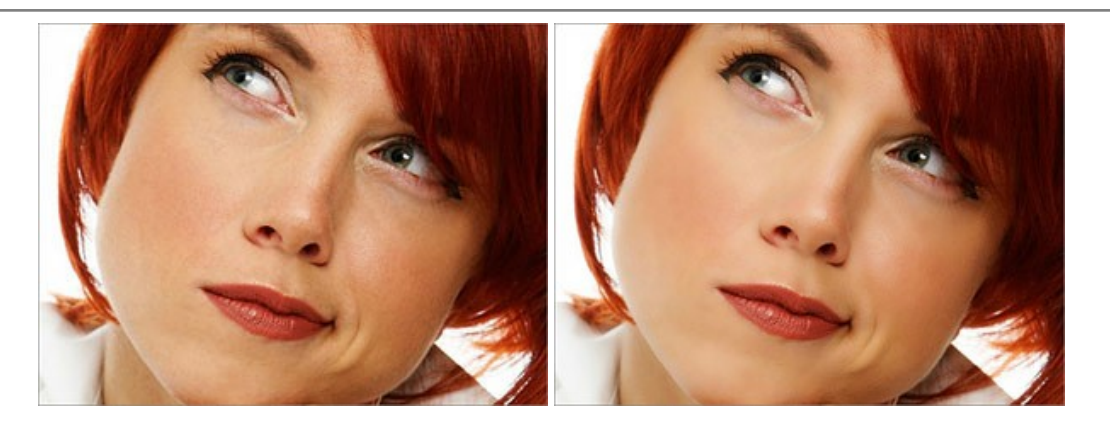

### **[AKVIS NatureArt — Efeitos naturais em fotos digitais](https://akvis.com/pt/natureart/index.php?utm_source=help)**

**AKVIS NatureArt** é uma excelente ferramenta para imitar a beleza dos fenômenos naturais em suas fotos digitais. O programa inclui vários efeitos: [Chuva](https://akvis.com/pt/natureart-tutorial/effects/rain.php?utm_source=help)

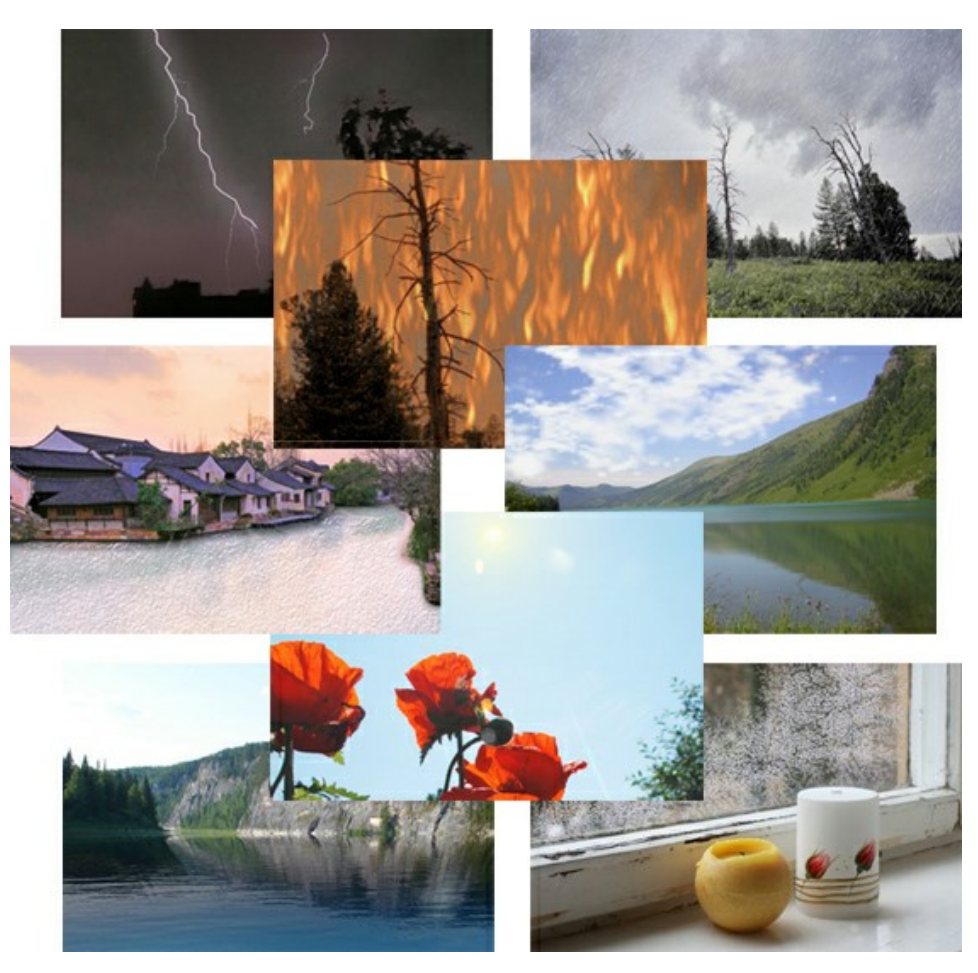

# **[AKVIS Neon — Pinturas brilhantes a partir de fotos](https://akvis.com/pt/neon/index.php?utm_source=help)**

**AKVIS Neon** permite criar efeitos impressionantes com linhas brilhantes de luz. O software transforma uma foto em um desenho de néon que parece feito com tinta luminescente. [Mais…](https://akvis.com/pt/neon/index.php?utm_source=help)

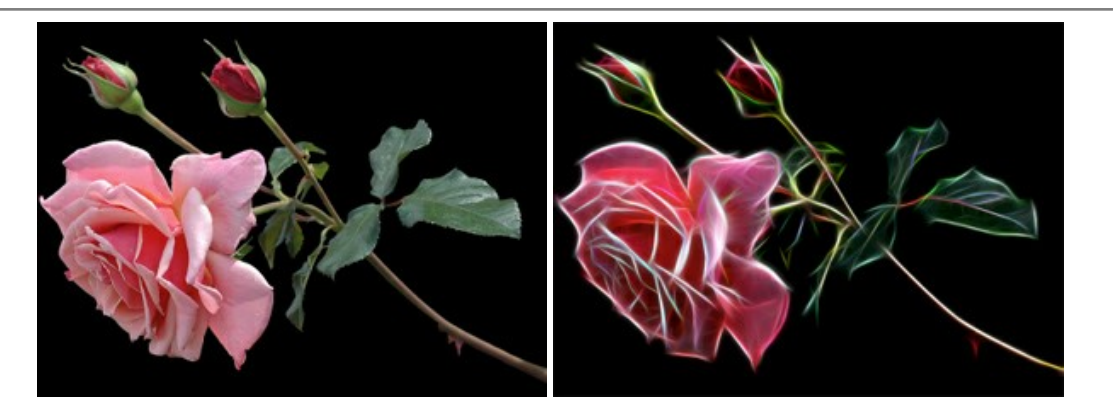

### **[AKVIS Noise Buster AI — Redução de ruído digital](https://akvis.com/pt/noise-buster/index.php?utm_source=help)**

**AKVIS Noise Buster AI** é um programa para supressão de ruídos em imagens digitais e scaneadas. O software reduz os tipos diferentes de ruído (de iluminação e de cor) sem estragar os outros aspectos da fotografia. O software inclui tecnologias de inteligência artificial e ajustes para refino manual. [Mais…](https://akvis.com/pt/noise-buster/index.php?utm_source=help)

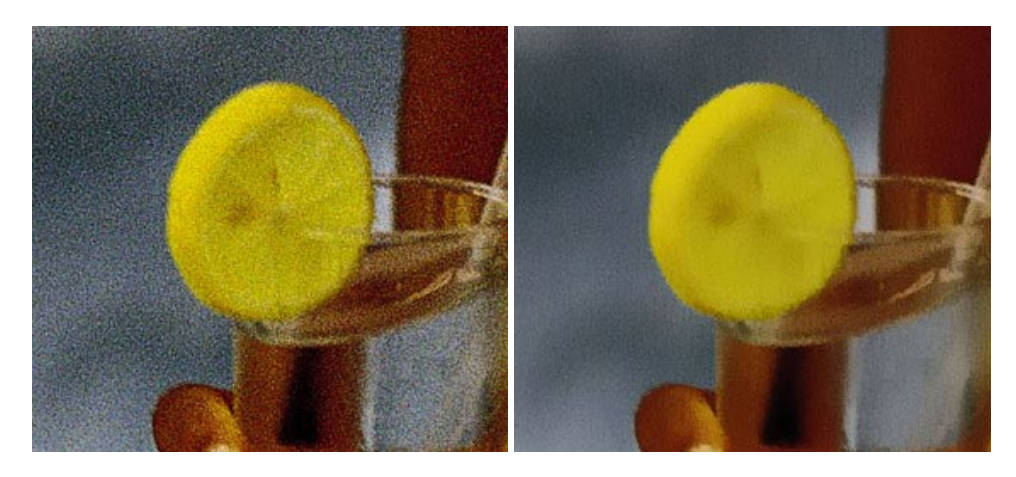

### **[AKVIS OilPaint — Efeito de pintura a óleo](https://akvis.com/pt/oilpaint/index.php?utm_source=help)**

**AKVIS OilPaint** transforma suas fotos em pinturas a óleo. A misteriosa produção de uma pintura acontece bem diante dos seus olhos. O algoritmo original reproduz autenticamente verdadeira técnica do pincel. Com este programa de última geração, você pode se tornar um pintor! [Mais…](https://akvis.com/pt/oilpaint/index.php?utm_source=help)

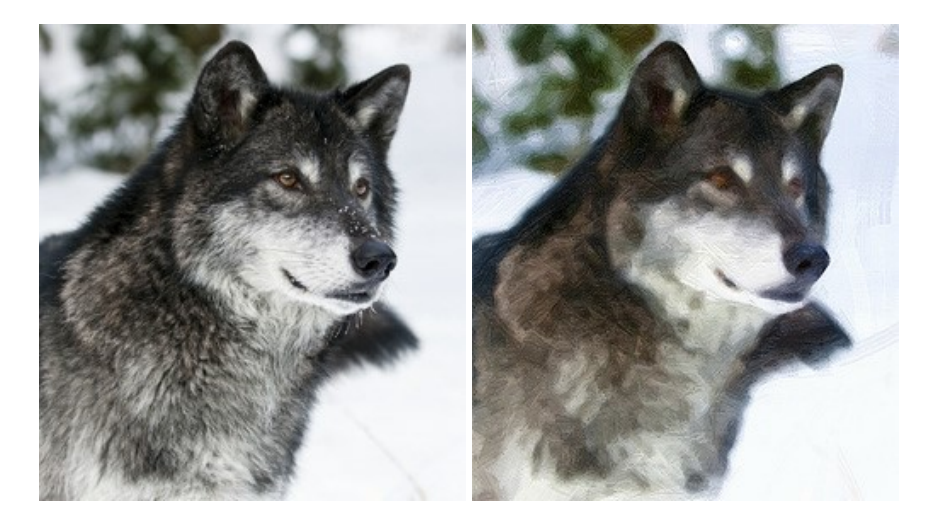

### **[AKVIS Pastel — Pintura a pastel de uma foto](https://akvis.com/pt/pastel/index.php?utm_source=help)**

**AKVIS Pastel** transforma fotos em pinturas a pastel. O programa converte sua foto em uma arte digital, imitando uma das técnicas artísticas mais populares. AKVIS Pastel é uma ferramenta poderosa para libertar a sua criatividade! [Mais…](https://akvis.com/pt/pastel/index.php?utm_source=help)

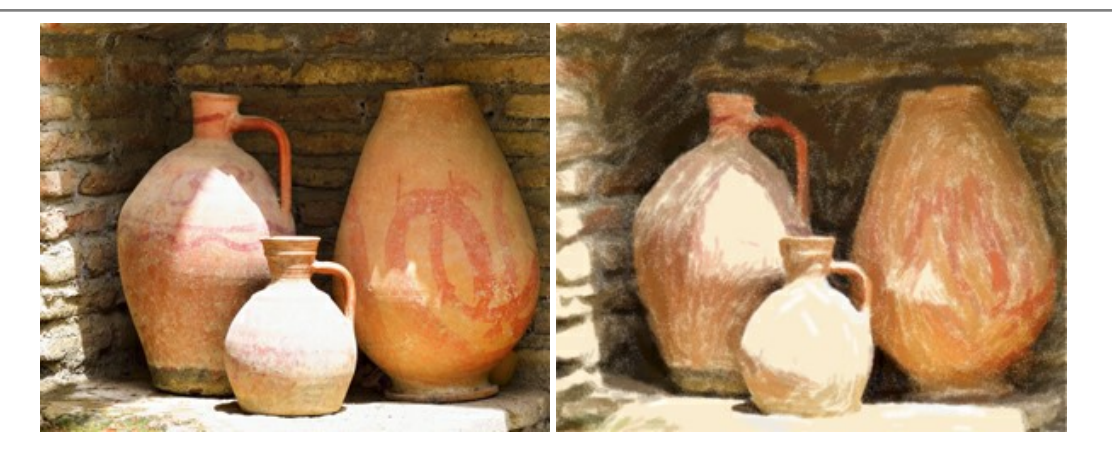

### **[AKVIS Points — Efeito de pontilhismo para suas fotos](https://akvis.com/pt/points/index.php?utm_source=help)**

**AKVIS Points** permite transformar suas fotos em pinturas usando uma das técnicas artísticas mais emocionantes pontilhismo. Com o software você pode facilmente criar obras de arte de uma maneira pontilhista. Entre no mundo de cores .<br>brilhantes! Mais...

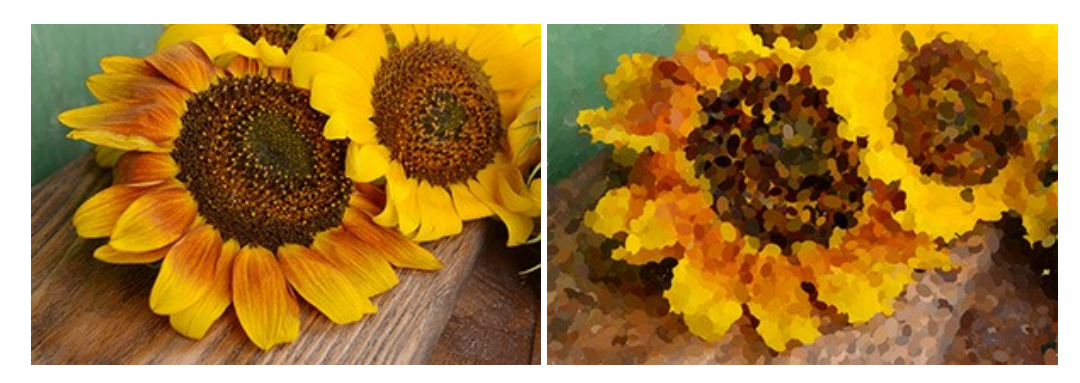

### **[AKVIS Refocus AI — Efeitos de nitidez e desfoque](https://akvis.com/pt/refocus/index.php?utm_source=help)**

**AKVIS Refocus AI** melhora a nitidez de fotos desfocadas. O programa pode processar a foto inteira ou pode trazer para o foco somente a parte selecionada de forma a destacar o assunto no fundo de cena. Também é possível adicionar efeitos de desfoque nas suas fotos. O software funciona em três modos: *Foco AI*, *Miniatura* e *Desfoque da íris*. [Mais…](https://akvis.com/pt/refocus/index.php?utm_source=help)

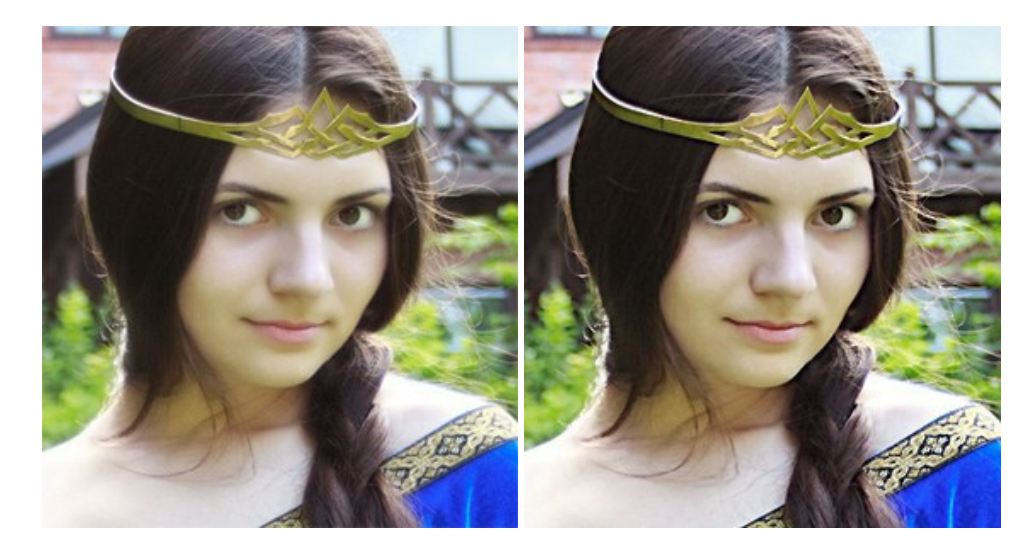

### **[AKVIS Retoucher — Restauração de imagens](https://akvis.com/pt/retoucher/index.php?utm_source=help)**

**AKVIS Retoucher** é uma programa para restauração das fotos antigas e danificadas. Permite tirar pó, arranhões, objectos irrelevantes, textos indesejáveis, datas de uma imagem. Funciona com imagens em preto e branco e com imagens em cores. [Mais…](https://akvis.com/pt/retoucher/index.php?utm_source=help)

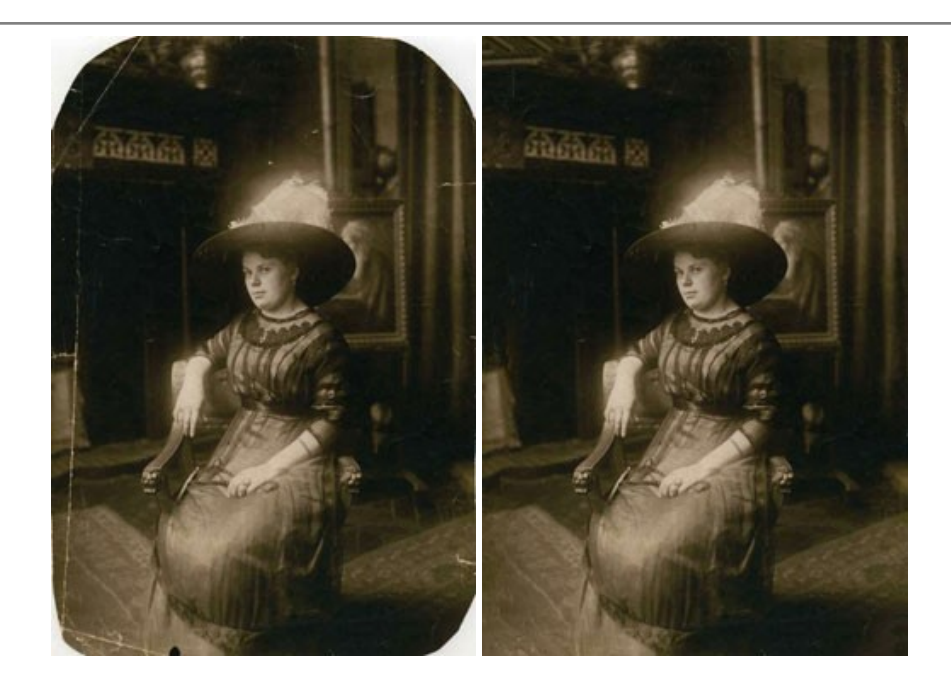

### **[AKVIS Sketch — Converta fotos em desenhos a lápis](https://akvis.com/pt/sketch/index.php?utm_source=help)**

**AKVIS Sketch** é um programa para converter fotos em desenhos surpreendentes. O software cria obras de arte em cores realistas e esboços em preto e branco, imitando a técnica de grafite ou lápis de cor. O programa oferece los estilos de conversão seguintes: *Clássico*, *Artístico*, *Maestro* e *Multiestilo*. Cada estilo tem uma série de predefinições. AKVIS Sketch permite que você se sinta um verdadeiro artista! [Mais…](https://akvis.com/pt/sketch/index.php?utm_source=help)

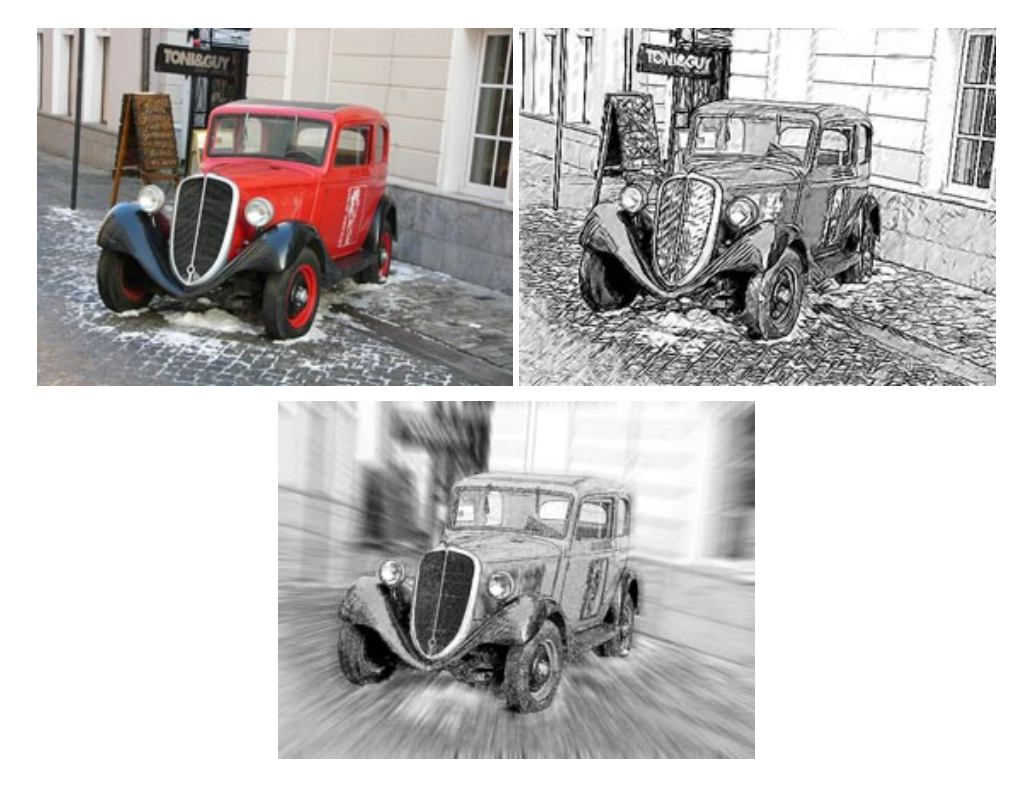

# **[AKVIS SmartMask — Ganhe tempo em seleções complexas](https://akvis.com/pt/smartmask/index.php?utm_source=help)**

**AKVIS SmartMask** é uma ferramenta de seleção que poupa seu tempo e é divertida para usar. Nunca antes houve uma seleção tão simples! O software permite selecionar objetos de imagens e remover fundos. [Mais…](https://akvis.com/pt/smartmask/index.php?utm_source=help)

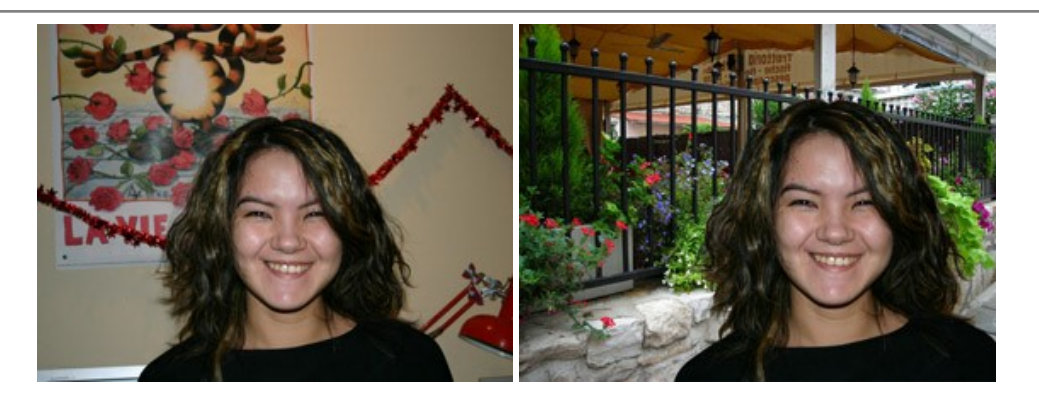

### **[AKVIS Watercolor — Pintura aquarela de foto](https://akvis.com/pt/watercolor/index.php?utm_source=help)**

**AKVIS Watercolor** faz facilmente a foto parecer com a pintura da aquarela brilhante e emocionante. O programa inclui dois estilos de conversão de foto para pintura: *Aquarela clássica* e *Aquarela de contorno*. Cada um tem uma ampla gama de predefinições prontas para uso. O software transforma imagens comuns nas obras de arte de aquarela. [Mais…](https://akvis.com/pt/watercolor/index.php?utm_source=help)

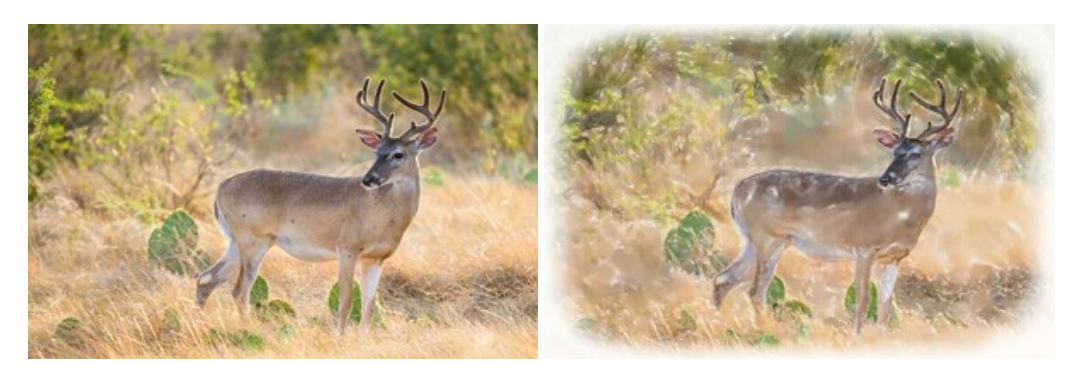